# Návod na použitie

32PFS5362

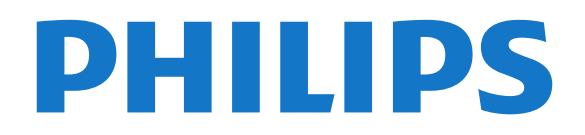

## )bsah

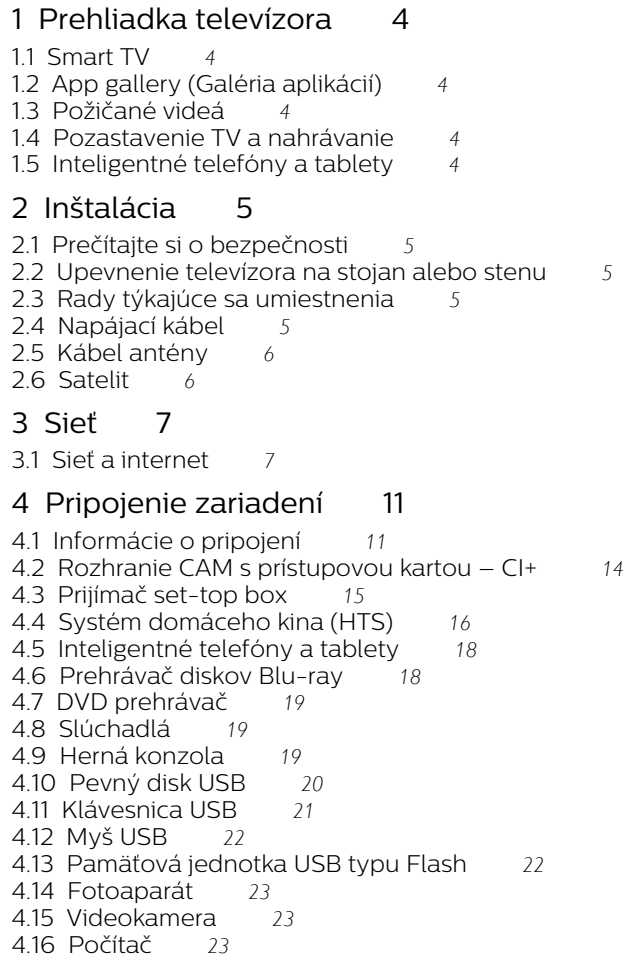

#### [5 Zapínanie a vypínanie](#page-24-0)*[25](#page-24-0)*

- [5.1 Zapnutie alebo pohotovostný režim](#page-24-1)*[25](#page-24-1)*
- [5.2 Tlačidlá na televízore](#page-24-2)*[25](#page-24-2)*
- [5.3 Funkcia automatického vypnutia](#page-24-3)*[25](#page-24-3)* [5.4 Časovač vypnutia](#page-25-0)*[26](#page-25-0)*

- [6 Diaľkové ovládanie](#page-26-0)*[27](#page-26-0)*
- [6.1 Prehľad tlačidiel](#page-26-1)*[27](#page-26-1)* [6.2 Infračervený snímač](#page-27-0)*[28](#page-27-0)*
- 
- [6.3 Batérie](#page-27-1)*[28](#page-27-1)* [6.4 Čistenie](#page-27-2)*[28](#page-27-2)*

#### [7 Kanály](#page-28-0)*[29](#page-28-0)*

- [7.1 Inštalácia kanálov](#page-28-1)*[29](#page-28-1)*
- [7.2 Prepínanie kanálov](#page-28-2)*[29](#page-28-2)*
- [7.3 Zoznamy kanálov](#page-28-3)*[29](#page-28-3)*
- [7.4 Výber filtra zoznamu](#page-29-0)*[30](#page-29-0)*
- [7.5 Sledovanie kanálov](#page-29-1)<br>7.6Text/Teletext 33
- [7.6 Text/Teletext](#page-32-0)*[33](#page-32-0)* [7.7 Interaktívny TV](#page-33-0)
- 

### [8 TV program](#page-34-0)*[35](#page-34-0)*

- [8.1 Čo potrebujete](#page-34-1)
- [8.2 Údaje TV programu](#page-34-2)*[35](#page-34-2)*

### [8.3 Používanie TV programu](#page-34-3)*[35](#page-34-3)*

### [9 Nahrávanie a pozastavenie TV](#page-36-0)*[37](#page-36-0)*

- [9.1 Nahrávanie](#page-36-1)*[37](#page-36-1)*
- [9.2 Pozastavenie TV](#page-37-0)*[38](#page-37-0)*

### [10 Ponuka Doma](#page-38-0)*[39](#page-38-0)*

[10.1 Informácie o domovskej ponuke](#page-38-1)*[39](#page-38-1)* [10.2 Otvorenie ponuky Doma](#page-38-2)*[39](#page-38-2)*

#### [11 Pomocné programy](#page-39-0)*[40](#page-39-0)*

[12 Netflix](#page-40-0)*[41](#page-40-0)*

#### [13 Zdroje](#page-41-0)*[42](#page-41-0)*

- [13.1 Prepnutie na zariadenie](#page-41-1)*[42](#page-41-1)*
- [13.2 Možnosti televíznych vstupov](#page-41-2)*[42](#page-41-2)*
- [13.3 Skenovať pripojenia](#page-41-3)*[42](#page-41-3)*
- [13.4 Hra alebo počítač](#page-41-4)*[42](#page-41-4)*

#### [14 Videá, fotografie a hudba](#page-42-0)*[43](#page-42-0)*

- [14.1 Pomocou rozhrania USB](#page-42-1)*[43](#page-42-1)*
- [14.2 Z počítača](#page-42-2)*[43](#page-42-2)*
- [14.3 Panel ponuky a usporiadanie](#page-42-3)*[43](#page-42-3)*
- [14.4 Prehrávanie videí](#page-42-4)*[43](#page-42-4)*
- [14.5 Prezeranie fotografií](#page-43-0)*[44](#page-43-0)*
- [14.6 Prehrávanie hudby](#page-43-1)*[44](#page-43-1)*

#### [15 Inteligentné telefóny a tablety](#page-45-0)*[46](#page-45-0)*

- [15.1 Aplikácia Philips TV Remote](#page-45-1)*[46](#page-45-1)*
- [15.2 Miracast](#page-45-2)*[46](#page-45-2)*
- [15.3 MHL](#page-46-0)*[47](#page-46-0)*
- [15.4 Smart TV](#page-46-1)*[47](#page-46-1)*

#### [16 Multi room \(Viac miestností\)](#page-50-0)*[51](#page-50-0)*

[16.1 Používanie funkcie Multi room \(Viac miestností\)](#page-50-1) *51*

#### [17 Nastavenie](#page-51-0)*[52](#page-51-0)*

- [17.1 Rýchle nastavenia](#page-51-1)*[52](#page-51-1)*
- [17.2 Obraz](#page-51-2)*[52](#page-51-2)*
- [17.3 Zvuk](#page-55-0)*[56](#page-55-0)*
- [17.4 Eko nastavenia](#page-57-0)*[58](#page-57-0)*
- [17.5 Všeobecné nastavenia](#page-58-0)*[59](#page-58-0)*
- [17.6 Hodiny a jazyk](#page-61-0)*[62](#page-61-0)* [17.7 Univerzálny prístup](#page-63-0)*[64](#page-63-0)*
- [18 Siete](#page-66-0)*[67](#page-66-0)*

#### [19 Inštalácia kanálov](#page-67-0)*[68](#page-67-0)*

- [19.1 Inštalácia z antény/káblovej TV](#page-67-1)*[68](#page-67-1)*
- [19.2 Inštalácia satelitu](#page-69-0)*[70](#page-69-0)*
- [19.3 Kopírovanie zoznamu predvolieb kanálov](#page-73-0)*[74](#page-73-0)*

#### [20 Softvér](#page-75-0)*[76](#page-75-0)*

- [20.1 Aktualizácia softvéru](#page-75-1)*[76](#page-75-1)*
- [20.2 Verzia softvéru](#page-75-2)*[76](#page-75-2)*
- [20.3 Lokálne aktualizácie](#page-75-3)*[76](#page-75-3)*
- [20.4 Vyhľadať aktualizácie OAD](#page-75-4)*[76](#page-75-4)*
- [20.5 Softvér s otvoreným zdrojovým kódom](#page-76-0)*[77](#page-76-0)*
- [20.6 Licencia pre softvér s otvoreným zdrojovým kódom](#page-76-1) *[77](#page-76-1)*

#### [21 Špecifikácie](#page-87-0)*[88](#page-87-0)*

- [21.1 Environmentálne otázky](#page-87-1)*[88](#page-87-1)*
- [21.2 Príkon](#page-87-2)*[88](#page-87-2)*
- [21.3 Príjem](#page-87-3)*[88](#page-87-3)*
- [21.4 Typ obrazovky](#page-88-0)*[89](#page-88-0)*
- [21.5 Rozlíšenie obrazového vstupu](#page-88-1)*[89](#page-88-1)*
- [21.6 Rozmery a hmotnosti](#page-88-2)*[89](#page-88-2)*
- [21.7 Pripojiteľnosť](#page-88-3)*[89](#page-88-3)* [21.8 Zvuk](#page-88-4)*[89](#page-88-4)*
- [21.9 Multimédiá](#page-88-5)*[89](#page-88-5)*

#### [22 Pomoc a podpora](#page-90-0)*[91](#page-90-0)*

2

- [22.1 Zaregistrujte svoj televízor](#page-90-1)*[91](#page-90-1)*
- [22.2 Používanie Pomocníka](#page-90-2)*[91](#page-90-2)*
- [22.3 Riešenie problémov](#page-90-3)*[91](#page-90-3)*
- [22.4 Online pomoc](#page-92-0)
- [22.5 Starostlivosť o zákazníkov/opravy](#page-92-1)*[93](#page-92-1)*

#### [23 Bezpečnosť a údržba](#page-93-0)*[94](#page-93-0)*

[23.1 Bezpečnosť](#page-93-1)*[94](#page-93-1)*

#### [24 Podmienky používania](#page-95-0)*[96](#page-95-0)*

#### [25 Autorské práva](#page-96-0)*[97](#page-96-0)*

[25.1 MHL](#page-96-1)*[97](#page-96-1)* [25.2 HDMI](#page-96-2)*[97](#page-96-2)* [25.3 Dolby](#page-96-3)*[97](#page-96-3)* [25.4 DTS 2.0 + Digital Out™](#page-96-4)*[97](#page-96-4)* [25.5 DTVi](#page-96-5)*[97](#page-96-5)* [25.6 Java](#page-96-6)*[97](#page-96-6)* [25.7 Microsoft](#page-96-7)*[97](#page-96-7)* [25.8 Wi-Fi Alliance](#page-96-8)*[97](#page-96-8)* [25.9 Kensington](#page-97-0)*[98](#page-97-0)* [25.10 Softvér MHEG](#page-97-1)*[98](#page-97-1)* [25.11 Ostatné ochranné známky](#page-97-2)*[98](#page-97-2)*

#### 26 Vyhlásenie k službám a/alebo softvéru [poskytovanými tretími stranami](#page-98-0)*[99](#page-98-0)*

[Index](#page-99-0)*[100](#page-99-0)*

## Prehliadka televízora

### <span id="page-3-1"></span>1.1 Smart TV

<span id="page-3-0"></span>1

Pripojte tento LED televízor Philips s funkciou Smart TV na internet a objavte úplne nový svet televízie. Môžete použiť káblové pripojenie k smerovaču alebo bezdrôtové pripojenie pomocou rozhrania Wi-Fi.

<span id="page-3-4"></span>Keď televízor pripojíte k domácej sieti, môžete na obrazovke televízora zobraziť fotografie z inteligentného telefónu, prehrávať videá uložené v počítači alebo ovládať televízor pomocou tabletu.

Keď televízor pripojíte na internet, môžete si požičať video z online video obchodu, prečítať si online TV program alebo si nahrať obľúbený seriál na pevný disk USB.

Aplikácie služby Smart TV rozšíria vaše možnosti o rôzne zábavné a praktické služby.

Ak chcete získať ďalšie informácie, v položke Pomocník stlačte tlačidlo - Kľúčové slová a vyhľadajte položku Smart TV.

### <span id="page-3-2"></span> $\overline{12}$

## App gallery (Galéria aplikácií)

Otvorte položku App gallery (Galéria aplikácií) funkcie Smart TV a získajte prístup k aplikáciám – zbierke webových lokalít prispôsobených na zobrazenie v televízore.

<span id="page-3-5"></span>K dispozícii sú aplikácie, pomocou ktorých si môžete požičať video z online video obchodu alebo aplikácie na sledovanie zmeškaných programov.

Ak v položke App gallery (Galéria aplikácií) nenájdete to, čo hľadáte, otvorte internetový prehliadač a skúste to nájsť na webe pomocou televízora.

Ak chcete získať ďalšie informácie, v položke Pomocník stlačte tlačidlo Kľúčové slová a vyhľadajte položku App gallery (Galéria aplikácií).

### <span id="page-3-3"></span> $\overline{13}$ Požičané videá

Ak chcete sledovať požičané video, už nemusíte ísť do požičovne. Jednoducho si požičajte najnovší film z miestneho online video obchodu.

Spustite funkciu Smart TV a pridajte aplikáciu online

video obchodu na úvodnú stránku funkcie Smart TV.

Otvorte aplikáciu video obchodu, vytvorte si osobné konto, vyberte požadovaný film a spustite prehrávanie. Žiadne otravné preberanie súborov – film môžete sledovať okamžite\*.

Ak chcete získať ďalšie informácie, v položke Pomocník stlačte tlačidlo - Kľúčové slová a vyhľadajte položku Požičané videá.

\* Závisí od služby prenosu videa vybratého video obchodu.

### $\overline{14}$ Pozastavenie TV a nahrávanie

Ak k televízoru pripojíte pevný disk USB, môžete pozastaviť a nahrávať vysielanie digitálnych televíznych kanálov.

Prerušte vysielanie a vybavte si dôležitý hovor alebo si jednoducho dajte prestávku počas sledovania športového zápasu – televízor bude vysielanie ukladať na pevný disk USB. Potom si ho môžete kedykoľvek znova pozrieť. Ak k televízoru pripojíte pevný disk USB, môžete tiež nahrávať digitálne televízne vysielanie. Nahrávať môžete počas sledovania programu alebo môžete naplánovať nahrávanie programu v budúcnosti.

Ak chcete získať ďalšie informácie, v ponuke Pomocník stlačte farebné tlačidlo Kľúčové slová a vyhľadajte položku Pozastavenie TV alebo Nahrávanie.

### 1.5 Inteligentné telefóny a tablety

Prevezmite a nainštalujte si aplikáciu Philips TV Remote App. Táto bezplatná aplikácia je k dispozícii pre systém Android aj iOS.

Pomocou aplikácie MyRemote môžete teraz v smartfóne alebo tablete ovládať médiá okolo seba. Posielajte fotografie, hudbu a videá na veľkú obrazovku televízora alebo sledujte akýkoľvek televízny kanál prostredníctvom tabletu či telefónu. Otvorte si TV program a naplánujte nahrávanie na zajtra. Televízor sa doma už postará o zvyšok. Vďaka aplikácii MyRemote máte všetko pod kontrolou. Aj keď chcete napríklad iba trochu znížiť hlasitosť televízora.

## <span id="page-4-0"></span>2 Inštalácia

### <span id="page-4-1"></span> $\overline{21}$

## Prečítajte si o bezpečnosti

Pred používaním televízora si prečítajte všetky bezpečnostné pokyny.

<span id="page-4-3"></span>Ak si chcete prečítať pokyny, v ponuke Pomocník stlačte farebné tlačidlo – Kľúčové slová a vyhľadajte položku Bezpečnostné pokyny.

### <span id="page-4-2"></span> $\overline{22}$

## Upevnenie televízora na stojan alebo stenu

### TV stojan

Informácie o inštalácii stojana televízora nájdete v Stručnej úvodnej príručke dodanej s televízorom. Ak ste príručku stratili, môžete si ju prevziať na adrese [www.philips.com](http://www.philips.com).

Stručnú úvodnú príručku na prevzatie vyhľadajte pomocou čísla modelu TV.

### Upevnenie na stenu

<span id="page-4-4"></span>Váš televízor je tiež pripravený na inštaláciu pomocou nástennej konzoly kompatibilnej so systémom VESA (predáva sa samostatne).

Pri nákupe nástennej konzoly použite nasledujúci kód VESA. . .

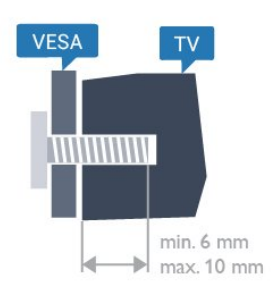

#### • 32PFx5362 VESA MIS-F 100 x 100, M4 Príprava

Najprv zo závitových objímok na zadnej strane televízora vyberte 4 plastové skrutkovacie viečka. Dbajte na to, aby sa kovové skrutky slúžiace na upevnenie televízora ku konzole kompatibilnej so systémom VESA zasunuli zhruba 10 mm dovnútra závitových objímok televízora.

### Výstraha

Montáž televízora na stenu vyžaduje špeciálne zručnosti a túto činnosť musí vykonávať výlučne kvalifikovaná osoba. Montáž televízora na stenu musí spĺňať bezpečnostné normy, ktoré zohľadňujú hmotnosť televízora. Pred umiestnením televízora si dôkladne prečítajte aj bezpečnostné opatrenia. Spoločnosť TP Vision Europe B.V nenesie žiadnu zodpovednosť za nesprávnu montáž ani akúkoľvek inú montáž, ktorá spôsobí nehodu alebo poranenie.

### 2.3 Rady týkajúce sa umiestnenia

• Televízor umiestnite na také miesto, kde na

- obrazovku nebude dopadať priame svetlo.
- Televízor umiestnite najviac 15 cm od steny.

• Ideálna vzdialenosť na sledovanie televízora je trojnásobok uhlopriečky jeho obrazovky. Keď sedíte, oči by ste mali mať vo výške stredu obrazovky.

### $\overline{24}$ Napájací kábel

• Pripojte napájací kábel ku konektoru POWER na zadnej strane televízora.

• Uistite sa, že je napájací kábel pevne pripojený ku konektoru.

• Dbajte na to, aby bola sieťová zástrčka v sieťovej zásuvke neustále prístupná.

• Pri odpájaní napájacieho kábla vždy ťahajte za zástrčku, nikdy neťahajte za kábel.

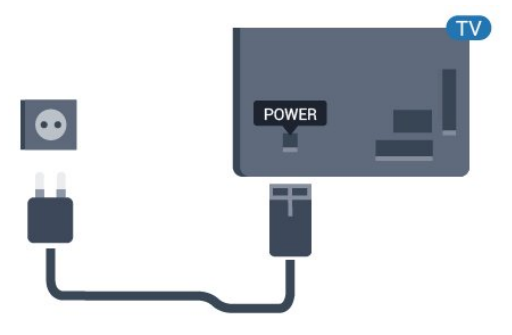

Pre sériu 5362

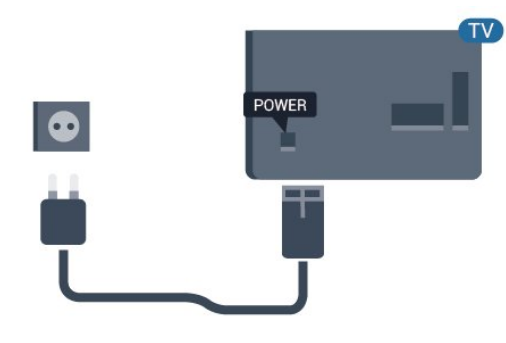

Aj napriek tomu, že tento televízor má v pohotovostnom režime veľmi nízku spotrebu energie, odpojte napájací kábel, ak nebudete televízor dlhý čas používať. Ušetríte tým energiu.

Ak chcete získať ďalšie informácie, v ponuke Pomocník stlačte farebné tlačidlo - Kľúčové slová a vyhľadajte položku Zapnutie.

### <span id="page-5-0"></span> $\overline{2.5}$ Kábel antény

Konektor antény pevne pripojte ku konektoru Antenna na zadnej strane televízora.

Ku konektoru môžete pripojiť vlastnú anténu alebo kábel so signálom z anténneho distribučného systému. Použite konektor koaxiálneho anténneho kábla IEC RF 75 ohmov.

Toto pripojenie antény použite pre vstupné signály DVB-T a DVB-C.

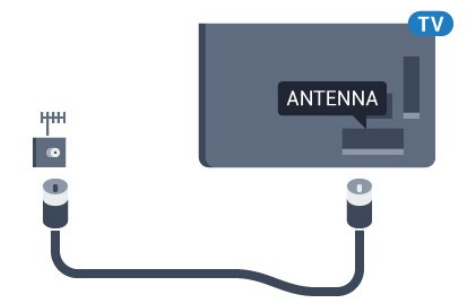

Pre sériu 5362

<span id="page-5-1"></span>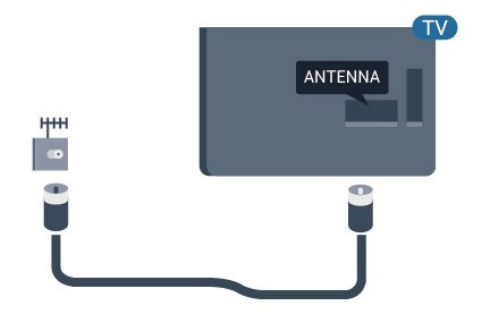

### $\overline{26}$ Satelit

Konektor satelitu typu F zapojte do satelitnej prípojky SAT na zadnej strane televízora.

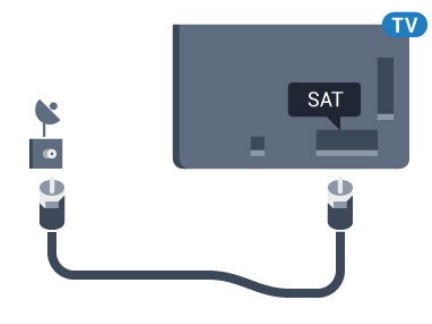

Pre sériu 5362

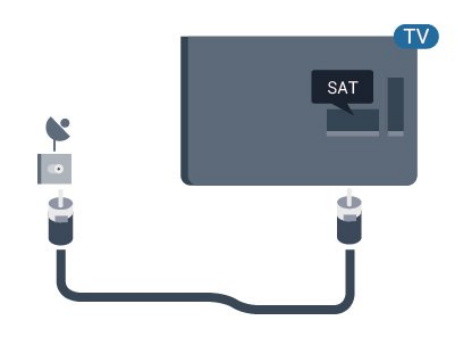

## <span id="page-6-0"></span> $\overline{3}$ Sieť

### <span id="page-6-1"></span> $\overline{31}$ Sieť a internet

### Domáca sieť

Ak chcete využívať všetky možnosti ponúkané televízorom Philips, televízor musí byť pripojený na internet.

Televízor pripojte k domácej sieti s vysokorýchlostným internetovým pripojením. Televízor môžete k sieťovému smerovaču pripojiť bezdrôtovo alebo pomocou kábla.

### Pripojenie k sieti

### Bezdrôtové pripojenie

### Čo potrebujete

Na bezdrôtové pripojenie televízora k internetu potrebujete Wi-Fi smerovač s internetovým pripojením.

Použite vysokorýchlostné (širokopásmové) pripojenie na internet.

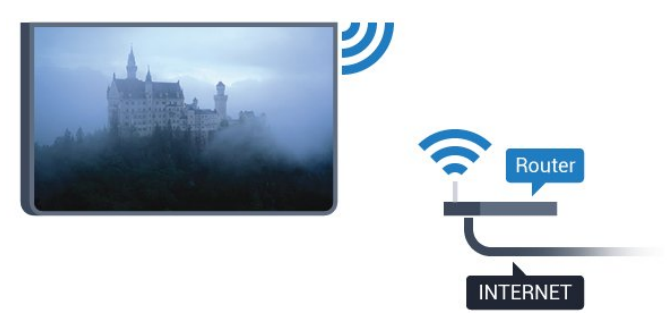

### Vytvorenie pripojenia

#### Bezdrôtové

Ak chcete vytvoriť bezdrôtové pripojenie…

**1 -** Skontrolujte, či je zapnutý smerovač vašej bezdrôtovej siete.

2 - Stlačte tlačidlo  $\bigstar$ , vyberte položku Sieť a stlačením tlačidla > (vpravo) vstúpte do ponuky. **3 -** Vyberte položku Pripojiť sa k sieti a stlačte tlačidlo OK.

**4 -** Vyberte možnosť Bezdrôtový a stlačte tlačidlo OK.

**5 -** Vyberte položku Skenovanie, čím spustíte vyhľadávanie vašej bezdrôtovej siete. Ak máte smerovač s funkciou WPS (chránené nastavenie WiFi), môžete vybrať položku WPS. Vyberte požadovanú položku a stlačte tlačidlo OK.

**6 -** V zozname nájdených sietí kliknite na svoju bezdrôtovú sieť. Ak sa vaša sieť nenachádza v zozname, pretože jej názov je skrytý (je vypnuté vysielanie identifikátora SSID smerovača), vyberte možnosť Ručné zadanie a zadajte názov siete manuálne.

**7 -** V závislosti od typu smerovača môžete zadať šifrovací kľúč – WEP, WPA alebo WPA2. Ak ste šifrovací kľúč pre danú sieť už zadali, môžete kliknúť na položku Hotovo a hneď sa pripojiť.

Ak smerovač podporuje funkciu WPS alebo kód PIN WPS, vyberte možnosť WPS, PIN

WPS alebo Štandard. Vyberte položku a stlačte tlačidlo OK.

**8 -** Po úspešnom pripojení sa zobrazí hlásenie.

#### WPS

Ak váš smerovač disponuje funkciou WPS, môžete sa priamo pripojiť k smerovaču bez skenovania sietí. Ak sa vo vašej bezdrôtovej sieti nachádzajú zariadenia, ktoré používajú systém bezpečnostného šifrovania WEP, funkciu WPS nemožno použiť.

1- Stlačte tlačidlo **&** vyberte položku Sieť a stlačením tlačidla > (vpravo) vstúpte do ponuky. **2 -** Vyberte položku Pripojiť sa k sieti a stlačte tlačidlo OK.

**3 -** Vyberte položku WPS a potom stlačte tlačidlo OK.

**4 -** Prejdite k smerovaču, stlačte tlačidlo WPS a do 2 minút sa vráťte k televízoru.

**5 -** Ak sa chcete pripojiť, vyberte možnosť Pripojiť.

**6 -** Po úspešnom pripojení sa zobrazí hlásenie.

#### WPS s kódom PIN

Ak váš smerovač disponuje funkciou WPS s kódom PIN, môžete sa priamo pripojiť k smerovaču bez skenovania sietí. Ak sa vo vašej bezdrôtovej sieti nachádzajú zariadenia, ktoré používajú systém bezpečnostného šifrovania WEP, funkciu WPS nemožno použiť.

1- Stlačte tlačidlo  $\bigstar$ , vyberte položku Sieť a stlačením tlačidla > (vpravo) vstúpte do ponuky. **2 -** Vyberte položku Pripojiť sa k sieti a stlačte tlačidlo OK.

**3 -** Vyberte položku Bezdrôtový a stlačte tlačidlo OK.

**4 -** Vyberte položku WPS, potom vyberte položku PIN WPS a stlačte tlačidlo OK.

**5 -** Zapíšte si 8-ciferný kód PIN zobrazený na obrazovke a zadajte ho do softvéru smerovača v počítači. Ak neviete nájsť miesto na zadanie kódu PIN, pozrite si návod na používanie softvéru smerovača.

**6 -** Ak sa chcete pripojiť, vyberte možnosť Pripojiť.

#### Problémy

#### Bezdrôtová sieť sa nenašla alebo je rušená

• Bezdrôtovú sieť môžu rušiť mikrovlnné rúry, telefóny s technológiou DECT alebo iné zariadenia používajúce štandard Wi-Fi 802.11b/g/n v blízkosti televízora.

• Skontrolujte, či brány firewall vo vašej sieti umožňujú prístup k bezdrôtovému pripojeniu televízora.

• Ak bezdrôtová sieť vo vašej domácnosti nefunguje správne, skúste použiť káblové pripojenie siete.

#### Nefunguje internet

• Ak je smerovač správne pripojený, skontrolujte pripojenie smerovača na internet.

Pripojenie k počítaču a na internet je pomalé

• Pozrite si návod na používanie bezdrôtového smerovača, kde nájdete informácie o dosahu v interiéri, prenosovej rýchlosti a ostatných faktoroch ovplyvňujúcich kvalitu signálu.

• Smerovač vyžaduje vysokorýchlostné (širokopásmové) pripojenie na internet.

#### **DHCP**

• Ak sa nepodarí vytvoriť pripojenie, môžete skontrolovať nastavenie funkcie DHCP (Dynamic Host Configuration Protocol) smerovača. Funkcia DHCP by mala byť zapnutá.

Káblové pripojenie

#### Čo potrebujete

Na pripojenie televízora k internetu potrebujete sieťový smerovač s internetovým pripojením.

Použite vysokorýchlostné (širokopásmové) pripojenie na internet.

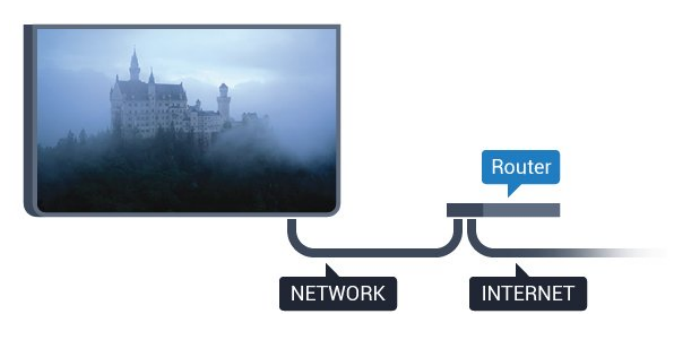

#### Vytvorenie pripojenia

Ak chcete vytvoriť káblové pripojenie…

**1 -** Pripojte smerovač k televízoru pomocou

- sieťového kábla (kábel Ethernet\*\*).
- **2** Uistite sa, že ste smerovač zapli.
- **3** Stlačte tlačidlo , vyberte

položku Sieť a stlačením tlačidla (vpravo) vstúpte do ponuky.

**4 -** Vyberte položku Pripojiť sa k sieti a stlačte tlačidlo OK.

**5 -** Vyberte položku Káblové pripojenie a stlačte tlačidlo OK. Televízor bude neustále vyhľadávať pripojenie k sieti.

**6 -** Po úspešnom pripojení sa zobrazí hlásenie.

Ak sa nepodarí vytvoriť pripojenie, môžete skontrolovať nastavenie funkcie DHCP smerovača. Funkcia DHCP by mala byť zapnutá.

\*\*Na splnenie predpisov EMC použite tienený kábel Ethernet FTP kat. 5E.

### Sieťové nastavenia

#### Zobraziť nastavenie siete

 Pomocou tejto položky si môžete prezrieť všetky aktuálne nastavenia siete. Napríklad adresy IP a MAC, silu signálu, rýchlosť pripojenia, spôsob šifrovania, atď.

Ak chcete zobraziť aktuálne nastavenia siete…

1 - Stlačte tlačidlo  $\boldsymbol{\star}$ , vyberte položku Sieť a stlačením tlačidla  $\sum_{n=1}^{\infty}$  (vpravo) vstúpte do ponuky. **2 -** Vyberte položku Zobraziť nastavenie siete a stlačte tlačidlo OK.

**3 -** V prípade potreby opakovaným stláčaním tlačidla (vľavo) ponuku zatvorte.

#### Konfigurácia siete

Ak ste pokročilý používateľ a chcete sieť nakonfigurovať so statickou adresou IP, nastavte adresu IP televízora na možnosť Statická IP.

Ak chcete na televízore nastaviť statickú adresu IP…

1- Stlačte tlačidlo  $\bigstar$ , vyberte položku Sieť a stlačením tlačidla > (vpravo) vstúpte do ponuky. **2 -** Vyberte položku Konfigurácia siete a stlačte tlačidlo OK.

**3 -** Vyberte položku Statická IP a stlačením tlačidla OK povoľte možnosť Konfigurácia statickej IP.

**4 -** Kliknite na položku Konfigurácia statickej IP a nakonfigurujte pripojenie.

**5 -** Môžete zadať číselné hodnoty pre položky Adresa IP, Maska siete, Brána, DNS 1 alebo DNS 2.

**6 -** V prípade potreby opätovným stláčaním tlačidla (vľavo) ponuku zatvorte.

#### Zapnúť s Wi-Fi (WoWLAN)

Tento televízor môžete z pohotovostného režimu zapnúť pomocou smartfónu alebo tabletu. Musí byť zapnuté nastavenie Zapnúť s Wi-Fi (WoWLAN).

Ak chcete zapnúť funkciu WoWLAN…

1 - Stlačte tlačidlo **&** vyberte položku Sieť a stlačením tlačidla > (vpravo) vstúpte do ponuky. **2 -** Vyberte položku Zapnúť s Wi-Fi (WoWLAN) a stlačte tlačidlo OK.

**3 -** Vyberte možnosť Zapnuté a stlačte OK. **4 -** V prípade potreby opätovným stláčaním tlačidla (vľavo) ponuku zatvorte.

#### Digital Media Renderer – DMR

Ak vaše súbory médií nemožno prehrať na obrazovke televízora, skontrolujte, či máte zapnutú funkciu Digitial Media Renderer. Funkcia DMR je zapnutá ako výrobné nastavenie.

Ak chcete zapnúť funkciu DMR…

1 - Stlačte tlačidlo  $\bigstar$ , vyberte položku Sieť a stlačením tlačidla > (vpravo) vstúpte do ponuky. **2 -** Vyberte položku Digital Media Renderer – DMR a stlačte tlačidlo OK.

**3 -** Vyberte možnosť Zapnuté a stlačte OK. **4 -** V prípade potreby opätovným stláčaním tlačidla (vľavo) ponuku zatvorte.

#### Zapnutie pripojenia siete Wi-Fi

Pripojenie Wi-Fi môžete vo svojom televízore zapnúť alebo vypnúť.

Ak chcete zapnúť funkciu Wi-Fi…

1- Stlačte tlačidlo  $\bigstar$ , vyberte položku Sieť a stlačením tlačidla > (vpravo) vstúpte do ponuky. **2 -** Vyberte položku Zapnutie/vypnutie Wi-Fi a stlačte tlačidlo OK. **3 -** Vyberte možnosť Zapnuté a stlačte OK.

**4 -** V prípade potreby opätovným stláčaním tlačidla (vľavo) ponuku zatvorte.

#### Zapnutie funkcie Wi-Fi Miracast

Zapnite funkciu Wi-Fi Miracast, aby ste mohli zdieľať obsah obrazovky smartfónu, tabletu alebo počítača na televízore.

Ak chcete zapnúť funkciu Miracast...

1 - Stlačte tlačidlo  $\bigstar$ , vyberte položku Sieť a stlačením tlačidla > (vpravo) vstúpte do ponuky. **2 -** Vyberte položku Wi-Fi Miracast a stlačte tlačidlo OK.

**3 -** Vyberte možnosť Zapnuté a stlačte OK.

**4 -** V prípade potreby opätovným stláčaním tlačidla (vľavo) ponuku zatvorte.

Ak chcete získať ďalšie informácie, v ponuke Pomocník stlačte farebné tlačidlo - Kľúčové slová a vyhľadajte položku Miracast™, zapnutie.

### Resetovanie pripojení Wi-Fi Miracast

Vymažte zoznam pripojených a zablokovaných zariadení, ktoré sa používajú pomocou funkcie Miracast.

Ak chcete vymazať pripojenia Miracast…

1 - Stlačte tlačidlo **&**, vyberte položku Sieť a stlačením tlačidla > (vpravo) vstúpte do ponuky. **2 -** Vyberte položku Resetovanie pripojení Wi-Fi Miracast a stlačte tlačidlo OK.

**3 -** Vyberte položku Vymazať všetko a stlačte tlačidlo OK.

**4 -** V prípade potreby opätovným stláčaním tlačidla (vľavo) ponuku zatvorte.

#### Názov televíznej siete

Ak máte vo svojej domácej sieti viac televízorov, môžete televízoru priradiť jedinečný názov.

Ak chcete zmeniť názov televízora…

1- Stlačte tlačidlo  $\bigstar$ , vyberte položku Sieť a stlačením tlačidla > (vpravo) vstúpte do ponuky. **2 -** Vyberte položku Názov televíznej

siete a stlačte tlačidlo OK.

**3 -** Zadajte názov pomocou klávesnice na obrazovke.

**4 -** Zmenu potvrďte stlačením možnosti Hotovo.

**5 -** V prípade potreby opätovným stláčaním tlačidla (vľavo) ponuku zatvorte.

#### Nastavenia služby Netflix

Pomocou možnosti Nastavenia služby Netflix môžete zobraziť číslo ESN alebo deaktivovať zariadenie služby Netflix.

Ak chcete zadať Nastavenia Netflix…

1- Stlačte tlačidlo **\***, vyberte položku Sieť a stlačením tlačidla > (vpravo) vstúpte do ponuky. **2 -** Vyberte položku Nastavenia Netflix a stlačte tlačidlo OK.

**3 -** V prípade potreby opätovným stláčaním tlačidla (vľavo) ponuku zatvorte.

#### Vymazať pamäť internetu

Pomocou položky Vymazať pamäť internetu môžete vymazať všetky internetové súbory a prihlásenia uložené v televízore, ako sú heslá, súbory cookie a história.

Ak chcete vymazať pamäť internetu…

1 - Stlačte tlačidlo **\***, vyberte položku Sieť a stlačením tlačidla > (vpravo) vstúpte do ponuky. **2 -** Vyberte položku Vymazať pamäť internetu a stlačte tlačidlo OK.

**3 -** Stlačením tlačidla OK potvrďte.

**4 -** V prípade potreby opätovným stláčaním

tlačidla (vľavo) ponuku zatvorte.

### Zdieľanie súborov

Televízor je možné pripojiť k iným zariadeniam vo vašej bezdrôtovej sieti, ako napríklad počítaču či smartfónu. Použiť môžete počítač s operačným systémom Microsoft Windows alebo Apple OS X.

Tento televízor umožňuje zobrazovať fotografie a prehrávať hudbu alebo videá uložené v počítači.

## <span id="page-10-0"></span> $\overline{4}$ Pripojenie zariadení

<span id="page-10-1"></span> $\overline{41}$ 

## Informácie o pripojení

### Sprievodca pripojením

Zariadenie vždy k televízoru pripájajte pomocou najkvalitnejšieho dostupného spôsobu pripojenia. Používajte tiež kvalitné káble, aby sa zaistil dobrý prenos obrazu aj zvuku.

Keď pripojíte zariadenie, televízor rozpozná, akého je typu, a jednotlivým zariadeniam priradzuje správny názov typu. Názov typu zariadenia môžete v prípade potreby zmeniť. Ak je nastavený správny názov typu zariadenia, televízor po prepnutí na toto zariadenie v ponuke Zdroje automaticky prepne na optimálne nastavenia televízora.

Ak potrebujete pomoc s pripojením viacerých zariadení k televízoru, navštívte lokalitu Sprievodca pripojením pre televízor Philips. Tento sprievodca uvádza informácie o rôznych spôsoboch pripojenia a typoch káblov, ktoré je potrebné použiť.

Prejdite na lokalitu www.connectivityguide.philips.com

### Port Antenna

Ak máte set-top box (digitálny prijímač) alebo rekordér, pripojte anténne káble tak, aby signál z antény najskôr prechádzal digitálnym prijímačom alebo rekordérom, až potom prechádzal do televízora. Pri takomto pripojení sa z antény alebo digitálneho prijímača môžu do rekordéra vysielať ďalšie kanály, ktoré sa dajú nahrávať.

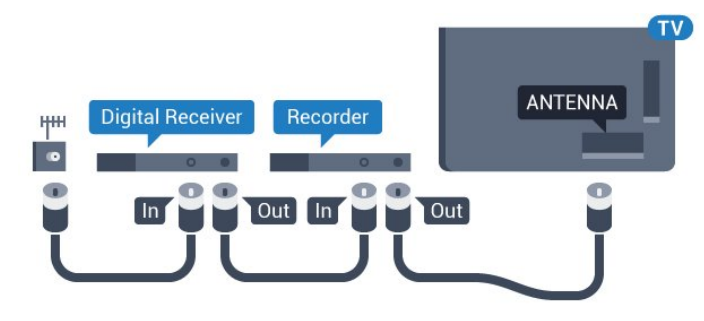

Pre sériu 5362

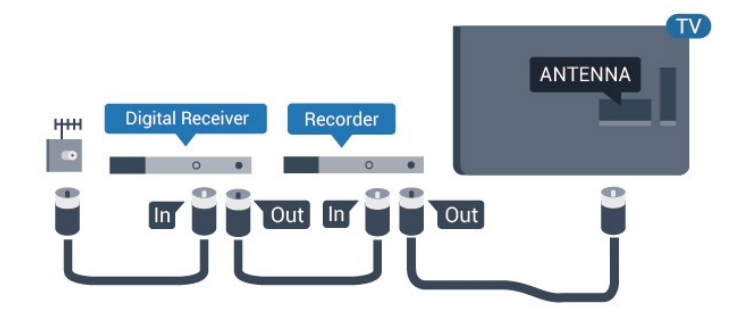

### Porty HDMI

### Kvalita HDMI

Pripojenie HDMI je zárukou tej najvyššej kvality obrazu aj zvuku. Jediný kábel HDMI slúži na prenos zvukového aj obrazového signálu. Na prenos televízneho signálu použite kábel HDMI.

V záujme zaručenia optimálnej kvality signálu použite vysokorýchlostný kábel HDMI a nepoužívajte káble dlhšie ako 5 m.

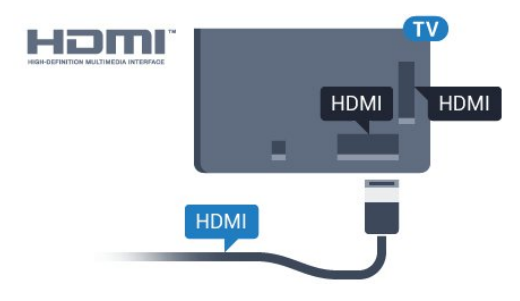

### Pre sériu 5362

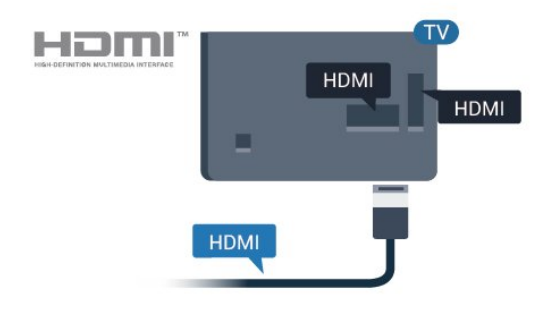

### Ochrana proti kopírovaniu

Káble HDMI podporujú ochranu obsahu HDCP (Highbandwidth Digital Contents Protection). HDCP je signál na ochranu obsahu, ktorý bráni v kopírovaní obsahu z disku DVD alebo Blu-ray. Označuje sa aj skratkou DRM (Digital Rights Managament).

#### HDMI ARC

Len konektor HDMI 2 na televízore disponuje rozhraním HDMI ARC (Audio Return Channel).

Ak zariadenie (väčšinou ide o systém domáceho kina) takisto disponuje rozhraním HDMI ARC, pripojte ho ku konektoru HDMI 2 na televízore. Ak zariadenie pripojíte pomocou rozhrania HDMI ARC, nemusíte pripájať ďalšie zvukové káble na prenos zvuku z televízora do systému domáceho kina. Pripojenie HDMI ARC kombinuje zvukový aj obrazový signál.

#### HDMI MHL

Vďaka pripojeniu HDMI MHL môžete prenášať obraz z vášho smartfónu alebo tabletu so systémom Android na obrazovku televízora.

Súčasťou konektora HDMI1 na tomto televízore je aj technológia MHL 2.0 (Mobile High-Definition Link).

Toto káblové pripojenie ponúka mimoriadnu stabilitu a šírku pásma, krátke oneskorenie, žiadne bezdrôtové rušenie a dobrú kvalitu reprodukcie zvuku. A okrem toho bude pripojenie MHL nabíjať batériu vášho smartfónu alebo tabletu. Vaše mobilné zariadenie sa však nebude nabíjať, ak je pripojené k televízoru, ktorý je iba v pohotovostnom režime.

Zistite si, aký pasívny kábel MHL je vhodný pre vaše mobilné zariadenie. Zvlášť pri konektore HDMI na televízore si zistite, aký typ konektora musíte pripojiť k smartfónu alebo tabletu.

MHL, Mobile High-Definition Link a logo MHL sú obchodné známky spoločnosti MHL, LLC.

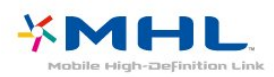

### HDMI CEC – EasyLink

#### Easy Link

Pripojenie HDMI je zárukou tej najvyššej kvality obrazu aj zvuku. Jediný kábel HDMI slúži na prenos zvukového aj obrazového signálu. Na prenos televízneho signálu vo vysokom rozlíšení (HD) použite kábel HDMI. V záujme zaručenia optimálnej kvality signálu použite vysokorýchlostný kábel HDMI a nepoužívajte káble dlhšie ako 5 m.

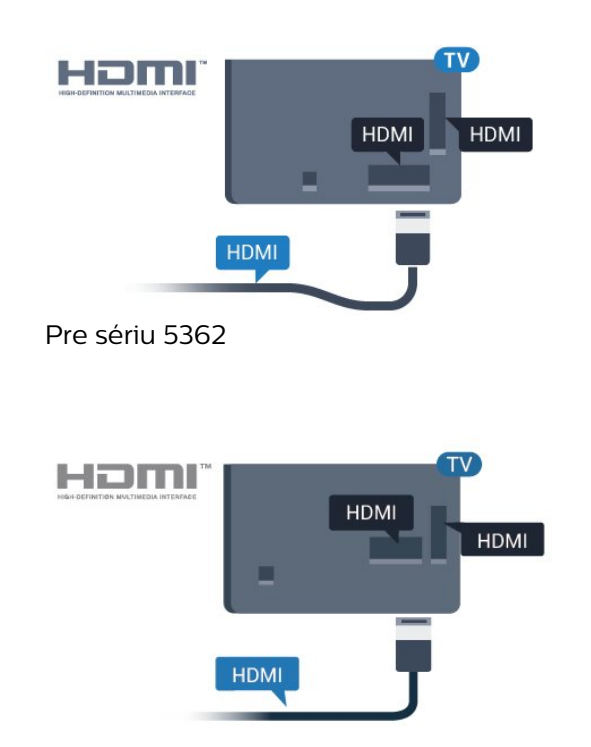

#### EasyLink HDMI-CEC

Ak vaše zariadenia pripojené pomocou rozhrania HDMI podporujú funkciu EasyLink, môžete ich ovládať pomocou diaľkového ovládania televízora. Funkcia EasyLink HDMI CEC musí byť zapnutá v televízore aj v pripojenom zariadení.

Vďaka funkcii EasyLink môžete ovládať pripojené zariadenie pomocou diaľkového ovládania televízora. Funkcia EasyLink používa na komunikáciu s pripojenými zariadeniami protokol HDMI CEC (Consumer Electronics Control). Zariadenia musia podporovať protokol HDMI CEC a musia byť pripojené pomocou pripojenia HDMI.

#### Nastavenie EasyLink

Televízor sa dodáva so zapnutou funkciou EasyLink. Uistite sa, že sú správne nastavené všetky nastavenia HDMI-CEC na pripojených zariadeniach s funkciou EasyLink. Funkcia EasyLink nemusí fungovať so zariadeniami iných značiek.

#### Štandard HDMI CEC pri iných značkách

Štandard HDMI CEC má pri iných značkách odlišné názvy. Pár príkladov: Anynet, Aquos Link, Bravia Theatre Sync, Kuro Link, Simplink a Viera Link. Nie všetky značky sú úplne kompatibilné s funkciou EasyLink.

Názvy technológií HDMI CEC použité v tomto príklade sú vlastníctvom ich príslušných vlastníkov.

#### Obsluha zariadení

Ak chcete ovládať zariadenie pripojené ku konektoru HDMI s nastavenou funkciou EasyLink, vyberte požadované zariadenie (alebo jeho činnosť) zo

zoznamu pripojení televízora. Stlačte tlačidlo SOURCES , vyberte požadované zariadenie pripojené do konektora HDMI a stlačte tlačidlo OK.

Po výbere zariadenia môžete dané zariadenie ovládať pomocou diaľkového ovládania televízora.

Tlačidlá ← Domov a <del>I</del> OPTIONS a niektoré ďalšie tlačidlá na televízore však nebudú slúžiť na ovládanie daného zariadenia.

Ak sa požadované tlačidlo nenachádza na diaľkovom ovládaní televízora, vyberte dané tlačidlo v ponuke Možnosti.

Stlačte tlačidlo  $\equiv$  OPTIONS a na paneli s ponukami vyberte položku Ovládacie prvky. Na obrazovke vyberte požadované tlačidlo zariadenia a stlačte tlačidlo OK.

Niektoré veľmi špecifické tlačidlá zariadení sa nemusia nachádzať v ponuke Ovládacie prvky.

Na diaľkové ovládanie televízora budú reagovať iba zariadenia s podporou funkcie diaľkového ovládania EasyLink.

### Zapnutie a vypnutie funkcie EasyLink

Funkciu EasyLink môžete zapnúť alebo vypnúť. Televízor sa dodáva so zapnutými nastaveniami funkcie EasyLink.

Ak chcete funkciu EasyLink úplne vypnúť…

1 - Stlačte tlačidlo  $\bigstar$ , vyberte položku Všeobecné nastavenia a stlačením tlačidla > (vpravo) vstúpte do ponuky.

- **2** Vyberte položku EasyLink, stlačte tlačidlo
- (vpravo) a o krok ďalej vyberte položku EasyLink.
- **3** Vyberte možnosť Vypnuté.

**4 -** V prípade potreby opätovným stláčaním tlačidla (vľavo) ponuku zatvorte.

### EasyLink, diaľkové ovládanie

Ak chcete umožniť komunikáciu medzi zariadeniami, ale nechcete ich ovládať pomocou diaľkového ovládania televízora, môžete vypnúť funkciu diaľkového ovládania EasyLink.

Ak chcete zapnúť alebo vypnúť diaľkové ovládanie EasyLink…

1 - Stlačte tlačidlo  $\bigotimes$ , vyberte položku Všeobecné nastavenia a stlačením tlačidla > (vpravo) vstúpte do ponuky.

**2 -** Vyberte položky EasyLink > Diaľkové ovládanie Easylink a stlačte tlačidlo OK.

**3 -** Vyberte možnosť Zapnuté alebo Vypnuté a stlačte tlačidlo OK.

**4 -** V prípade potreby opätovným stláčaním tlačidla (vľavo) ponuku zatvorte.

### Pripojenie Pixel Plus

Niektoré zariadenia, ako napríklad prehrávač diskov DVD alebo Blu-ray, môžu využívať svoj vlastný systém spracovania kvality obrazu. Aby ste predišli zníženiu kvality spôsobenému vzájomným rušením týchto systémov a systému spracovania obrazu televízora, odporúčame zablokovať systém spracovania obrazu v danom zariadení. Televízor sa dodáva so zapnutým pripojením Pixel Plus a vypína spracovanie kvality obrazu na novších zariadeniach Philips pripojených k televízoru.

Ak chcete zapnúť/vypnúť pripojenie Pixel Plus…

1 - Stlačte tlačidlo **&** vyberte položku Všeobecné nastavenia a stlačením tlačidla > (vpravo) vstúpte do ponuky.

**2 -** Vyberte položku EasyLink > Prepojenie Pixel Plus a stlačte tlačidlo OK.

**3 -** Vyberte možnosť Zapnuté alebo Vypnuté a stlačte tlačidlo OK.

**4 -** V prípade potreby opätovným stláčaním tlačidla (vľavo) ponuku zatvorte.

### Automatické vypnutie zariadení

Televízor môžete nastaviť tak, aby vypol pripojené zariadenia kompatibilné s protokolom HDMI-CEC, keď sa nevyužívajú ako aktívny zdroj. Televízor prepne pripojené zariadenie do pohotovostného režimu po 10 minútach nečinnosti.

### Ochrana proti kopírovaniu

Káble DVI a HDMI podporujú ochranu obsahu HDCP (High-bandwidth Digital Contents Protection). HDCP je signál na ochranu obsahu, ktorý bráni v kopírovaní obsahu z disku DVD alebo Blu-ray. Označuje sa aj skratkou DRM (Digital Rights Managament).

### Y Pb Pr – Komponentné video

Y Pb Pr – Komponentné video predstavuje vysoko kvalitné pripojenie.

Pripojenie YPbPr môžete používať pre televízne signály s vysokým rozlíšením (HD). Okrem signálov Y, Pb a Pr pripojte aj signály pre ľavý a pravý zvukový kanál.

Počas pripájania spárujte farby konektorov YPbPr (zelený, modrý, červený) s konektormi kábla. Ak zariadenie využíva aj zvukový kanál, použite zvukový kábel Audio L/R (cinch).

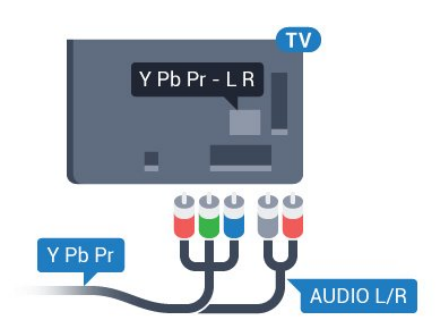

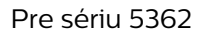

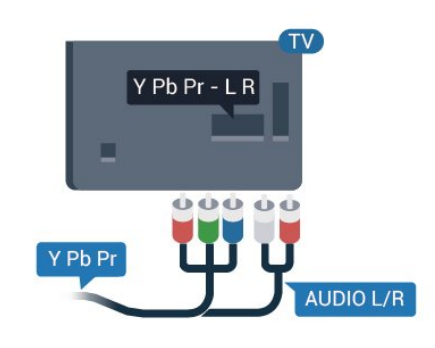

### CVBS – Audio L R

CVBS – Komponentné video

predstavuje vysokokvalitné pripojenie. Okrem signálu CVBS pripája aj signály pre ľavý a pravý zvukový kanál.

• Kanál Y zdieľa konektor s káblom CVBS.

• Komponentný a kompozitný kábel zdieľajú zvukové konektory.

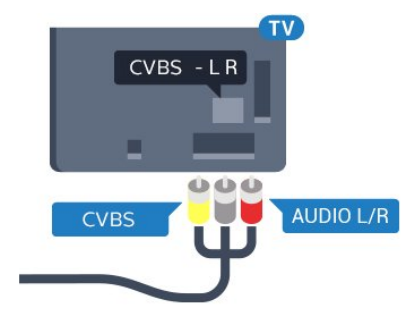

Pre sériu 5362

<span id="page-13-0"></span>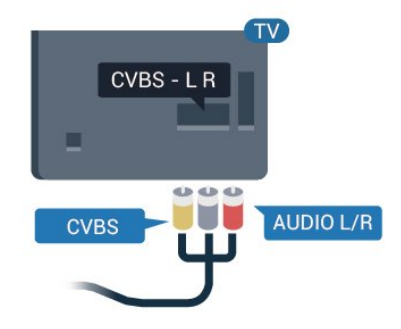

### Optický zvukový výstup

Optický zvukový výstup predstavuje vysoko kvalitné zvukové pripojenie.

Pomocou tohto optického pripojenia môžete prenášať zvuk s konfiguráciou kanálov až do 5.1. Ak vaše zvukové zariadenie (väčšinou ide o systém domáceho kina) nedisponuje konektorom HDMI ARC, môžete toto pripojenie využiť prostredníctvom konektora Audio In, optického pripojenia na systéme domáceho kina. Optický zvukový výstup vysiela zvuk z televízora do systému domáceho kina.

Typ výstupného zvukového signálu môžete nastaviť tak, aby zodpovedal schopnostiam vášho systému domáceho kina v oblasti prehrávania zvuku. Ak chcete získať ďalšie informácie, v ponuke Pomocník stlačte farebné tlačidlo - Kľúčové slová a vyhľadajte položku Nastavenia výstupu zvuku.

Ak zvuk nie je v súlade s obrazom na obrazovke, môžete nastaviť synchronizáciu prehrávania zvuku a videa.

Ak chcete získať ďalšie informácie, v ponuke Pomocník stlačte farebné tlačidlo - Kľúčové slová a vyhľadajte položku Synchronizácia zvuku a videa .

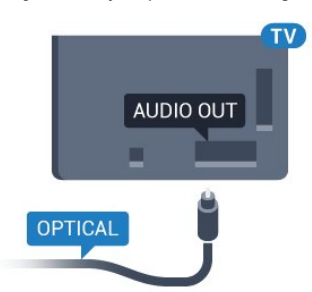

Pre sériu 5362

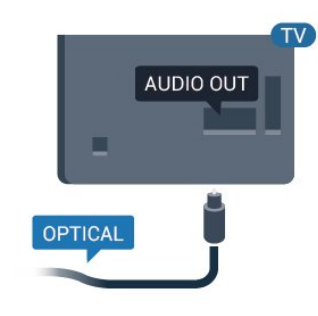

 $\overline{42}$ 

Rozhranie CAM s prístupovou kartou – CI+

### $Cl<sup>+</sup>$

Televízor podporuje modul podmieneného prístupu  $Cl +$ .

Vďaka modulu CI+ môžete sledovať prémiové programy v rozlíšení HD (napríklad filmy alebo šport), ktoré ponúkajú prevádzkovatelia televízneho vysielania vo vašej oblasti. Tieto programy sú kódované prevádzkovateľmi televízneho vysielania a predplatený modul CI+ slúži na ich dekódovanie. Prevádzkovatelia digitálnej televízie vám modul CI+ (Modul podmieneného prístupu – CAM) a príslušnú prístupovú kartu poskytnú, keď si predplatíte ich prémiové programy. Tieto programy sa vyznačujú vysokou úrovňou ochrany proti kopírovaniu.

Ďalšie informácie a podmienky získate u vášho prevádzkovateľa digitálneho televízneho vysielania.

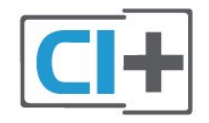

### Prístupová karta

Prevádzkovatelia digitálnej televízie vám modul CI+ (Modul podmieneného prístupu – CAM) a príslušnú prístupovú kartu poskytnú, keď si predplatíte ich prémiové programy.

Vložte prístupovú kartu do modulu CAM. Postupujte podľa pokynov, ktoré vám poskytol daný prevádzkovateľ.

Ak chcete vložiť modul CAM do televízora…

<span id="page-14-0"></span>**1 -** Pozrite sa na modul CAM, aby ste zistili správny postup vloženia. Pri nesprávnom vložení môže dôjsť k poškodeniu modulu CAM a televízora.

**2 -** Pri pohľade na zadnú stranu televízora vložte modul CAM do zásuvky COMMON INTERFACE tak, aby bola predná strana modulu CAM otočená smerom k vám.

**3 -** Vsuňte modul CAM až na doraz. Nechajte ho natrvalo v zásuvke.

Po zapnutí televízora môže aktivovanie modulu CAM niekoľko minút trvať. Ak je vložený modul CAM a sú zaplatené príslušné poplatky za predplatné (rôzne druhy predplatného sa môžu líšiť), môžete pomocou prístupovej karty sledovať kódované kanály.

Modul CAM a prístupová karta sú určené výlučne pre váš televízor. Ak modul CAM odpojíte, už nebude môcť sledovať kódované kanály podporované modulom CAM.

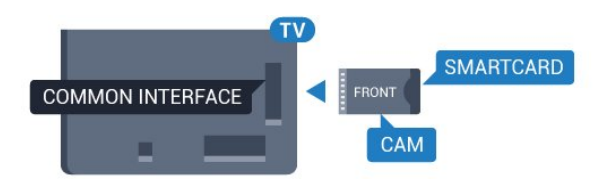

Pre sériu 5362

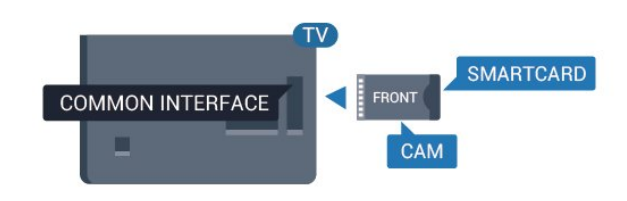

### Heslá a kódy PIN

Pri niektorých moduloch CAM je na sledovanie kanálov nutné zadať kód PIN. Keď pre modul CAM nastavujete kód PIN, odporúčame použiť rovnaký kód ako používate na odomknutie televízora.

Ak chcete nastaviť kód PIN pre modul CAM…

1 - Stlačte tlačidlo **Sources**.

**2 -** Vyberte typ kanála, pre ktorý využívate modul CAM.

**3 - Stlačte tlačidlo <del>₹</del> OPTIONS** a vyberte položku Common Interface.

**4 -** Vyberte televízneho prevádzkovateľa modulu CAM. Nasledujúce stránky vytvára daný prevádzkovateľ. Postupujte podľa pokynov na obrazovke a vyhľadajte informácie o nastavení kódu PIN.

### 4.3 Prijímač set-top box

### Prijímač káblovej televízie

Pomocou 2 anténnych káblov pripojte anténu k zariadeniu set-top-box (digitálny prijímač) a k televízoru.

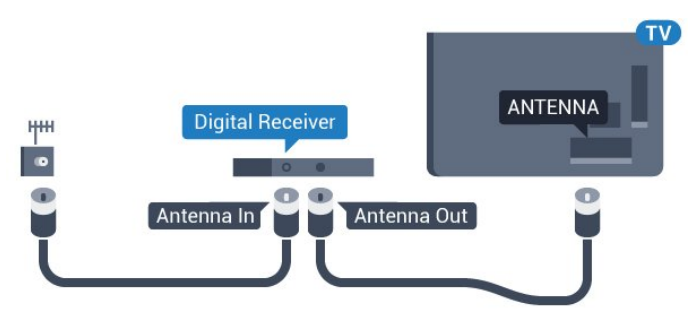

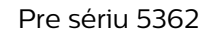

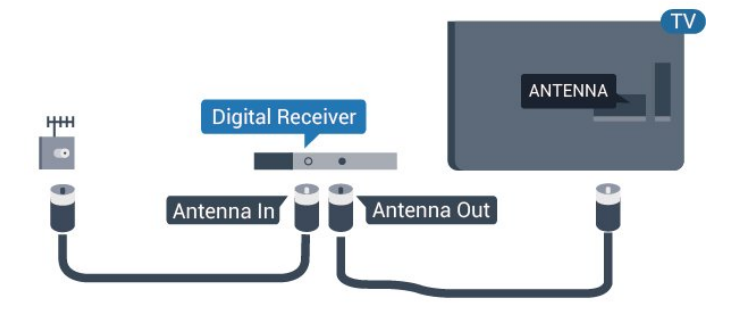

Okrem pripojenia antény pripojte digitálny prijímač k televízoru pomocou kábla HDMI.

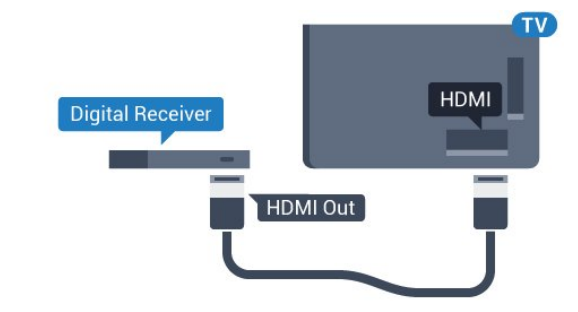

Pre sériu 5362

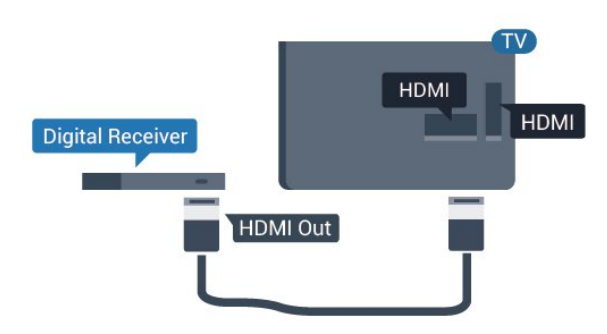

### <span id="page-15-0"></span>Automatické vypnutie

Ak používate len diaľkové ovládanie digitálneho prijímača, vypnite túto funkciu. Vypnutím časovača zabránite vypnutiu televízora po uplynutí 4 hodín bez stlačenia tlačidla na diaľkovom ovládaní televízora.

Ak chcete získať ďalšie informácie, v ponuke Pomocník stlačte farebné tlačidlo Kľúčové slová a vyhľadajte položku Časovač vypnutia.

### Satelitný tuner

Pripojte kábel satelitnej antény k satelitnému prijímaču.

Okrem pripojenia antény pripojte zariadenie k televízoru pomocou kábla HDMI.

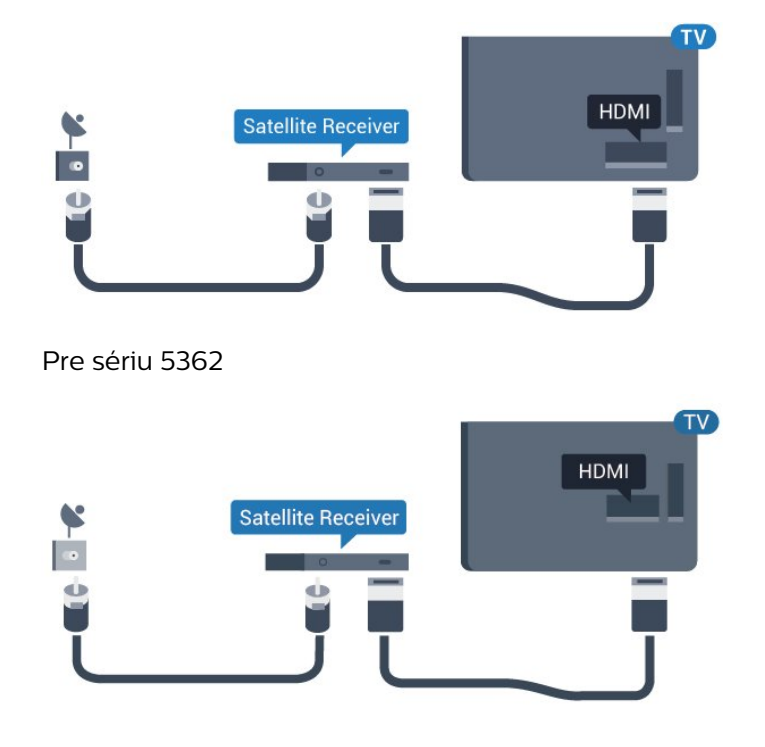

### Automatické vypnutie

Ak používate len diaľkové ovládanie digitálneho prijímača, vypnite túto funkciu. Vypnutím časovača zabránite vypnutiu televízora po uplynutí 4 hodín bez stlačenia tlačidla na diaľkovom ovládaní televízora.

Ak chcete získať ďalšie informácie,

v ponuke Pomocník stlačte farebné tlačidlo Kľúčové slová a vyhľadajte položku Časovač vypnutia.

### 4.4 Systém domáceho kina (HTS)

### Pripojenie pomocou rozhrania HDMI ARC

Systém domáceho kina (HTS) pripojte k televízoru pomocou kábla HDMI. Môžete pripojiť zariadenie Philips Soundbar alebo systém domáceho kina so zabudovaným prehrávačom diskov.

### HDMI ARC

Ak sa na systéme domáceho kina nachádza konektor HDMI ARC, môžete na pripojenie použiť konektor HDMI 2 na televízore. Ak zariadenie pripojíte pomocou pripojenia HDMI ARC, nemusíte pripájať ďalší zvukový kábel. Pripojenie HDMI ARC kombinuje zvukový aj obrazový signál.

Konektor HDMI 2 na televízore disponuje aj rozhraním pre funkciu ARC (Audio Return Channel). Po pripojení systému domáceho kina však televízor dokáže vysielať signál ARC len pomocou tohto pripojenia HDMI.

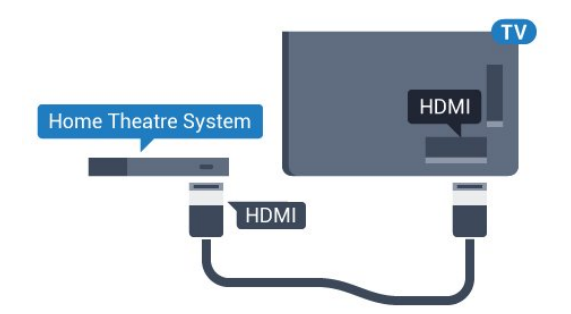

Pre sériu 5362

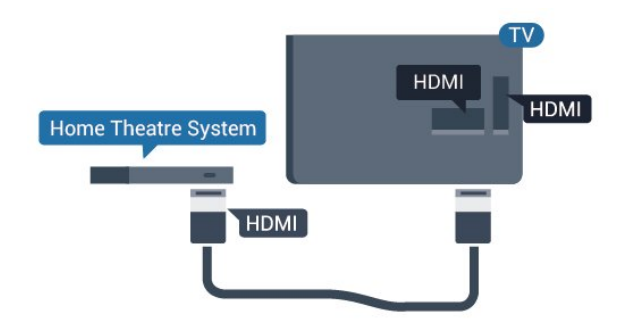

#### Synchronizácia zvuku a videa

Ak zvuk nie je v súlade s obrazom na obrazovke, na väčšine systémov domáceho kina s prehrávačom diskov môžete nastaviť oneskorenie prehrávania na zosynchronizovanie zvuku s videom.

Ak chcete získať ďalšie informácie, v ponuke Pomocník stlačte farebné tlačidlo – Kľúčové slová a vyhľadajte položku Synchronizácia zvuku a videa .

### Pripojenie cez rozhranie HDMI

Systém domáceho kina (HTS) pripojte k televízoru pomocou kábla HDMI. Môžete pripojiť zariadenie Philips Soundbar alebo systém domáceho kina so zabudovaným prehrávačom diskov.

Ak sa na systéme domáceho kina nenachádza konektor HDMI ARC, na prenos zvuku z televízora do systému domáceho kina použite optický zvukový kábel (Toslink).

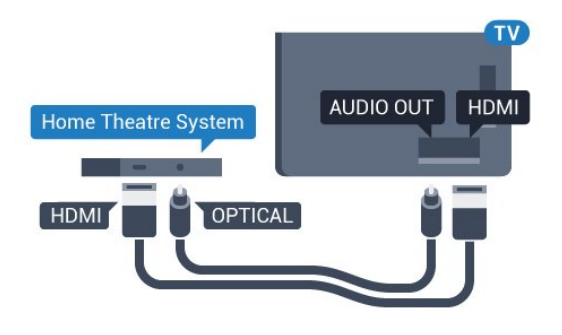

Pre sériu 5362

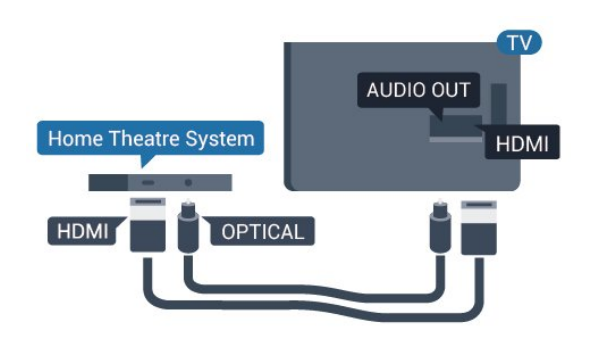

#### Synchronizácia zvuku a videa

Ak zvuk nie je v súlade s obrazom na obrazovke, na väčšine systémov domáceho kina s prehrávačom diskov môžete nastaviť oneskorenie prehrávania na zosynchronizovanie zvuku s videom.

Ak chcete získať ďalšie informácie, v ponuke Pomocník stlačte farebné tlačidlo - Kľúčové slová a vyhľadajte položku Synchronizácia zvuku a videa .

### Nastavenia výstupu zvuku

#### Oneskorenie zvukového výstupu

Po pripojení systému domáceho kina (HTS) k televízoru by mal byť obraz na televíznej obrazovke synchronizovaný so zvukom systému domáceho kina.

#### Automatická synchronizácia zvuku s videom

Pri najnovších systémoch domáceho kina Philips je synchronizácia zvuku s videom automatická a vždy správna.

#### Oneskorenie synchronizácie zvuku

Niektoré systémy domáceho kina môžu vyžadovať na synchronizáciu zvuku s videom oneskorenie synchronizácie zvuku. Na systéme domáceho kina zvyšujte hodnotu oneskorenia, kým obraz nezosúladíte so zvukom. Môže byť potrebná hodnota oneskorenia až 180 ms. Prečítajte si používateľskú príručku k systému domáceho kina. Keď máte v systéme domáceho kina nastavenú hodnotu oneskorenia, je potrebné, aby ste v televízore vypli funkciu Oneskorenie zvukového výstupu.

Ak chcete vypnúť oneskorenie zvukového výstupu…

1 - Stlačte tlačidlo **&**, vyberte položku Zvuk a stlačením tlačidla > (vpravo) vstúpte do ponuky. **2 -** Vyberte položky Rozšírené > Oneskorenie zvukového výstupu a stlačte tlačidlo OK. **3 -** Vyberte možnosť Vypnuté.

**4 -** V prípade potreby opätovným stláčaním tlačidla < (vľavo) ponuku zatvorte.

#### Odchýlka zvukového výstupu

Ak nie je možné nastaviť oneskorenie na systéme domáceho kina, môžete zvuk zosynchronizovať v televízore. Môžete nastaviť oneskorenie slúžiace na kompenzáciu času, ktorý systém domáceho kina potrebuje na spracovanie zvuku. Hodnotu môžete nastaviť v krokoch po 5 ms. Maximálne nastavenie je –60 ms.

Nastavenie položky Oneskorenie zvukového výstupu by malo byť zapnuté.

Ak chcete synchronizovať zvuk televízora…

<span id="page-17-0"></span>1 - Stlačte tlačidlo  $\bigstar$ , vyberte položku Zvuk a stlačením tlačidla > (vpravo) vstúpte do ponuky. **2 -** Vyberte položky Rozšírené > Odchýlka zvukového výstupu a stlačte tlačidlo OK. **3 -** Pomocou posuvného prvku nastavte požadované oneskorenie zvuku a stlačte tlačidlo OK. **4 -** V prípade potreby opätovným stláčaním tlačidla (vľavo) ponuku zatvorte.

### Formát zvukového výstupu

Ak váš systém domáceho kina (HTS) podporuje technológie spracovania viackanálového zvuku ako Dolby Digital, DTS® a pod., nastavte formát zvukového výstupu na možnosť Viackanálový. Pomocou možnosti Viackanálový môže televízor z televízneho vysielania alebo pripojeného prehrávača odosielať komprimovaný viackanálový zvuk do systému domáceho kina. Ak váš systém domáceho kina nedokáže spracovať viackanálový zvuk, vyberte možnosť Stereo.

### <span id="page-17-1"></span>Ak chcete nastaviť formát zvukového výstupu...

1 - Stlačte tlačidlo  $\bigstar$ , vyberte položku Zvuk a stlačením tlačidla > (vpravo) vstúpte do ponuky. **2 -** Vyberte položky Rozšírené > Formát zvukového výstupu a stlačte tlačidlo OK.

**3 -** Vyberte položku Multikanálový, Stereo (bez kompresie) alebo Multikanálový (premostenie) a potom stlačte tlačidlo OK.

**4 -** V prípade potreby opätovným stláčaním tlačidla (vľavo) ponuku zatvorte.

### Vyrovnanie zvukového výstupu

Funkciu vyrovnania zvukového výstupu môžete použiť na vyrovnanie hlasitosti televízora a systému domáceho kina, keď prepínate medzi týmito zariadeniami. Rozdiely v hlasitosti môžu byť spôsobené rôznym spracovaním zvuku.

Ak chcete vyrovnať rozdiely v hlasitosti…

1 - Stlačte tlačidlo **&** vyberte položku Zvuk a stlačením tlačidla > (vpravo) vstúpte do ponuky. **2 -** Vyberte položky Rozšírené > Vyrovnanie

### zvukového výstupu a stlačte tlačidlo OK.

**3 -** Vyberte položky Viac, Stredne alebo Menej a potom stlačte tlačidlo OK.

**4 -** Ak je rozdiel v hlasitosti výrazný, vyberte možnosť Viac. Ak je rozdiel len mierny, vyberte možnosť Menej. **5 -** V prípade potreby opätovným stláčaním tlačidla (vľavo) ponuku zatvorte.

Funkcia Vyrovnanie zvukového výstupu ovplyvní signál optického zvukového výstupu aj signál HDMI ARC.

## $\overline{45}$

## Inteligentné telefóny a tablety

Na pripojenie smartfónu alebo tabletu k televízoru môžete použiť káblové alebo bezdrôtové pripojenie.

### Bezdrôtové

Pre bezdrôtové pripojenie si z vášho obľúbeného obchodu s aplikácií prevezmite do smartfónu alebo tabletu aplikáciu Philips TV Remote.

### Káblové pripojenie

Pre káblové pripojenie použite konektor HDMI 1 MHL, ktorý sa nachádza na zadnej strane televízora. Ak chcete získať ďalšie informácie, v ponuke Pomocník stlačte farebné tlačidlo Kľúčové slová a vyhľadajte položku HDMI MHL.

### $\overline{46}$

## Prehrávač diskov Blu-ray

Na pripojenie prehrávača diskov Blu-ray k televízoru použite vysokorýchlostný kábel HDMI.

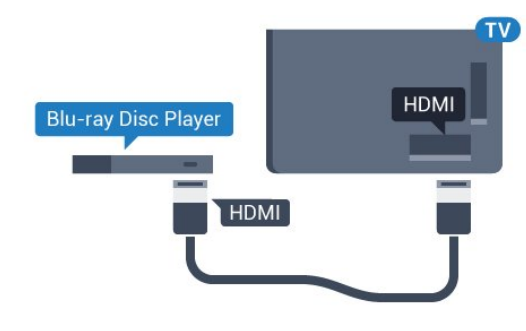

Pre sériu 5362

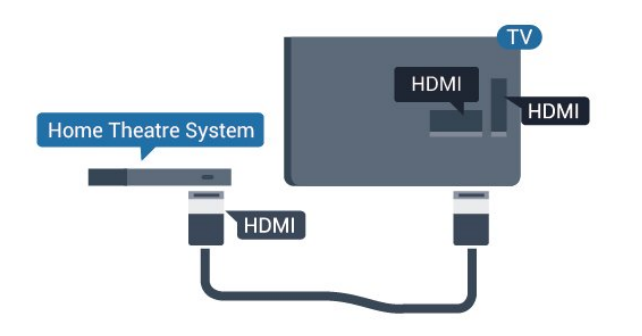

Ak prehrávač diskov Blu-ray disponuje funkciou EasyLink HDMI CEC, môžete ho ovládať pomocou diaľkového ovládania televízora.

### <span id="page-18-0"></span>4.7 DVD prehrávač

Na pripojenie DVD prehrávača k televízoru použite kábel HDMI.

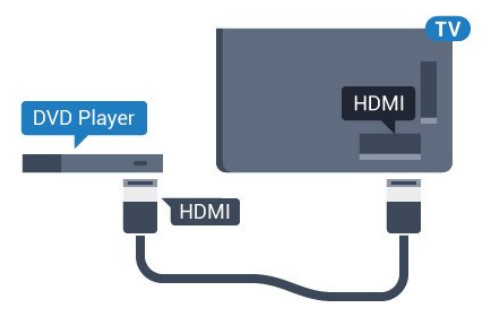

Pre sériu 5362

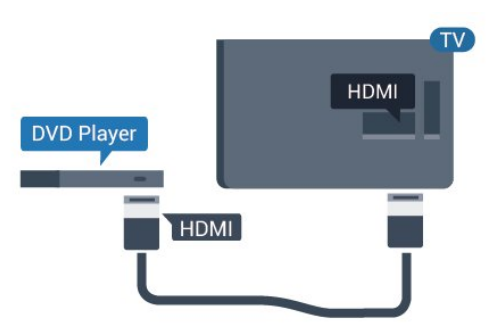

<span id="page-18-2"></span>Ak je DVD prehrávač pripojený pomocou pripojenia HDMI a disponuje funkciou EasyLink CEC, môžete ho ovládať pomocou diaľkového ovládania televízora.

Ak chcete získať ďalšie informácie o funkcii EasyLink, v ponuke Pomocník stlačte farebné

<span id="page-18-1"></span>tlačidlo Kľúčové slová a vyhľadajte položku EasyLink HDMI CEC.

### $\overline{48}$ Slúchadlá

Slúchadlá môžete zapojiť do konektora  $\Omega$  na zadnej strane televízora. Ide o minikonektor veľkosti 3,5 mm. Hlasitosť slúchadiel môžete nastaviť samostatne.

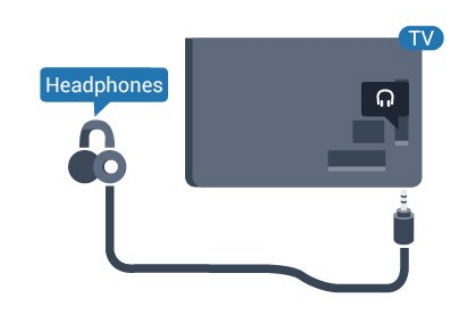

### Pre sériu 5362

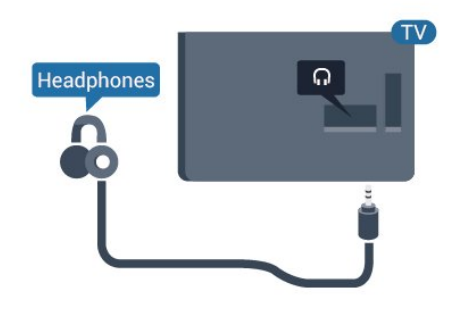

Ak chcete nastaviť hlasitosť…

- 1 Stlačte tlačidlo  $\bigstar$ , vyberte položky Zvuk
- > Hlasitosť v slúchadlách a stlačte OK.

2 - Stláčaním šípok ∧ (hore) alebo **∨** (dole) zvýšite alebo znížite nastavenú hodnotu.

**3 -** V prípade potreby opätovným stláčaním tlačidla (vľavo) ponuku zatvorte.

### $\overline{49}$ Herná konzola

### HDMI

Najlepšiu kvalitu dosiahnete, ak hernú konzolu pripojíte k televízoru pomocou vysokorýchlostného kábla HDMI.

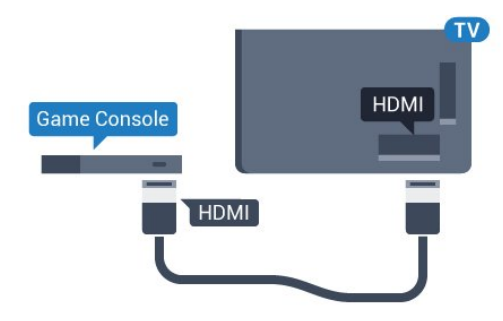

Pre sériu 5362

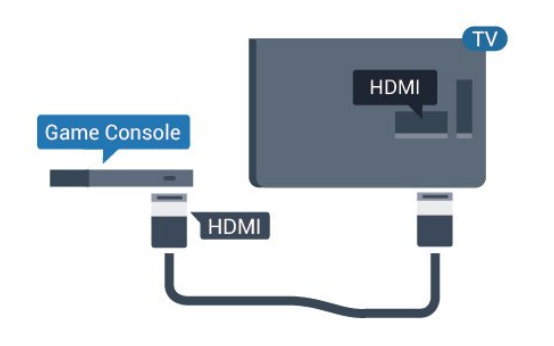

### Y Pb Pr – Komponentné video

Pripojte hernú konzolu káblom komponentného videa (Y Pb Pr) a káblom Audio L/R k televízoru.

<span id="page-19-0"></span>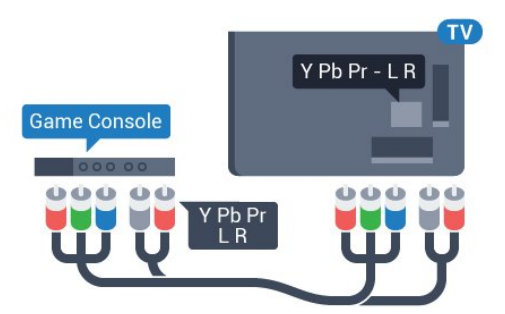

### Pre sériu 5362

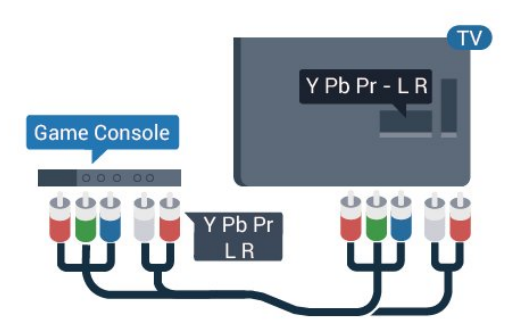

### CVBS – Audio L R

CVBS – Komponentné video

predstavuje vysokokvalitné pripojenie. Okrem signálu CVBS pripája aj signály pre ľavý a pravý zvukový kanál.

• Kanál Y zdieľa konektor s káblom CVBS.

• Komponentný a kompozitný kábel zdieľajú zvukové konektory.

### Najlepšie nastavenie

Než začnete s hraním hier prostredníctvom pripojenej hracej konzoly, odporúčame na televízore nastaviť ideálne nastavenie Hra.

Keď dohráte hru a začnete opäť sledovať televízor, nezabudnite nastavenie Hra alebo počítač prepnúť späť na možnosť Vypnuté.

Ak chcete nastaviť ideálne nastavenia televízora…

1- Stlačte tlačidlo  $\bigstar$ , vyberte položku Obraz a stlačením tlačidla > (vpravo) vstúpte do ponuky. **2 -** Vyberte položky Rozšírené > Hra alebo počítač a potom vyberte typ zariadenia, ktoré chcete používať. Ak chcete prepnúť späť na televíziu, kliknite na položku Vypnuté.

**3 -** V prípade potreby opätovným stláčaním tlačidla (vľavo) ponuku zatvorte.

### 4.10 Pevný disk USB

### Čo potrebujete

Ak ku televízoru pripojíte pevný disk USB, môžete pozastaviť alebo nahrávať televízne vysielanie. Toto vysielanie musí byť digitálne (DVB alebo podobné).

### Pozastavenie

Ak chcete pozastaviť televízne vysielanie, potrebujete pevný disk s minimálne 4 GB voľného priestoru a podporou pripojenia USB.

### Nahrávanie

Ak chcete pozastaviť a nahrávať vysielanie, potrebujete minimálne 250 GB voľného priestoru na disku. Ak chcete nahrávať vysielanie a televízor získava údaje TV programu z internetu, pred inštaláciou pevného disku USB musí byť televízor pripojený na internet.

Ak chcete získať ďalšie informácie o inštalácii pevného disku USB, v ponuke Pomocník stlačte farebné tlačidlo - Kľúčové slová a vyhľadajte položku Pevný disk USB, inštalácia.

### Inštalácia

Pred používaním funkcie pozastavenia alebo nahrávania vysielania musíte pripojiť a naformátovať pevný disk USB. Formátovaním sa z pevného disku USB odstránia všetky súbory.

**1 -** Pripojte pevný disk USB k niektorému z konektorov USB na televízore. Počas formátovania nepripájajte ďalšie zariadenie USB do žiadneho z portov.

**2 -** Zapnite pevný disk USB a televízor.

**3 -** Keď je televízor naladený na digitálny televízny kanál, stlačte tlačidlo **II** (Pozastavenie). Stlačením tlačidla pozastavenia sa spustí formátovanie.

Postupujte podľa pokynov na obrazovke.

Po dokončení formátovania pevného disku USB ho nechajte trvalo pripojený k televízoru.

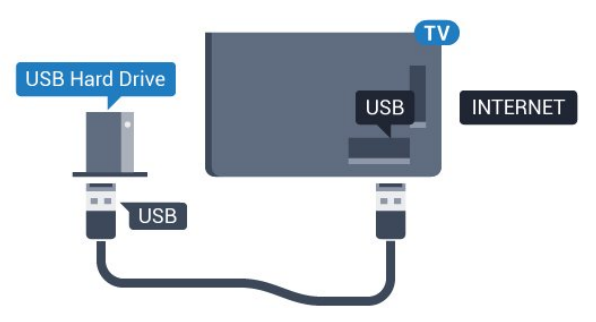

Pre sériu 5362

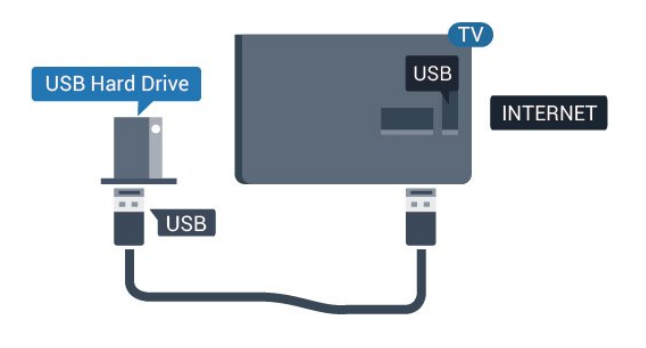

### Varovanie

Pevný disk USB sa formátuje výlučne pre tento televízor a uložené záznamy nie je možné použiť pre iný televízor ani počítač. Súbory nahraté na pevnom disku USB nekopírujte ani neupravujte pomocou žiadnej aplikácie v počítači. Nahrávky sa tým poškodia. Keď naformátujete ďalší pevný disk USB, obsah pôvodného disku sa stratí. Ak chcete pevný disk USB naformátovaný na používanie s vaším televízorom použiť v počítači, musíte ho znova naformátovať.

### <span id="page-20-0"></span>Formátovanie

Pred používaním funkcie pozastavenia alebo nahrávania vysielania musíte pripojiť a naformátovať pevný disk USB. Formátovaním sa z pevného disku USB odstránia všetky súbory. Ak chcete nahrávať vysielanie pomocou údajov TV programu z internetu, pred inštaláciou pevného disku USB je nutné nastaviť pripojenie na internet.

### Varovanie

Pevný disk USB sa formátuje výlučne pre tento televízor a uložené záznamy nie je možné použiť pre iný televízor ani počítač. Súbory nahraté na pevnom disku USB nekopírujte ani neupravujte pomocou žiadnej aplikácie v počítači. Nahrávky sa tým

poškodia. Keď naformátujete ďalší pevný disk USB, obsah pôvodného disku sa stratí. Ak chcete pevný disk USB naformátovaný na používanie s vaším televízorom použiť v počítači, musíte ho znova naformátovať.

Ak chcete naformátovať pevný disk USB…

**1 -** Pripojte pevný disk USB k niektorému z konektorov USB na televízore. Počas formátovania nepripájajte ďalšie zariadenie USB do žiadneho z portov.

**2 -** Zapnite pevný disk USB a televízor.

**3 -** Keď je televízor naladený na digitálny televízny kanál, stlačte tlačidlo **II** (Pozastavenie). Stlačením tlačidla pozastavenia sa spustí formátovanie. Postupujte podľa pokynov na obrazovke.

**4 -** Televízor sa vás spýta, či chcete pevný disk USB používať na ukladanie aplikácií. Ak áno, odpovedzte na túto otázku kladne.

**5 -** Po dokončení formátovania pevného disku USB ho nechajte trvalo pripojený k televízoru.

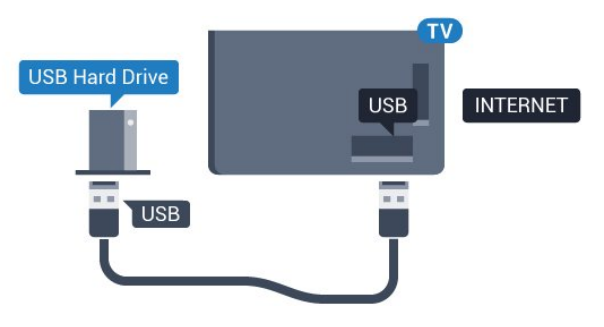

Pre sériu 5362

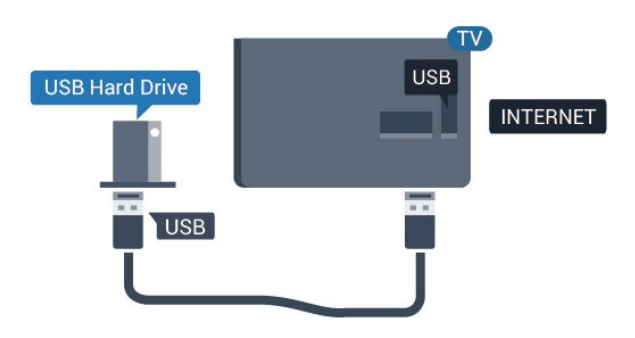

### $4.11$ Klávesnica USB

### Pripojenie

Ak chcete počas používania televízora zadávať text, pripojte k nemu klávesnicu USB (typ USB-HID).

Pripojiť ich môžete pomocou niektorého z konektorov USB.

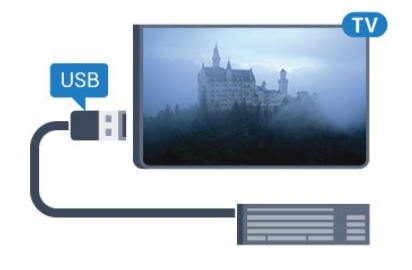

### Konfigurujte

Ak chcete nainštalovať klávesnicu USB, zapnite televízor a pripojte klávesnicu USB k jednému z konektorov USB na televízore. Keď televízor prvýkrát rozpozná klávesnicu, môžete určiť rozloženie klávesnice a otestovať toto rozloženie. Ak ako primárne rozloženie klávesov vyberiete cyriliku alebo gréčtinu, ako sekundárne rozloženie môžete nastaviť latinskú abecedu.

Ak chcete zmeniť nastavenie rozloženia klávesnice, ak je už rozloženie nastavené…

1 - Stlačte tlačidlo **&** vyberte položku Všeobecné nastavenia a stlačením tlačidla > (vpravo) vstúpte do ponuky.

**2 -** Ak chcete spustiť nastavenie klávesnice, vyberte položku Nastavenia klávesnice USB a stlačte tlačidlo OK.

### Špeciálne klávesy

Klávesy na zadávanie textu

- Kláves Enter = OK
- Backspace = odstránenie znaku pred kurzorom
- Klávesy so šípkami = navigácia v rámci textového poľa

• Ak je nastavené sekundárne rozloženie klávesnice a chcete prepnúť rozloženie, stlačte súčasne klávesy Ctrl + medzerník.

### Klávesy pre aplikácie a internetové stránky

- <span id="page-21-1"></span>• Tab a Shift + Tab = ďalšia a predchádzajúca položka
- Home = prechod na začiatok stránky
- End = prechod na koniec stránky
- Page Up = prechod o stránku vyššie
- Page Down = prechod o stránku nižšie
- + = priblíženie o jeden stupeň
- - = oddialenie o jeden stupeň
- <span id="page-21-0"></span>• \* = prispôsobenie webovej stránky šírke obrazovky

### $\overline{412}$ Myš USB

### Pripojenie myši USB

Ak k televízoru pripojíte myš USB (typ USB-HID) môžete sa pomocou nej pohybovať po stránkach na internete.

Na internetovej stránke môžete jednoduchšie vyberať položky a klikať na prepojenia.

### Pripojenie myši

Zapnite televízor a pripojte myš USB k jednému z konektorov USB na televízore. Myš USB môžete tiež pripojiť k pripojenej klávesnici USB.

### Kliknutia myši

• Ľavé kliknutie = OK

Pomocou rolovacieho kolieska môžete posúvať stránky nahor a nadol.

### Rýchlosť myši

Ak chcete nainštalovať klávesnicu USB, zapnite televízor a pripojte klávesnicu USB k jednému z konektorov USB na televízore. Keď televízor prvýkrát rozpozná klávesnicu, môžete určiť rozloženie klávesnice a otestovať toto rozloženie. Ak ako primárne rozloženie klávesov vyberiete cyriliku alebo gréčtinu, ako sekundárne rozloženie môžete nastaviť latinskú abecedu.

Ak chcete zmeniť nastavenie rozloženia klávesnice, ak je už rozloženie nastavené…

1 - Stlačte tlačidlo  $\bullet$ , vyberte položku Všeobecné nastavenia a stlačením tlačidla > (vpravo) vstúpte do ponuky.

**2 -** Ak chcete spustiť nastavenie klávesnice, vyberte položku Nastavenia klávesnice a stlačte tlačidlo OK.

### $\overline{413}$ Pamäťová jednotka USB typu Flash

Z pamäťovej jednotky USB typu Flash môžete prezerať fotografie alebo prehrávať hudbu a videá.

Pamäťovú jednotku USB typu Flash vložte do jedného z konektorov USB na televízore, keď je televízor zapnutý.

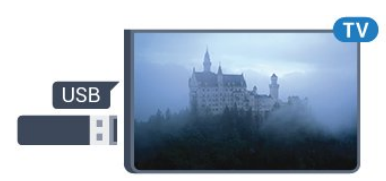

Televízor rozpozná pamäťovú jednotku a otvorí zoznam s jej obsahom.

Ak sa zoznam obsahu nezobrazí automaticky, stlačte tlačidlo **Sources** a vyberte položku USB.

Ak chcete zrušiť sledovanie obsahu na pamäťovej jednotke USB typu Flash, stlačte tlačidlo **EXIT** alebo vyberte inú činnosť.

Ak chcete odpojiť pamäťovú jednotku USB typu Flash, môžete ju kedykoľvek vytiahnuť z konektora.

<span id="page-22-2"></span>Ak chcete získať ďalšie informácie o sledovaní a prehrávaní obsahu USB jednotky Flash, v ponuke Pomocník stlačte farebné tlačidlo – Kľúčové slová a vyhľadajte položku Fotografie, videá a hudba .

### <span id="page-22-0"></span>4.14 Fotoaparát

Ak chcete zobraziť fotografie uložené v digitálnom fotoaparáte, pripojte ho priamo k televízoru.

Na pripojenie použite niektorý z konektorov USB na televízore. Po pripojení fotoaparát zapnite.

Ak sa zoznam obsahu nezobrazí automaticky, stlačte tlačidlo **Sources** a vyberte položku USB. Môže byť potrebné nastaviť fotoaparát na prenos obsahu prostredníctvom protokolu PTP (Picture Transfer Protocol). Pozrite si návod na používanie digitálneho fotoaparátu.

Ak chcete získať ďalšie informácie o prehliadaní fotografií, v ponuke Pomocník stlačte farebné tlačidlo Kľúčové slová a vyhľadajte položku Fotografie, videá a hudba .

### <span id="page-22-1"></span>4.15 Videokamera

### HDMI

Najlepšiu kvalitu dosiahnete, ak videokameru pripojíte k televízoru pomocou kábla HDMI.

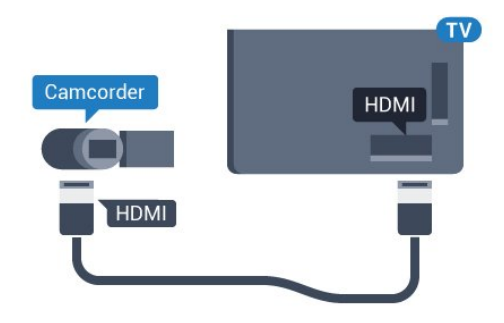

Pre sériu 5362

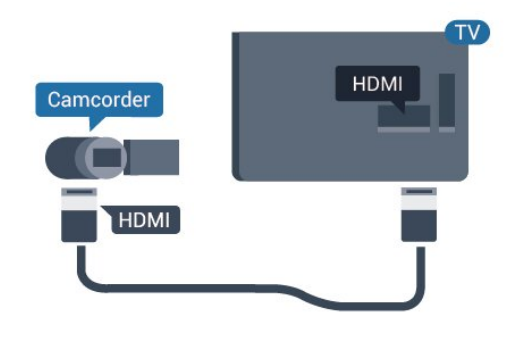

### 4.16

## Počítač

### Pripojenie

K televízoru môžete pripojiť počítač a používať televízor ako monitor počítača.

### Pomocou pripojenia HDMI

Pripojte počítač k televízoru pomocou kábla HDMI.

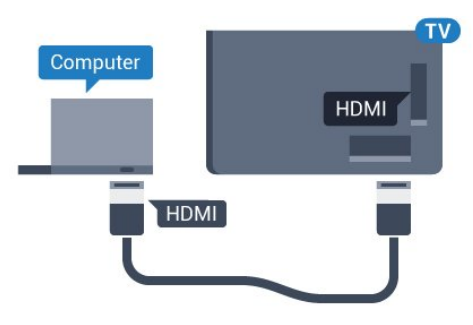

### Ideálne nastavenie

Ak pripojíte počítač, odporúčame príslušnému pripojeniu, prostredníctvom ktorého je počítač pripojený, v ponuke Zdroje priradiť správny názov typu zariadenia. Ak následne v ponuke Zdroje prepnete zdroj na Počítač, televízor sa automaticky nastaví na ideálne nastavenie pre počítače.

Toto ideálne nastavenie môžete manuálne prepnúť na možnosť Vypnuté, ak chcete sledovať televízor, alebo Hra, ak chcete hrať hru z pripojenej hracej konzoly (po ukončení hrania hry nezabudnite toto nastavenie opäť vypnúť).

Ak prepnete na niektorý zdroj a zmeníte nastavenie Hra alebo počítač, nastavenie sa uloží pre vybraný zdroj.

Ak chcete nastaviť ideálne nastavenia televízora…

1- Stlačte tlačidlo  $\bigstar$ , vyberte položku Obraz a stlačením tlačidla > (vpravo) vstúpte do ponuky. **2 -** Vyberte položky Rozšírené > Hra alebo počítač a stlačte tlačidlo OK.

**3 -** Kliknite na možnosť Hra (pre hranie hier) alebo možnosť Počítač (pre sledovanie filmov).

**4 -** V prípade potreby opätovným stláčaním tlačidla (vľavo) ponuku zatvorte.

Keď skončíte hranie hry, nezabudnite prepnúť nastavenie Hra alebo počítač na možnosť Vypnuté.

## <span id="page-24-0"></span>5 Zapínanie a vypínanie

### <span id="page-24-1"></span>5.1

## Zapnutie alebo pohotovostný režim

Skôr než zapnete televízor, skontrolujte, či ste konektor POWER na zadnej strane televízora pripojili k elektrickej sieti.

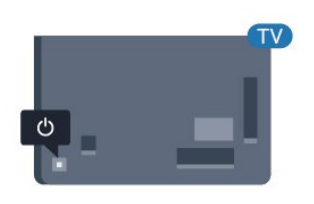

### Pre sériu 5362

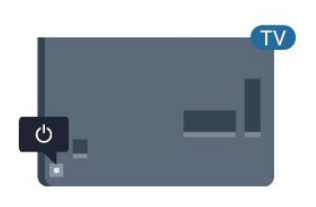

Keď je televízor v pohotovostnom režime, stlačením tlačidla **O** na diaľkovom ovládači

ho zapnete. Televízor môžete zapnúť aj stlačením malého páčkového tlačidla v zadnej časti televízora, ak nemôžete nájsť diaľkový ovládač alebo sú vybité batérie.

### Prepnutie do pohotovostného režimu

Ak chcete televízor prepnúť do pohotovostného režimu, stlačte tlačidlo **O** na diaľkovom ovládači. Môžete tiež stlačiť malé páčkové tlačidlo v zadnej časti televízora.

<span id="page-24-3"></span>V pohotovostnom režime zostáva televízor pripojený k elektrickej sieti, no spotrebováva minimum energie.

Ak chcete televízor vypnúť úplne, odpojte zástrčku napájacieho kábla.

<span id="page-24-2"></span>Pri odpájaní napájacieho kábla vždy ťahajte za zástrčku, nikdy nie za kábel. Uistite sa, že máte vždy voľný prístup k sieťovej zástrčke, napájaciemu káblu a elektrickej zásuvke.

### $\overline{52}$ Tlačidlá na televízore

Základné operácie televízora môžete ovládať, aj keď stratíte diaľkové ovládanie alebo sa mu vybijú batérie.

Ak chcete otvoriť základnú ponuku…

**1 -** Keď je televízor zapnutý, stlačením páčkového tlačidla na jeho zadnej strane otvoríte základnú ponuku.

**2 -** Jeho stlačením vľavo alebo vpravo vyberte položku (a) Hlasitosť,  $\equiv$  Kanál alebo  $\equiv$  Zdroje. Ak chcete spustiť ukážkový film, stlačte tlačidlo Ukážka.

**3 -** Stláčaním tlačidiel hore alebo dole upravíte hlasitosť či prepnete na nasledujúci alebo predchádzajúci kanál. Pomocou tlačidiel hore a dole môžete prechádzať aj zoznamom zdrojov vrátane možnosti výberu tunera. Stlačením páčkového tlačidla spustíte ukážkový film.

**4 -** Táto ponuka sa vypne automaticky.

Ak chcete televízor prepnúť do pohotovostného režimu, vyberte položku  $\sigma$  a stlačte páčkové tlačidlo.

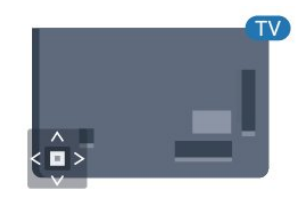

### Pre sériu 5362

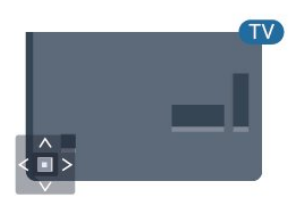

### $\overline{53}$

## Funkcia automatického vypnutia

Pomocou časovača automatického vypnutia môžete nastaviť televízor tak, aby sa po uplynutí predvoleného času automaticky prepol do pohotovostného režimu.

Ak chcete nastaviť časovač vypnutia…

1- Stlačte tlačidlo  $\bigstar$ , vyberte položku Všeobecné nastavenia > Časovač vypnutia a stlačte

#### tlačidlo OK.

**2 -** Pomocou posuvnej lišty môžete nastaviť čas až na 180 minút v 5-minútových intervaloch. Ak nastavíte hodnotu 0 minút, funkcia automatického vypnutia sa vypne. Počas odpočítavania môžete televízor vypnúť aj skôr alebo vynulovať čas. **3 -** Stlačením tlačidla BACK zatvorte ponuku.

### <span id="page-25-0"></span> $\frac{1}{54}$ Časovač vypnutia

Ak televízor prijíma televízny signál, no po dobu 4 hodín nestlačíte žiadne tlačidlo na diaľkovom ovládaní, automaticky sa vypne, aby šetril energiu. Ak televízor 10 minút neprijme televízny signál ani príkaz z diaľkového ovládania, tiež sa automaticky vypne.

Ak televízor používate ako monitor alebo na sledovanie televízie používate digitálny prijímač (settop box – STB) a nepoužívate diaľkové ovládanie televízora, deaktivujte funkciu automatického vypnutia.

Ak chcete deaktivovať časovač vypnutia …

1 - Stlačte tlačidlo  $\bigstar$ , vyberte položku Eko nastavenia a stlačením tlačidla > (vpravo) vstúpte do ponuky.

**2 -** Vyberte možnosť Časovač vypnutia a stlačte tlačidlo OK.

**3 -** Stláčaním šípok (hore) alebo (dole) zvýšite alebo znížite nastavenú hodnotu. Zadaním hodnoty 0 automatické vypnutie deaktivujete.

**4 -** V prípade potreby opätovným stláčaním tlačidla (vľavo) ponuku zatvorte.

Ak chcete získať ďalšie informácie o ekologických nastaveniach televízora, v ponuke Pomocník stlačte farebné tlačidlo - Kľúčové slová a vyhľadajte položku Eko nastavenia.

## <span id="page-26-0"></span> $\overline{6}$ Diaľkové ovládanie

### <span id="page-26-1"></span> $\overline{61}$

## Prehľad tlačidiel

### Horná časť

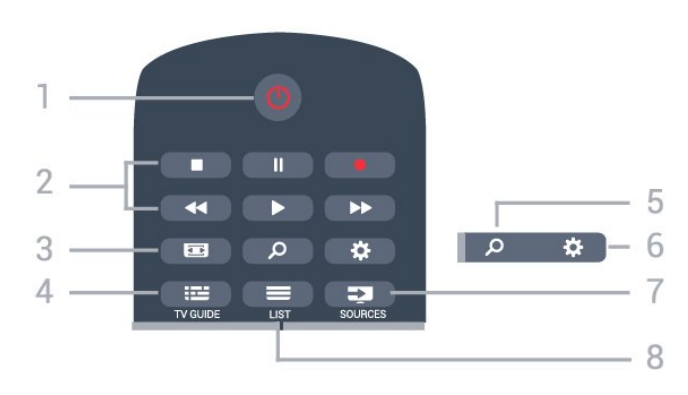

### 1 – **O** Pohotovostný režim/zapnutie

Zapnutie televízora alebo prepnutie späť do pohotovostného režimu.

### 2 – Prehrávanie a nahrávanie

- · Prehrávanie > na spustenie prehrávania.
- Pozastavenie na pozastavenie prehrávania
- Zastavenie na zastavenie prehrávania
- Pretočenie vzad na pretáčanie dozadu
- Pretočenie vpred na pretáčanie dopredu
- Nahrávanie na spustenie nahrávania

### 3 – **Formát** obrazu

Otvorenie alebo zatvorenie ponuky Formát obrazu.

### $4 - 12$  TV GUIDE

Otvorenie alebo zatvorenie TV programu.

### 5 – Vyhľadávanie

Otvorenie stránky s vyhľadávaním.

### 6 – Nastavenie

Otvorenie ponuky Nastavenia.

### 7 – **Ex** SOURCES

Otvorenie ponuky Zdroje.

### $8 - \equiv$  LIST

Otvorenie alebo zatvorenie zoznamu kanálov.

### Stredná časť

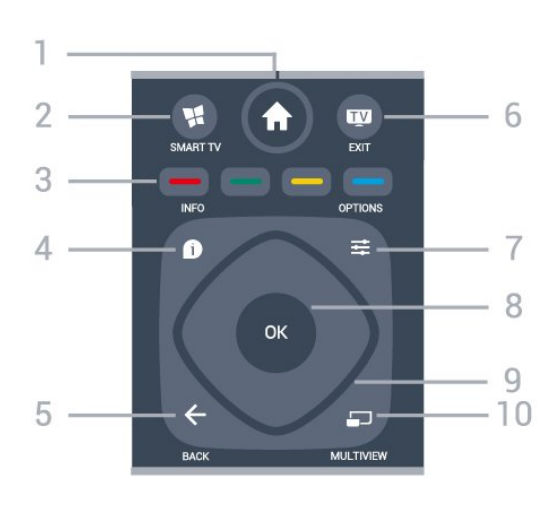

### $1 - \spadesuit$  Doma

Otvorenie domovskej ponuky.

### $2 -$  **M** SMART TV

Otvorenie úvodnej stránky funkcie Smart TV.

3 – **- – – Farebné tlačidlá** Priamy výber možností. Modrým tlačidlom  $\bullet$ otvoríte funkciu Pomocník.

### $4 - \bullet$  INFO

Otvorenie alebo zatvorenie informácií o programoch.

### $5 - \leftarrow$  BACK

Návrat na prechádzajúci zvolený kanál. Opustenie ponuky bez zmeny nastavenia. Prechod späť na predchádzajúcu stranu aplikácie/internetovú stránku.

### $6 -$   $\mathbf{w}$  - EXIT

Prepnutie späť na sledovanie televízie. Zastavenie interaktívnej televíznej aplikácie.

### $7 - \equiv$  OPTIONS

Otvorenie alebo zatvorenie ponuky Možnosti.

### 8 – Tlačidlo OK

Potvrdenie výberu alebo nastavenia. Otvorenie zoznamu kanálov počas sledovania televízie.

### 9 – Šípky/navigačné tlačidlá

Navigovanie nahor, nadol, doľava alebo doprava.

### $10 - 10$  MULTIVIEW

Otvorene ďalšej malej obrazovky.

### Spodná časť

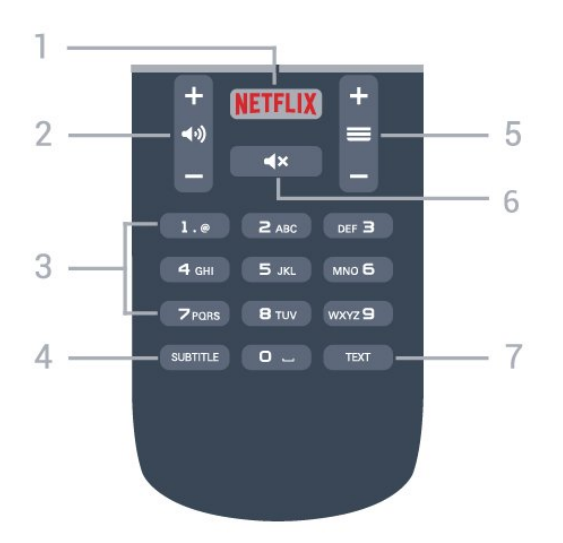

### 1 — NETFLIX

Priame otvorenie aplikácie Netflix. Keď je televízor v zapnutom režime alebo v pohotovostnom režime.

### $2 - \Box$ ) Hlasitosť

Nastavenie úrovne hlasitosti.

3 – Číselné tlačidlá Priame prepnutie kanála.

### <span id="page-27-2"></span>4 – SUBTITLE

Zapnutie, vypnutie alebo automatické zobrazovanie titulkov.

### $5 - \equiv$  Kanál

Prepnutie na nasledujúci alebo predchádzajúci kanál v zozname kanálov. Otvorenie nasledujúcej alebo predchádzajúcej stránky teletextu. Spustenie nasledujúcej alebo predchádzajúcej kapitoly na disku.

### $6 - 4x$  Stlmit

Stíšenie zvuku alebo jeho obnovenie.

### 7 – TEXT

Otvorenie alebo zatvorenie teletextu.

### <span id="page-27-0"></span> $\overline{62}$ Infračervený snímač

Televízor dokáže prijímať príkazy aj z diaľkového ovládania, ktoré využíva technológiu IR (infračervené signály). Môžete používať aj takého diaľkové ovládanie, musíte ním však mieriť na infračervený snímač na prednej strane televízora.

### A Výstraha

<span id="page-27-1"></span>Pred infračervený snímač televízora neklaďte žiadne predmety, mohli by blokovať infračervený signál.

### $\overline{63}$ Batérie

Ak televízor nereaguje na stláčanie tlačidiel na diaľkovom ovládaní, možno sú vybité batérie.

Ak chcete vymeniť batérie, otvorte priestor na batérie na zadnej strane diaľkového ovládania.

**1 -** Dvierka priestoru na batérie posuňte v smere znázornenom šípkou.

**2 -** Vymeňte staré batérie za 2 batérie

typu AAA-R03-1,5 V . Dodržte správnu orientáciu pólov batérií (+ a -).

**3 -** Dvierka uložte späť na miesto a zasuňte ich, kým nezaskočia na miesto.

Ak nebudete diaľkový ovládač dlhší čas používať, vyberte batérie.

Staré batérie bezpečne zlikvidujte podľa nariadení uvedených v časti o ukončení používania.

Ak chcete získať ďalšie informácie, v ponuke Pomocník stlačte farebné tlačidlo - Kľúčové slová a vyhľadajte položku Koniec používania.

### $\overline{64}$ Čistenie

Toto diaľkové ovládanie má povrchovú vrstvu odolnú proti poškriabaniu.

Diaľkové ovládanie čistite mäkkou navlhčenou handričkou. Na čistenie diaľkového ovládania nikdy nepoužívajte látky ako alkohol, chemické prípravky ani čistiace prostriedky pre domácnosť.

## <span id="page-28-0"></span>7 Kanály

### <span id="page-28-1"></span> $\overline{71}$ Inštalácia kanálov

Ak chcete získať ďalšie informácie, v ponuke Pomocník stlačte farebné tlačidlo Kľúčové slová a vyhľadajte položku Kanál, inštalácia z antény , Kanál, inštalácia z káblovej TV alebo Kanál, inštalácia zo satelitu.

## <span id="page-28-2"></span> $\overline{72}$

## Prepínanie kanálov

• Ak chcete sledovať televízne kanály, stlačte tlačidlo **w**. Televízor sa prepne na televízny kanál, ktorý ste naposledy sledovali.

• Takisto môžete stlačením

tlačidla **A** Domov otvoriť ponuku Domov, vybrať položku Kanály a stlačiť tlačidlo OK.

• Kanály prepínajte pomocou

tlačidiel  $\equiv$  + alebo  $\equiv$  -. Ak poznáte číslo požadovaného kanála, zadajte toto číslo pomocou číselných tlačidiel. Stlačením tlačidla OK po zadaní čísla ihneď prepnete kanály

• Ak chcete prejsť na predchádzajúci naladený kanál, stlačte tlačidlo < BACK.

Prepnutie na kanál zo zoznamu kanálov

Počas sledovania televízneho kanála stlačte tlačidlo LIST , čím otvoríte zoznamy kanálov.

Zoznam kanálov môže obsahovať niekoľko stránok s kanálmi. Ak chcete zobraziť nasledujúcu alebo predchádzajúcu stránku, stlačte tlačidlo  $\equiv$  + alebo  $\equiv$  -.

Ak chcete zatvoriť zoznam kanálov bez zmeny kanála, znova stlačte tlačidlo = LIST.

### Rozhlasové stanice

Ak je dostupné digitálne vysielanie, počas inštalácie sa nainštalujú digitálne rozhlasové stanice. Medzi rozhlasovými stanicami môžete prepínať rovnako ako pri televíznych kanáloch.

### <span id="page-28-3"></span> $\overline{73}$ Zoznamy kanálov

### O zoznamoch kanálov

Keď je dokončená inštalácia satelitu, všetky satelitné kanály sú uložené do zoznamu kanálov. Môžete zobraziť zoznam všetkých kanálov alebo ho zúžiť len na obľúbené kanály alebo rozhlasové stanice. Po aktualizácii kanálov môžete nájsť novo pridané kanály v zozname nových kanálov.

Z každého zo zoznamov môžete prejsť priamo na požadovaný kanál. Zoznam, ktorý vyberiete v rámci zoznamu kanálov, určuje kanály, na ktoré môžete prejsť pomocou tlačidiel  $\equiv$  + a  $\equiv$  -.

Zmeniť poradie kanálov môžete len v rámci zoznamu obľúbených kanálov.

### Prepínanie zo zoznamu kanálov

Ak chcete prejsť na kanál zo zoznamu kanálov. . .

1 - Výberom položky **■** alebo ◆ z panela ponuky zoznamu kanálov vyberte zoznam televíznych alebo satelitných kanálov.

**2 -** Vyberte zoznam.

**3 -** Vyberte kanál z ktoréhokoľvek zoznamu a stlačte tlačidlo OK. Televízor prejde na zvolený kanál.

### Obľúbené satelitné kanály

### Obľúbené kanály

Kanály môžete označiť ako obľúbené kanály. Vaše obľúbené satelitné kanály sa zhromažďujú v zozname Obľúbené zoznamu satelitných kanálov.

### Sledovanie obľúbených kanálov

Zriaďte si zoznam obľúbených kanálov na jednoduché prepínanie medzi kanálmi, ktoré chcete sledovať.

Ak chcete len prepínať medzi svojimi obľúbenými kanálmi pomocou tlačidiel  $\equiv$  + a  $\equiv$  -, vyberte zoznam Obľúbené programy a znova zatvorte zoznam kanálov.

Existujú dva zoznamy obľúbených kanálov, jeden pre televízne kanály, jeden pre satelitné kanály.

### Konfigurácia vášho zoznamu obľúbených kanálov

Ak chcete vytvoriť zoznam obľúbených kanálov... . .

**1 -** Počas sledovania kanála stlačte tlačidlo LIST , čím otvoríte zoznam kanálov.

2 - V paneli ponuky vyberte položku **+** pre satelitné kanály.

- **3** Vyberte zoznam Obľúbené programy.
- **4** Televízor vás požiada, aby ste začali pridávať

kanály. Stlačte tlačidlo OK. Ak sa chcete neskôr vyhnúť meneniu poradia, kanály vyberajte v poradí, v ktorom ich chcete mať v zozname usporiadané. **5 -** Kanál pridáte do zoznamu Obľúbené programy tak, že ho vyberiete a stlačíte tlačidlo OK. Potom môžete vybrať ďalší kanál, ktorý pridáte ako obľúbený kanál.

<span id="page-29-1"></span>**6 -** Ak chcete dokončiť nastavenie, stlačte tlačidlo  $\leftarrow$  BACK.

#### Pridanie alebo odstránenie obľúbených kanálov

Ak chcete pridať programy do zoznamu obľúbených alebo ich odstrániť... . .

**1 -** Počas sledovania televízneho kanála stlačte tlačidlo LIST, čím otvoríte zoznam kanálov. **2 -** Výberom možnosti Všetky zobrazíte všetky kanály.

**3 -** Vyberte požadovaný kanál a stlačením tlačidla ho označte ako obľúbený.

**4 -** Vybratý kanál sa označí symbolom .

**5 -** Ak chcete dokončiť nastavenie, stlačte tlačidlo  $\leftarrow$  BACK . Dané kanály sa pridajú do zoznamu obľúbených kanálov.

Ak chcete kanál odstrániť zo zoznamu obľúbených, stlačením tlačidla odstráňte označenie obľúbeného kanála.

### Zmena poradia obľúbených kanálov

Poradie kanálov môžete meniť len v rámci zoznamu Obľúbené programy.

**1 -** V zozname kanálov Obľúbené zvýraznite kanál, ktorý chcete presunúť.

**2 -** Stlačte tlačidlo .

**3 -** Vyberte kanál, ktorého poradie chcete zmeniť, a stlačte tlačidlo OK.

**4 -** Stláčaním navigačných tlačidiel posuňte

zvýraznený kanál na iné miesto a stlačte tlačidlo OK. **5 -** Po dokončení stlačením

tlačidla EXIT zatvorte Zoznam obľúbených kanálov.

### <span id="page-29-0"></span>7.4

## Výber filtra zoznamu

Zoznam, ktorý vyberiete v rámci zoznamu kanálov, určuje kanály, na ktoré môžete prejsť pomocou tlačidiel  $\equiv$  + a  $\equiv$  -.

Ak chcete vybrať zoznam kanálov... . .

1 - Stlačte tlačidlo **A** Domov a vyberte položku Satelit a stlačte tlačidlo OK.

**2 -** Stlačením tlačidla LIST otvorte zoznam kanálov. Daný zoznam sa zobrazí s aktuálnym

zvoleným kanálom.

**3 -** Prejdite hore a vyberte položku Všetky alebo filter zoznamu.

Zoznamy Rádio a Nové sa zobrazujú, len ak sú k dispozícii rozhlasové stanice resp. sa prostredníctvom aktualizácie kanálov našli nové kanály.

### 7.5

## Sledovanie kanálov

### Naladenie kanálu

Ak chcete začať sledovať televízne kanály, stlačte tlačidlo **w**. Televízor prepne na kanál, ktorý ste naposledy sledovali.

Prepínanie kanálov

Kanály prepínajte pomocou

tlačidiel  $\equiv$  + alebo  $\equiv$  -.

Ak poznáte číslo požadovaného kanála, zadajte toto číslo pomocou číselných tlačidiel. Stlačením tlačidla OK po zadaní čísla ihneď prepnete kanál.

### Predchádzajúci kanál

Ak chcete prejsť na predchádzajúci naladený kanál, stlačte tlačidlo  $\leftarrow$  BACK.

### Uzamknutie kanála

### Uzamknutie a odomknutie kanálu

Ak chcete deťom zabrániť sledovať niektorý kanál, môžete ho uzamknúť. Ak chcete sledovať uzamknutý kanál, musíte zadať 4-ciferný kód PIN funkcie Detská zámka. Programy z pripojených zariadení nie je možné uzamknúť.

Ak chcete uzamknúť kanál…

- 1 Stlačte tlačidlo **=**
- **2** Vyberte kanál, ktorý chcete uzamknúť.

3 - Stlačte tlačidlo **= OPTIONS**, vyberte položku Uzamknúť kanál a stlačte tlačidlo OK.

**4 -** Zadajte svoj 4-ciferný kód PIN, keď oň požiada

TV. Uzamknutý kanál sa označí symbolom  $\theta$  (zámka).

**5 -** Stlačením tlačidla (vľavo) sa vráťte o krok dozadu alebo stlačením tlačidla BACK zatvorte ponuku.

Odomknutie kanálu…

- 1 Stlačte tlačidlo =
- **2** Vyberte kanál, ktorý chcete odomknúť.
- **3 Stlačte tlačidlo <del>三</del> OPTIONS**,
- vyberte Odomknúť kanál a stlačte tlačidlo OK.
- **4** Zadajte svoj 4-ciferný kód PIN, keď oň požiada TV.
- 5 Stlačením tlačidla **く**(vľavo) sa vráťte o krok dozadu alebo stlačením tlačidla <BBACK zatvorte

#### ponuku.

Ak uzamknete alebo odomknete kanály v zozname kanálov, kód PIN stačí zadať raz až do uzavretia zoznamu kanálov.

Ak chcete získať ďalšie informácie, v ponuke Pomocník stlačte farebné tlačidlo - Kľúčové slová a vyhľadajte položku Detská zámka.

### Rodičovská zámka

Ak chcete deťom zabrániť sledovať program nevhodný pre ich vek, môžete nastaviť vekové obmedzenie.

Digitálne kanály môžu označovať svoje programy vekovým obmedzením. Ak je vekové obmedzenie programu rovnaké alebo vyššie než vek, ktorý ste nastavili ako vekové obmedzenie pre svoje dieťa, program bude uzamknutý. Ak chcete sledovať uzamknutý program, je nutné najprv zadať kód funkcie Rodičovská zámka.

Ak chcete nastaviť vekové obmedzenie…

1 - Stlačte tlačidlo  $\bullet$ , vyberte položku Detská zámka > Rodičovská zámka a stlačte tlačidlo OK. **2 -** Zadajte 4-miestny kód detskej zámky. Ak ste kód ešte nenastavili, vyberte položku Zadať kód v ponuke Detská zámka. Zadajte 4-miestny kód a potvrďte ho. Teraz môžete zadať vekové obmedzenie. **3 -** Prejdite späť v ponuke Rodičovská zámka, kliknite na príslušný vek a stlačte tlačidlo OK. **4 -** V prípade potreby opätovným stláčaním

tlačidla (vľavo) ponuku zatvorte.

Ak chcete vekové obmedzenie vypnúť, vyberte možnosť Žiadny. V niektorých krajinách je však nutné nastaviť vekové obmedzenie.

#### V prípade niektorých

poskytovateľov/prevádzkovateľov vysielania televízor uzamyká iba programy s vyšším obmedzením. Vekové obmedzenie je nastavené pre všetky kanály.

### Možnosti kanálov

### Otvorenie možností

Počas sledovania kanála môžete nastaviť niekoľko možností.

V závislosti od typu kanála, ktorý sledujete (analógový alebo digitálny), či nastavení televízora je k dispozícii niekoľko možností.

Otvorenie ponuky možností...

**1 -** Počas sledovania kanála stlačte tlačidlo

#### OPTIONS .

**2 -** Zatvoríte ďalším stlačením tlačidla **=** OPTIONS .

#### Univerzálny prístup

Ak chcete získať ďalšie informácie, v položke Pomocník stlačte tlačidlo Kľúčové slová a vyhľadajte položku Univerzálny prístup.

#### Výber videa

Digitálne televízne kanály môžu ponúkať viacero obrazových signálov (vysielanie typu multifeed), rozličné pohľady alebo uhly kamier alebo niekoľko programov v rámci jedného televízneho kanála. Ak sú takéto televízne kanály k dispozícii, na obrazovke televízora sa zobrazí hlásenie.

### Titulky

#### Zapnutie

Ak chcete zapnúť titulky, stlačte tlačidlo SUBTITLE.

Titulky môžete zapnúť alebo vypnúť. Prípadne môžete zvoliť možnosť Automaticky.

#### Automatické

Ak sú informácie o jazyku súčasťou digitálneho vysielania a vysielaný program nie je vo vašom jazyku (v jazyku nastavenom na TV), TV môže automaticky zobraziť titulky v jednom z vami uprednostnených jazykov pre titulky. Jeden z týchto jazykov titulkov musí byť zároveň súčasťou vysielania.

Uprednostňovaný jazyk titulkov môžete zvoliť pod položkou Jazyk titulkov.

### Titulky z teletextu

Ak naladíte analógový kanál, titulky pre jednotlivé kanály bude nutné nastaviť manuálne.

**1 -** Prepnite na požadovaný kanál a stlačením tlačidla TEXT otvorte teletext.

**2 -** Zadajte číslo stránky s titulkami, zvyčajne 888. **3 -** Ak chcete teletext zatvoriť, znovu stlačte tlačidlo TEXT.

Ak ste v ponuke titulkov vybrali možnosť Zapnuté, počas sledovania analógového kanála sa v prípade dostupnosti zobrazia titulky.

Ak chcete zistiť, či je kanál analógový, alebo digitálny, prepnite na daný kanál a stlačte položku **n** INFO.

#### Jazyk titulkov

### Uprednostnené jazyky titulkov

Digitálne vysielanie môže pre jeden program ponúkať titulky v niekoľkých jazykoch. Môžete nastaviť preferovaný primárny a sekundárny jazyk titulkov. Ak sú k dispozícii titulky v jednom z týchto jazykov, televízor vybrané titulky zobrazí.

Ak chcete nastaviť preferovaný a sekundárny jazyk titulkov…

### 1 - Stlačte tlačidlo  $\bullet$ , vyberte položku Všeobecné nastavenia > Jazyky > Základné

titulky alebo Sekundárne titulky.

**2 -** Vyberte požadovaný jazyk a stlačte tlačidlo OK.

**3 -** Stlačením tlačidla (vľavo) sa vráťte o krok dozadu alebo stlačením tlačidla <br />
BACK zatvorte ponuku.

### Výber jazyka titulkov

Ak nie sú k dispozícii titulky ani v jednom z preferovaných jazykov, môžete vybrať iný dostupný jazyk titulkov. Ak nie sú k dispozícii žiadne jazyky titulkov, túto možnosť nie je možné vybrať.

Ak chcete nastaviť jazyk titulkov, keď nie je k dispozícii žiadny z vašich preferovaných jazykov…

#### 1- Stlačte tlačidlo **=** OPTIONS .

**2 -** Vyberte položku Jazyk titulkov a dočasne vyberte jeden z jazykov titulkov.

#### Jazyk zvuku

### Preferovaný jazyk zvuku

Digitálne vysielanie dokáže pre program ponúknuť niekoľko zvukových stôp v rôznych jazykoch. Môžete nastaviť preferovaný základný a sekundárny jazyk zvuku. Ak je počas sledovania k dispozícii jeden z týchto jazykov, televízor prepne na príslušný jazyk zvuku.

Ak chcete nastaviť preferovaný a sekundárny jazyk zvuku…

1 - Stlačte tlačidlo **\***, vyberte položku Všeobecné nastavenia a vyberte položku Jazyky > Základné titulky alebo Sekundárne titulky.

**2 -** Vyberte požadovaný jazyk a stlačte tlačidlo OK. **3 -** Stlačením tlačidla (vľavo) sa vráťte o krok dozadu alebo stlačením tlačidla BACK zatvorte ponuku.

### Vybratie jazyka zvuku

Ak nie je k dispozícii žiaden z preferovaných jazykov zvuku, môžete vybrať iný dostupný jazyk titulkov. Ak nie sú k dispozícii žiadne jazyky zvykových stôp, túto možnosť nie je možné vybrať.

Ak chcete nastaviť jazyk zvuku, keď nie je k dispozícii žiadny z vašich preferovaných jazykov…

1- Stlačte tlačidlo **= OPTIONS**.

**2 -** Vyberte položku Jazyk zvuku a dočasne vyberte jeden z jazykov titulkov.

#### Dual I-II

Táto možnosť je k dispozícii, ak zvukový signál obsahuje dva jazyky zvuku, no pri jednom z nich – alebo oboch – nie je uvedené označenie jazyka.

#### Bežné rozhranie

Ak ste do niektorého zo slotov Common Interface vložili dekódovaciu kartu, môžete zobraziť informácie o CAM a operátorovi, prípadne niekoľko nastavení v spojitosti s CAM.

Zobrazenie informácií o CAM…

- 1 Stlačte tlačidlo **Sources** .
- **2** Vyberte typ kanála, pre ktorý využívate modul CAM, Sledovať TV alebo Sledovať satelit.
- 3 Stlačte tlačidlo **= OPTIONS** a vyberte položku Common Interface.
- **4** Vyberte príslušný slot Common Interface a stlačte tlačidlo > (vpravo).

**5 -** Vyberte televízneho prevádzkovateľa modulu CAM a stlačte tlačidlo OK. Nasledujúce stránky vytvára daný prevádzkovateľ.

#### HbbTV na tomto kanáli

Ak chcete predísť otváraniu stránok HbbTV na konkrétnom kanáli, môžete tieto stránky zablokovať len pre daný kanál.

**1 -** Prelaďte na kanál, na ktorom chcete zablokovať stránky HbbTV.

2 - Stlačte tlačidlo **=** OPTIONS, vyberte položku HbbTV na tomto kanáli a stlačte tlačidlo > (vpravo). **3 -** Vyberte možnosť Vypnuté a stlačte tlačidlo OK. **4 -** Stlačením tlačidla (vľavo) sa vráťte o krok dozadu alebo stlačením tlačidla <br/> BACK zatvorte ponuku.

Kompletné zablokovanie HbbTV na TV…

1- Stlačte tlačidlo  $\bigstar$ , vyberte položku Všeobecné nastavenia > HbbTV.

- **2** Vyberte možnosť Vypnuté a stlačte tlačidlo OK.
- **3** Stlačením tlačidla (vľavo) sa vráťte o krok

dozadu alebo stlačením tlačidla BACK zatvorte ponuku.

#### Aplikácie MHP

Zapnutie a vypnutie aplikácií MHP.

#### Mono/Stereo

Zvuk analógového kanálu môžete prepnúť do režimu mono alebo stereo.

Prepnutie do režimu mono alebo stereo…

#### **1 -** Nalaďte analógový kanál.

2 - Stlačte tlačidlo **=** OPTIONS, vyberte položku Mono/Stereo a stlačte tlačidlo > (vpravo). **3 -** Vyberte možnosť Mono alebo Stereo a stlačte tlačidlo OK.

**4 -** Stlačením tlačidla (vľavo) sa vráťte o krok dozadu alebo stlačením tlačidla < BACK zatvorte ponuku.

#### Stav

Vyberte položku Stav, ak chcete zobraziť technické informácie o sledovanom kanáli (či je analógový, alebo digitálny) alebo o pripojenom zariadení.

### Zdieľať

Umožňuje používateľovi zdieľať svoju aktivitu na sociálnych sieťach (napríklad Twitter alebo e-mail).

### <span id="page-32-0"></span> $\overline{76}$

## Text/Teletext

### teletextu

Ak chcete počas sledovania televíznych kanálov otvoriť teletext, stlačte tlačidlo TEXT. Ak chcete teletext zatvoriť, znova stlačte tlačidlo **TEXT** 

### Výber stránky teletextu

Ak chcete vybrať stránku . . .

**1 -** Zadajte číslo strany pomocou číselných tlačidiel.

**2 -** Po obrazovke sa pohybujte pomocou tlačidiel so šípkami.

**3 -** Stlačením farebného tlačidla vyberte jednu z farebne označených položiek v spodnej časti obrazovky.

### Podstránky teletextu

Stránka teletextu môže obsahovať niekoľko

podstránok. Čísla podstránok sa zobrazujú na lište vedľa čísla hlavnej stránky. Podstránky vyberiete pomocou tlačidiel  $\triangle$  alebo  $\triangleright$ .

### Prehľad T.O.P. teletextu

Niektorí poskytovatelia vysielania ponúkajú funkciou T.O.P. Teletext.

Na otvorenie stránok T.O.P. textu v rámci teletextu stlačte tlačidlo  $\equiv$  OPTIONS a vyberte položku Prehľad teletextu T.O.P.

### Možnosti teletextu

Vo funkcii Teletext môžete po stlačení tlačidla  $\equiv$ OPTIONS vybrať z nasledujúcich možností…

#### • Zmraziť stránku

Zastavenie automatického posúvania jednotlivých podstránok.

• Dual Screen/Celá obrazovka

Súčasné zobrazenie televízneho kanála a teletextu vedľa seba.

• Prehľad teletextu T.O.P.

Na otvorenie stránok T.O.P. Teletext.

- Zväčšiť
- Zväčšenie stránky teletextu, aby sa pohodlnejšie čítala.
- Odkryť
- Zobrazenie skrytých informácií na stránke.
- Opakov. podstránok
- Opakovanie podstránok, ak sú nejaké k dispozícii. • Jazyk

Prepnutie skupiny znakov, ktorú teletext používa na správne zobrazenie textu.

• Teletext 2.5

Aktivácia funkcie Telext 2.5, ktorá ponúka viac farieb a lepšiu grafiku.

### Konfigurácia teletextu

#### Jazyk teletextu

Niektorí poskytovatelia digitálneho TV vysielatelia majú v ponuke niekoľko jazykov teletextu. Ak chcete nastaviť primárny a sekundárny jazyk teletextu . . .

1- Stlačte tlačidlo  $\bigstar$ , vyberte položku Všeobecné nastavenia a stlačením tlačidla > (vpravo) vstúpte do ponuky.

**2 -** Vyberte položky Jazyk > Základný teletext alebo Sekundárny teletext a stlačte tlačidlo OK.

- **3** Vyberte preferované jazyky teletextu.
- **4** V prípade potreby opätovným stláčaním
- tlačidla (vľavo) ponuku zatvorte.

### Teletext 2.5

Teletext 2.5 (ak je dostupný) ponúka viac farieb a

lepšiu grafiku. Teletext 2.5 je aktivovaný ako štandardné výrobné nastavenie. Ak chcete vypnúť teletext 2.5…

**1 -** Stlačte tlačidlo TEXT.

**2 -** Keď je na obrazovke otvorená funkcia Teletext, stlačte tlačidlo **E**OPTIONS.

- **3** Vyberte položku Text 2.5 > Vypnuté.
- **4** V prípade potreby opätovným stláčaním

tlačidla (vľavo) ponuku zatvorte.

### <span id="page-33-0"></span>77 Interaktívny TV

### Informácie o funkcii iTV

Pomocou funkcie interaktívneho TV niektorí poskytovatelia digitálneho vysielania kombinujú svoj bežný televízny program s informačnými alebo zábavnými stránkami. Na niektorých stránkach môžete reagovať na program alebo hlasovať, nakupovať online alebo zaplatiť za program videa na požiadanie.

### HbbTV, MHEG, . . .

Vysielatelia využívajú rôzne systémy interaktívnej televízie: HbbTV (Hybrid Broadcast Broadband TV) alebo iTV (interaktívna TV - MHEG). Interaktívny TV sa niekedy označuje ako digitálny teletext alebo červené tlačidlo. Každý systém je však odlišný.

Ďalšie informácie získate na webovej lokalite konkrétneho poskytovateľa vysielania.

### Čo potrebujete

Interaktívny TV je dostupný len na digitálnych TV kanáloch. Aby ste si mohli plne vychutnať výhody interaktívneho TV, budete potrebovať vysokorýchlostné (širokopásmové) pripojenie televízora k internetu.

### **HhhTV**

Ak televízny kanál ponúka stránky HbbTV, musíte tieto stránky najprv zapnúť v nastaveniach televízora, aby ste ich mohli prezerať.

1- Stlačte tlačidlo  $\bigstar$ , vyberte položku Všeobecné nastavenia > HbbTV a stlačte tlačidlo OK.

- **2** Vyberte možnosť Zapnuté.
- **3** V prípade potreby opätovným stláčaním tlačidla (vľavo) ponuku zatvorte.

Ak chcete predísť otváraniu stránok HbbTV na konkrétnom kanáli, môžete tieto stránky zablokovať len pre daný kanál.

**1 -** Prelaďte na kanál, na ktorom chcete zablokovať stránky HbbTV.

2 - Stlačte tlačidlo **= OPTIONS** a vyberte položku HbbTV na tomto kanáli. **3 -** Vyberte možnosť Vypnuté.

### Používanie iTV

### Otvorenie stránok iTV

Väčšina kanálov ponúkajúcich funkciu HbbTV alebo iTV vás vyzve, aby ste na otvorenie ich interaktívneho programu stlačili tlačidlo (červené) alebo tlačidlo OK.

### Navigácia v rámci stránok iTV

Na navigáciu v rámci stránok iTV môžete použiť tlačidlá so šípkami, farebné tlačidlá, tlačidlá s číslami a tlačidlo < BACK.

Pomocou tlačidiel  $\blacktriangleright$  (Prehrávanie),  $\blacksquare$ (Pozastavenie) a ■ (Zastavenie) môžete ovládať sledovanie videí v rámci stránok iTV.

#### Digitálny teletext (len Spojené kráľovstvo)

Ak chcete otvoriť digitálny teletext, stlačte tlačidlo TEXT. Ak ho chcete zatvoriť, stlačte tlačidlo < BACK.

#### Zatvorenie stránok iTV

Väčšina stránok iTV poskytuje informácie o tlačidle na zatvorenie.

Ak chcete vynútiť zatvorenie stránky iTV, prepnite na nasledujúci TV kanál a potom stlačte tlačidlo  $\leftarrow$  BACK.

### Informácie o interaktívnom TV

Pomocou funkcie interaktívneho TV niektorí poskytovatelia digitálneho vysielania kombinujú svoj bežný televízny program s informačnými alebo zábavnými stránkami.

#### Poznámka:

• Pomocou tejto funkcie nie je možné prevziať súbory do televízora.

• Nie všetky televízne programy, reklamy a funkcie obsahujú informácie v podobe skrytých titulkov.

• Na tento digitálny obsah nie je možné reagovať.

Ďalšie informácie získate na webovej lokalite konkrétneho poskytovateľa vysielania.

## <span id="page-34-0"></span> $\overline{8}$ TV program

### <span id="page-34-1"></span> $\overline{8.1}$ Čo potrebujete

Pomocou TV programu môžete zobraziť zoznam aktuálnych a plánovaných televíznych programov na vašich kanáloch. V závislosti od zdroja informácií (údajov) TV programu sa zobrazujú analógové aj digitálne kanály alebo len digitálne kanály. Nie všetky kanály poskytujú informácie o TV programe.

<span id="page-34-3"></span>Televízor dokáže zhromažďovať informácie o TV programe pre kanály, ktoré sú v ňom nainštalované. Televízor nedokáže zhromažďovať informácie o TV programe pre kanály sledované z digitálneho prijímača alebo dekodéra.

### <span id="page-34-2"></span> $\overline{82}$ Údaje TV programu

Funkcia TV program získava informácie (údaje) od poskytovateľov vysielania alebo z internetu. V niektorých krajinách a v prípade niektorých kanálov nemusia byť informácie o TV programe dostupné. Televízor dokáže zhromažďovať informácie o TV programe pre kanály, ktoré sú v ňom nainštalované. Televízor nedokáže zhromažďovať informácie o TV programe z kanálov sledovaných z digitálneho prijímača alebo dekodéra.

Televízor sa dodáva s predvoleným nastavením na možnosť Od poskytovateľa vysielania.

Ak televízor získava informácie z internetu, TV program dokáže okrem digitálnych programov zobraziť aj analógové programy. V ponuke TV programu sa zároveň zobrazuje malá obrazovka s aktuálnym kanálom.

### Z internetu

Ak je televízor pripojený na internet, môžete ho nastaviť tak, aby získaval informácie o TV programe z internetu.

Ak chcete nastaviť informácie v TV programe…

1 - Stlačte tlačidlo **\***, vyberte položky Všeobecné nastavenia > TV program > Z internetu a stlačte tlačidlo OK.

**2 -** V prípade potreby opätovným stláčaním tlačidla (vľavo) ponuku zatvorte.

Prístup k položke TV program môžete tiež získať prostredníctvom položky Obslužné programy.

### Chýbajúce nahrávky

V prípade, že niektoré nahrávky zo zoznamu

nahrávok zmizli, mohli sa zmeniť informácie (údaje) TV programu. Nahrávky urobené pomocou nastavenia Od poskytovateľa vysielania sa stanú v zozname neviditeľnými, ak dané nastavenie zmeníte na možnosť Z internetu alebo naopak. Mohlo sa stať, že televízor sa automaticky prepol na možnosť Z internetu.

Ak chcete nahrávky sprístupniť v zozname nahrávok, prejdite na nastavenie, ktoré bolo aktívne v čase, keď boli nahrávky urobené.

### 8.3

## Používanie TV programu

### Otvorenie TV programu

Ak chcete otvoriť TV program, stlačte tlačidlo  $\mathbf{F}$ TV GUIDE. TV program zobrazuje kanály zvoleného tunera.

Zatvoríte ho ďalším stlačením tlačidla : TV GUIDE.

Pri prvom otvorení TV programu televízor spustí vyhľadávanie informácií o programe všetkých televíznych kanálov. Toto vyhľadávanie môže trvať niekoľko minút. Údaje TV programu sa uložia do televízora.

### Naladenie programu

Z ponuky TV program môžete prepnúť na aktuálny program.

Ak chcete prejsť na niektorý program (kanál), vyberte daný program a stlačte tlačidlo OK.

### Zobrazenie podrobností o programe

Ak chcete zobraziť podrobnosti o zvolenom programe…

- **1** Stlačte tlačidlo INFO.
- 2 Zavrite stlačením tlačidla <BACK.

### Zmeniť deň

TV program dokáže zobraziť plánované programy na nasledujúce dni (maximálne do 8 dní).

Ak sa informácie TV programu získavajú od vysielacej spoločnosti, stlačením tlačidla = + môžete zobraziť program na niektorý z nasledujúcich dní. Stlačením tlačidla  $=$  - sa vrátite na predchádzajúci deň. Deň môžete zmeniť aj stlačením tlačidla  $\equiv$  OPTIONS a výberom položky Zmeniť deň.

Výberom možností Predchádzajúci deň, Dnes alebo Ďalší deň vyberte požadovaný deň a stlačte tlačidlo OK.

TV program dokáže zobraziť plánované programy na nasledujúce dni (maximálne do 8 dní).

Ak sa informácie TV programu získavajú od vysielacej spoločnosti, stlačením tlačidla = + môžete zobraziť program na niektorý z nasledujúcich dní. Stlačením tlačidla  $\equiv$  - sa vrátite na predchádzajúci deň.

Ak chcete zmeniť deň…

- 1 Stlačte tlačidlo **: TV GUIDE**.
- 2 Stlačte tlačidlo **= OPTIONS**.

**3 -** Vyberte položku Zmeniť deň, potom položku Predchádzajúci deň, Dnes alebo Ďalší deň a stlačte tlačidlo OK.

**4 -** Stlačením tlačidla BACK ponuku zatvorte.

### Nastavenie pripomienky

Môžete nastaviť pripomienky, ktoré vás hlásením na obrazovke upozornia na začiatok programu.

• Ak chcete nastaviť pripomienku, vyberte program v časovom pláne a stlačte tlačidlo  $\bullet$ s

možnosťou Nastaviť pripomienku. Program sa označí ikonou hodín.

• Ak chcete zrušiť pripomienku, stlačte farebné tlačidlo s možnosťou Vymazať pripomienku.

• Ak chcete zobraziť zoznam všetkých nastavených pripomienok, stlačte tlačidlo  $\equiv$  OPTIONS a vyberte možnosť Všetky pripomienky.

### Hľadanie podľa žánru

Ak sú tieto informácie k dispozícii, môžete vyhľadať plánované programy podľa ich žánru, napr. filmy, šport, atď.

Ak chcete vyhľadávať programy podľa žánrov…

- 1 Stlačte tlačidlo **E TV GUIDE**.
- 2 Stlačte tlačidlo **= OPTIONS**.

**3 -** Vyberte položku Hľadať podľa žánru a stlačte tlačidlo OK.

**4 -** Vyberte požadovaný žáner a stlačte tlačidlo OK. Zobrazí sa zoznam nájdených programov.

**5 -** Môžete nastaviť pripomienky alebo naplánovať nahrávanie pre zvolený program.

**6 -** Stlačením tlačidla BACK ponuku zatvorte.

### Nastavenie nahrávania

V ponuke TV program môžete nastaviť nahrávanie\*.

Zoznam nahrávok zobrazíte stlačením tlačidla Nahrávky. Program, z ktorého sa má nahrávať, je označený ikonou ● (červená bodka) pred názvom programu.

Ak chcete nahrať program…

1 - Stlačte tlačidlo **: TV GUIDE** a vyberte aktuálny program alebo program v budúcnosti.

**2 -** Stlačte farebné tlačidlo Záznam .

**3 -** Stlačením tlačidla BACK ponuku zatvorte.

Ak chcete zrušiť nahrávanie…

1 - Stlačte tlačidlo **: TV GUIDE** a vyberte program nastavený na nahrávanie.

- 2 Stlačte farebné tlačidlo  **Vymazať nahrávku**.
- **3** Stlačením tlačidla BACK ponuku zatvorte.
# ब Nahrávanie a pozastavenie TV

## 9.1

# Nahrávanie

# Čo potrebujete

Môžete nahrávať digitálne televízne vysielanie a pozrieť si ho neskôr.

Na nahrávanie televízneho programu potrebujete…

• pripojený pevný disk USB naformátovaný v tomto televízore

• digitálne televízne kanály nainštalované na tomto televízore

• prijímať informácie o kanáloch pre zabudovaný TV program

• spoľahlivé nastavenie hodín televízora. Ak hodiny televízora manuálne prestavíte, nahrávanie nemusí správne fungovať.

Vysielanie nie je možné nahrávať počas použitia funkcie pozastavenia televízie.

Niektorí prevádzkovatelia digitálnej televízie nepovoľujú nahrávanie kanálov.

Ak chcete získať ďalšie informácie o inštalácii pevného disku USB, v ponuke Pomocník stlačte farebné tlačidlo - Kľúčové slová a vyhľadajte položku Pevný disk USB, inštalácia.

## Poznámka:

Funkcia nahrávania funguje iba pri digitálnom televíznom vysielaní. Nie je možné nahrávať obsah z externých zariadení (napr. cez HDMI).

## Nahrávanie programu

## Okamžité nahrávanie

Ak chcete nahrať program, ktorý práve sledujete, stlačte tlačidlo (Nahrávanie) na diaľkovom ovládaní. Nahrávanie sa ihneď spustí.

Nahrávanie zastavíte stlačením tlačidla (Zastavenie).

Ak sú k dispozícii informácie z TV programu, program, ktorý práve sledujete, sa nahrá od okamihu, kedy stlačíte tlačidlo nahrávania, až do konca programu.

• Ak prijímate informácie TV programu z internetu, pred potvrdením nahrávania môžete v kontextovom okne upraviť čas ukončenia nahrávania.

• Ak prijímate informácie TV programu od

poskytovateľa vysielania, nahrávanie sa spustí okamžite. Čas skončenia vysielania môžete upraviť v zozname nahrávok.

## Plánovanie nahrávania

Môžete naplánovať nahrávanie budúceho programu pre aktuálny deň alebo niekoľko dní dopredu (maximálne 8 dní).

**1 -** Ak chcete naplánovať nahrávanie, stlačte tlačidlo := TV Program .

Na stránke TV programu vyberte kanál a program, ktorý chcete nahrať.

Ak chcete preskočiť na určitý kanál v zozname, môžete zadať číslo tohto kanála.

Stláčaním tlačidiel > (vpravo) a < (vľavo) môžete prechádzať programy jednotlivých kanálov. Ak chcete zmeniť dátum zoznamu, stlačte tlačidlo  $\equiv$  OPTIONS a vyberte položku Zmeniť deň. V zozname vyberte požadovaný deň a stlačte tlačidlo OK. Ak sa informácie TV programu získavajú z internetu, môžete vybrať dátum v hornej časti stránky a stlačiť tlačidlo OK.

**2 -** Keď je požadovaný program zvýraznený, stlačte tlačidlo **-Nahrávanie**. Televízor na koniec programu pridá určitú časovú rezervu. V prípade potreby môžete časovú rezervu zväčšiť.

**3 -** Vyberte položku Načasovať a stlačte tlačidlo OK. Nahrávanie programu sa naplánuje. V prípade prekrývajúceho sa nahrávania sa automaticky zobrazí varovanie.

Ak plánujete nahrávať program vo vašej neprítomnosti, nezabudnite televízor nechať v pohotovostnom režime a zapnúť pevný disk USB.

## Zoznam nahrávok

Ak chcete zobraziť zoznam nahrávok a načasovaných nahrávaní, stlačte tlačidlo **A** Domov, vyberte položku Pomocné programy > **D** Nahrávky a stlačte tlačidlo OK.

V tomto zozname môžete vybrať nahrávku, ktorú chcete sledovať, odstrániť nahrané programy, upraviť čas skončenia prebiehajúceho nahrávania alebo skontrolovať voľné miesto na disku. Ak sa údaje TV programu získavajú z internetu, v zozname môžete naplánovať nahrávanie aj nastavením času začiatku a konca nahrávania (načasované nahrávanie, ktoré sa neviaže na konkrétny program). Ak chcete nastaviť načasované nahrávanie, vyberte položku Načasovať nahrávanie v hornej časti stránky a stlačte tlačidlo OK. Zadajte kanál, dátum a časový rozsah. Ak chcete potvrdiť nahrávanie, vyberte položku Načasovať a stlačte tlačidlo OK.

## Odstránenie naplánovaného nahrávania

Vyberte načasované nahrávanie, stlačte

### Špecifické vlastnosti

• Počas nahrávania programu môžete sledovať program nahratý predtým.

• Počas nahrávania nemôžete prepínať TV kanály.

• Počas nahrávania nemôžete pozastaviť TV vysielanie.

• Ak chcete využívať funkciu nahrávania, musíte mať presne nastavené hodiny. Ak hodiny televízora manuálne prestavíte, nahrávanie nemusí správne fungovať.

• Zvukovú stopu s opisom (komentárom) pre zrakovo postihnutých nemožno nahrať.

• Nahrať môžete iba digitálne titulky (DVB) kanála. Nahrávať nie je možné titulky vysielané pomocou teletextových služieb. Ak chcete skontrolovať, či sú k dispozícii digitálne titulky (DVB), nalaďte príslušný televízny kanál a stlačte tlačidlo  $\equiv$  OPTIONS, vyberte položku Jazyk titulkov a otvorte zoznam titulkov. Nahrať je možné iba jazyk titulkov, pred ktorým je uvedená ikona DVB.

## Sledovanie nahrávky

Ak chcete sledovať nahrávky. . .

1 - Stlačte tlačidlo **A** Domov, vyberte položku Pomocné programy > Nahrávky a stlačte tlačidlo OK.

**2 -** V zozname vyberte požadovanú nahrávku a stlačením tlačidla (Prehrať) spustite prehrávanie. Môžete používať tlačidlá » (Pretočenie vpred), « (Pretočenie vzad), **II** (Pozastavenie) alebo (Zastavenie) na diaľkovom ovládaní.

#### Vypršanie nahrávky

Poskytovatelia vysielania môžu obmedziť počet dní, počas ktorých je možné nahrávku sledovať. Nahrávka v zozname môže uvádzať počet dní do vypršania.

#### Neúspešné nahrávanie

Keď poskytovateľ vysielania zabráni nahrávaniu alebo ak príde k prerušeniu vysielania, nahrávanie bude označené ako Neúspešné.

#### Odstránenie nahrávky

Ak chcete odstrániť nahrávku, vyberte požadovanú nahrávku v zozname, stlačte tlačidlo - Odstrániť a stlačte tlačidlo OK.

Ak chcete získať ďalšie informácie, stlačte tlačidlo Kľúčové slová a vyhľadajte položku Nahrávanie programu.

## $\overline{92}$ Pozastavenie TV

Televízne vysielanie môžete pozastaviť a pokračovať v sledovaní neskôr. Pozastaviť je možné iba kanály digitálnej televízie. Je nutné pripojiť pevný disk USB, ktorý bude slúžiť ako medzipamäť. Vysielanie môžete pozastaviť maximálne na 90 minút.

Ak chcete získať ďalšie informácie, stlačte tlačidlo - Kľúčové slová a vyhľadajte položku Pevný disk USB.

#### Pozastavenie alebo obnovenie vysielania

Ak chcete pozastaviť vysielanie, stlačte tlačidlo **II** (Pozastavenie). Na obrazovke sa krátko zobrazí lišta priebehu. Ak chcete zobraziť lištu priebehu, znova stlačte tlačidlo **II** (Pozastavenie). Ak chcete pokračovať v sledovaní, stlačte tlačidlo (Prehrávanie). Ikona na obrazovke signalizuje, že sledujete pozastavené vysielanie.

#### Návrat k skutočnému televíznemu vysielaniu

Ak sa chcete vrátiť k práve vysielanému televíznemu programu, stlačte tlačidlo (Zastavenie).

Po prepnutí na digitálny kanál začne pevný disk USB ukladať vysielanie do medzipamäte. Keď prepnete na iný digitálny kanál, do medzipamäte sa začne ukladať nové vysielanie a vysielanie predchádzajúceho kanála sa vymaže. Ak prepnete na pripojené zariadenie (prehrávač diskov Blu-ray alebo digitálny prijímač), pevný disk USB prestane ukladať vysielanie do medzipamäte a údaje sa vymažú. Vysielanie sa vymaže aj vtedy, keď prepnete televízor do pohotovostného režimu.

Počas nahrávania programu na pevný disk USB nie je možné pozastaviť vysielanie.

#### Okamžité opakované prehrávanie

Počas sledovania vysielania digitálneho televízneho kanála môžete jednoducho okamžite opakovane prehrať vysielanie.

Ak chcete opakovane prehrať posledných 10 sekúnd vysielania, stlačte tlačidlo **II** (Pozastavenie) a následne tlačidlo (Vľavo).

Tlačidlo môžete stláčať opakovane, až kým nedosiahnete začiatok vysielania uloženého do medzipamäte alebo maximálny časový rozsah nahrávania.

#### Lišta priebehu

Keď je na obrazovke zobrazená lišta priebehu, stláčaním tlačidiel <</a> (Pretočenie vzad)

a  $\rightarrow$  (Pretočenie vpred) vyberte, odkiaľ chcete pokračovať v sledovaní pozastaveného vysielania. Opakovaným stláčaním tlačidiel upravte rýchlosť.

# $\overline{10}$ Ponuka Doma

## $\overline{10.1}$

# Informácie o domovskej ponuke

## Kanály

Tento riadok obsahuje všetky kanály.

## Zdroje

Tento riadok obsahuje dostupné zdroje v tomto televízore.

## Pomocné programy

Tento riadok obsahuje funkcie televízora dostupné pre používateľa.

## Rýchle nastavenia

Tento riadok obsahuje nastavenia dostupné pre používateľa.

# $\frac{10.2}{2}$ Otvorenie ponuky Doma

Ak chcete zobraziť domovskú ponuku a otvoriť položku…

1- Stlačte tlačidlo **A** Domov.

**2 -** Vyberte požadovanú položku a stlačením

tlačidla OK ju otvorte alebo spustite.

3 - Stlačením tlačidla < BACK zatvoríte domovskú ponuku bez spustenia položky.

# $\overline{11}$ Pomocné programy

## Smart TV

Otvorte stránku služby Smart TV.

## TV program

Ak chcete získať ďalšie informácie, v ponuke Pomocník stlačte farebné tlačidlo Kľúčové slová a vyhľadajte položku TV program.

## Nahrávanie

Ak chcete získať ďalšie informácie, v ponuke Pomocník stlačte farebné tlačidlo - Kľúčové slová a vyhľadajte položku Nahrávanie.

## Kanál

Zobrazenie zoznamu kanálov.

### Aktualizácia softvéru

Ak chcete získať ďalšie informácie, v ponuke Pomocník stlačte farebné tlačidlo - Kľúčové slová a vyhľadajte položku Aktualizovať softvér.

### Ukážky

Prehrávanie položky Ukážky pre ukážku v tomto televízore.

## Pomocník

Otvorí sa stránka Pomocník.

# $\overline{12}$ Netflix

Ak máte členský odber služby Netflix, môžete na tomto televízore využívať aj službu Netflix. Televízor musí byť pripojený k internetu.

Službu Netflix otvoríte stlačením tlačidla **NETFLIX**, čím otvoríte aplikáciu Netflix. Službu Netflix môžete otvoriť priamo z pohotovostného režimu televízora.

www.netflix.com

# 13 Zdroje

## $13.1$

# Prepnutie na zariadenie

Zo zoznamu zdrojov môžete prepnúť na ľubovolné z pripojených zariadení. Môžete prepnúť na tuner slúžiaci na sledovanie televízie, otvoriť obsah na pripojenej USB jednotke Flash alebo sledovať nahrávky, ktoré ste zaznamenali na pripojený pevný disk USB. Môžete prepnúť na pripojené zariadenia a sledovať program z nich, digitálneho prijímača alebo prehrávača diskov Blu-ray.

Ak chcete prepnúť na pripojené zariadenie…

1 - Stlačením tlačidla **SOURCES** otvorte ponuku Zdroje.

**2 -** Vyberte niektorú z položiek v zozname zdrojov a stlačte tlačidlo OK. Na televízore sa zobrazí program alebo obsah daného zariadenia. **3 -** Opätovným stlačením

tlačidla **SOURCES** ponuku zatvoríte.

## Jednodotykové prehrávanie

Keď je televízor v pohotovostnom režime, môžete pomocou diaľkového ovládania televízora zapnúť prehrávač diskov.

Ak chcete zapnúť prehrávač diskov aj televízor z pohotovostného režimu a ihneď spustiť

prehrávanie disku, stlačte tlačidlo (Prehrávanie) na diaľkovom ovládaní televízora. Zariadenie musí byť pripojené pomocou kábla HDMI a na televízore aj zariadení musí byť zapnutá funkcia HDMI CEC.

## 13.2

# Možnosti televíznych vstupov

Niektoré zariadenia pripájané do televíznych vstupov ponúkajú osobité nastavenia.

Ak chcete upraviť nastavenia konkrétneho televízneho vstupu…

## 1 - Stlačte tlačidlo **Sources**.

**2 -** Vyberte televízny vstup zo zoznamu a stlačte tlačidlo OK.

3 - Stlačte tlačidlo **<a>>** OPTIONS . Tu môžete nastaviť možnosti vybraného televízneho vstupu.

4 - Opätovným stlačením tlačidla **= OPTIONS** zatvoríte ponuku Možnosti.

Ponúkané možnosti…

## Ovládacie prvky

Pomocou tejto možnosti môžete ovládať pripojené zariadenie pomocou diaľkového ovládania televízora. Zariadenie musí byť pripojené pomocou

kábla HDMI a na televízore aj zariadení musí byť zapnutá funkcia HDMI CEC.

## Informácie o zariadení

Po otvorení tejto možnosti si môžete pozrieť informácie o pripojenom zariadení.

# 13.3 Skenovať pripojenia

Ak chcete znova skenovať všetky pripojenia a aktualizovať ponuku zdrojov, stlačte tlačidlo - Skenovať pripojenia. (ak je tlačidlo dostupné v spodnej časti obrazovky.)

## 13.4 Hra alebo počítač

Od typu zariadenia závisí štýl obrazu a zvuku, hodnoty rozlíšenia a iné technické vlastnosti. Výberom optimálnych nastavení sa nemusíte zaoberať.

Pri niektorých zariadeniach nie je typ zariadenia tak jednoznačný. Herná konzola môže obsahovať zabudovaný prehrávač diskov Blu-ray, pričom sa typ nastaví na Prehrávač, pretože sa väčšinou využíva na prehrávanie diskov. Pri takýchto zariadeniach môžete dočasne prepnúť na ideálne nastavenia na hranie hier. Prípadne môžete prepnúť na ideálne nastavenia pre pripojený počítač.

Nastavenie Hra alebo počítač je možné použiť len vtedy, keď nastavenie v ponuke Zdroje prepnete na pripojené zariadenie. Nastavenie Hra alebo počítač zostáva pre vybrané zariadenie uložené.

Ak chcete manuálne prepnúť na ideálne nastavenia na hranie hier a používanie počítača…

1 - Stlačte tlačidlo **;** vyberte

položku Obraz > Rozšírené a stlačte tlačidlo OK. **2 -** Vyberte položku Hra alebo Počítač a stlačte tlačidlo OK.

**3 -** Vyberte položku Hra, Počítač alebo Vypnuté. **4 -** Stlačením tlačidla (vľavo) sa vráťte o krok dozadu alebo stlačením tlačidla <BBACK zatvorte ponuku.

Keď hry dohráte, nezabudnite nastavenie prepnúť späť na hodnotu Vypnuté.

# Videá, fotografie a hudba

## $14.1$

# Pomocou rozhrania USB

Môžete zobraziť fotografie alebo prehrávať hudbu alebo videá uložené na pripojenej pamäťovej jednotke USB typu Flash alebo pevnom disku USB.

Keď je televízor zapnutý, pripojte k jednému z konektorov USB na televízore pamäťovú jednotku USB typu Flash alebo pevný disk USB. Televízor rozpozná toto zariadenie a zobrazí zoznam mediálnych súborov.

Ak sa zoznam súborov automaticky nezobrazí…

1 - Stlačte tlačidlo **SOURCES**, vyberte položku USB a stlačte tlačidlo OK. **2 -** Vyberte položku Zariadenia USB a stlačením tlačidla > (vpravo) vyberte požadované zariadenie USB.

**3 -** Môžete prehliadať súbory v systéme priečinkov tak, ako je na jednotke zorganizovaný.

**4 -** Ak chcete zastaviť prehrávanie videí, fotografií a hudby, stlačte tlačidlo **EXIT.** 

## Varovanie

Ak sa pokúsite pozastaviť alebo nahrať program, kým je pripojený pevný disk USB, televízor vás požiada o naformátovanie pevného disku USB. Pri tomto formátovaní sa odstránia všetky aktuálne súbory na pevnom disku USB.

# $\overline{14.2}$ Z počítača

Ak sú televízor a počítač pripojené k rovnakej sieti, môžete pomocou televízora prehľadávať a prehrávať súbory uložené v počítači.

Ak chcete súbory zdieľať s televízorom, v počítači musíte mať nainštalovanú softvérovú aplikáciu mediálneho servera, napríklad Twonky™. Súbory a priečinky sa na televízore zobrazujú tak, ako sú usporiadané v počítači.

Ak chcete prehľadávať súbory v počítači, stlačte tlačidlo **SOURCES**, vyberte položku Prehľadávať sieť a stlačte tlačidlo OK.

## $\frac{1}{14}$

# Panel ponuky a usporiadanie

Keď je k televízoru pripojené zariadenie USB, televízor usporiada súbory podľa typu. Prejdite do panela ponuky a vyberte požadovaný typ súborov. Ak prehľadávate súbory uložené v počítači, súbory a priečinky môžete zobraziť len tak, ako sú usporiadané v počítači.

## Panel ponuky

Prejdite do panela ponuky a vyberte typ súborov, ktoré chcete sledovať alebo prehrávať. Vyberte

položku Fotografie , Hudba alebo Film alebo Videá . Môžete takisto otvoriť zobrazenie **• Priečinky** a vyhľadať požadovaný súbor v priečinkoch.

## Usporiadanie

Ak chcete prehľadávať fotografie podľa dátumu, mesiaca, roka alebo podľa názvu v abecednom poradí, stlačte tlačidlo Usporiadať . Ak chcete prehľadávať hudbu podľa albumu, interpreta, žánru alebo podľa názvu v abecednom poradí, stlačte tlačidlo Usporiadať . Videá sú usporiadané v abecednom poradí.

## $\frac{1}{44}$ Prehrávanie videí

# Prehrávanie videí

• Ak chcete prehrať video, v paneli ponuky vyberte položku Film alebo Videá, vyberte požadované video a stlačte tlačidlo OK.

• Ak sa v rovnakom priečinku nachádza viac videí, stlačením tlačidla - Prehrať všetko prehráte všetky videá v tomto priečinku.

 $\cdot$  Pomocou tlačidiel  $\equiv$  + alebo  $\equiv$  - môžete prejsť na nasledujúce alebo predchádzajúce video.

• Ak chcete pozastaviť prehrávanie videa, stlačte tlačidlo OK. Opätovným stlačením tlačidla OK obnovíte prehrávanie.

• Ak chcete v rámci videa preskočiť o 10 sekúnd dopredu alebo dozadu, stlačte tlačidlo  $\rightarrow$  alebo  $\leftarrow$ . • Ak chcete pretáčať dozadu alebo dopredu, stlačte tlačidlo » alebo «. Opätovným stlačením tlačidiel zrýchlite pretáčanie – 2x, 4x, 8x, 16x, 32x.

• Ak chcete zastaviť prehrávanie videa, stlačte tlačidlo ■ (Zastaviť).

## Informácie

Ak chcete zobraziť informácie o videu (pozícia prehrávania, dĺžka, názov, dátum atď.), vyberte požadované video a stlačte tlačidlo **n** INFO. Opätovným stlačením informácie skryjete.

## Možnosti videa

Stlačením tlačidla  $\equiv$  OPTIONS počas prehrávania videa môžete…

• Titulky – Ak sú k dispozícii titulky, môžete nastaviť možnosť Zapnuté, Vypnuté alebo Zap. pri vyp.zvuku.

• Jazyk titulkov – Ak je k dispozícii, môžete nastaviť jazyk titulkov.

• Množina znakov – Ak je k dispozícii, môžete nastaviť množinu znakov.

• Jazyk zvuku – Ak je k dispozícii, môžete nastaviť jazyk zvuku.

• Opakovať – Prehrávať všetky videá v danom priečinku raz alebo opakovane.

• Stav – Slúži na zobrazenie informácii o videu. • Nastavenie titulkov – Môžete upraviť typ písma titulkov.

 $\frac{1}{4.5}$ 

# Prezeranie fotografií

## Prezeranie fotografií

Ak chcete zobraziť fotografie, v paneli ponuky vyberte možnosť Fotografie, vyberte miniatúru požadovanej fotografie a stlačte tlačidlo OK. Ak sa v jednom priečinku nachádza viac fotografií, môžete vybrať fotografiu a stlačiť tlačidlo Prezentácia , čím spustíte prezentáciu všetkých fotografií v tomto priečinku. Pomocou tlačidiel  $\equiv$  + alebo  $\equiv$  - môžete prejsť na nasledujúcu alebo predchádzajúcu fotografiu. Ak chcete zastaviť prezentáciu alebo zatvoriť fotografiu, stlačte tlačidlo (Zastavenie).

## Informácie

Ak chcete zobraziť informácie o fotografii (veľkosť, dátum vytvorenia, cesta k súboru, atď.), vyberte požadovanú fotografiu a stlačte tlačidlo **nich** INFO. Opätovným stlačením informácie skryjete.

## Prezentácia s hudbou

Môžete sledovať prezentáciu svojich fotografií a zároveň počúvať hudbu. Hudbu je nutné spustiť pred spustením prezentácie fotografií.

Ak chcete k prezentácii spustiť hudbu…

**1 -** Vyberte požadovanú skladbu alebo priečinok so skladbami a stlačte tlačidlo OK.

**2 -** Stlačením tlačidla INFO skryjete zoznam prehliadača.

**3 -** Stlačte tlačidlo BACK.

**4 -** Teraz môžete pomocou navigačných šípok vybrať

priečinok s fotografiami.

**5 -** Vyberte priečinok s fotografiami a stlačte tlačidlo **→ Prehrať všetko 6 -** Prezentáciu zastavíte stlačením tlačidla  $\leftarrow$  BACK.

## Možnosti fotografií

Stlačením tlačidla  $\equiv$  OPTIONS počas zobrazenia fotografie na obrazovke môžete…

- Náhodný výber Prehrať súbory v náhodnom poradí.
- Opakovať Prehrať prezentáciu raz alebo opakovane.
- Rýchlosť prezentácie Nastaviť rýchlosť prezentácie.

• Prechody pri prezentácii – Nastaviť štýl prechodov medzi jednotlivými fotografiami.

## $146$ Prehrávanie hudby

## Prehrávanie hudby

• Ak chcete prehrávať hudbu, v paneli ponuky vyberte položku Hudba, vyberte požadovanú skladbu a stlačte tlačidlo OK.

• Ak sa v rovnakom priečinku nachádza viac skladieb, stlačením tlačidla – Prehrať všetko prehráte všetky skladby v tomto priečinku.

 $\cdot$  Pomocou tlačidiel  $\equiv$  + alebo  $\equiv$  - môžete prejsť na nasledujúcu alebo predchádzajúcu skladbu.

• Ak chcete pozastaviť prehrávanie hudby, stlačte tlačidlo OK. Opätovným stlačením tlačidla OK obnovíte prehrávanie.

• Ak chcete v rámci skladby preskočiť o 10 sekúnd dopredu alebo o 10 sekúnd dozadu, stlačte tlačidlo  $\lambda$  alebo  $\lambda$ .

• Ak chcete pretáčať dozadu alebo dopredu, stlačte tlačidlo  $\rightarrow$  alebo 4. Opätovným stlačením tlačidiel zrýchlite pretáčanie – 2x, 4x, 8x, 16x, 32x. • Ak chcete zastaviť prehrávanie hudby, stlačte

tlačidlo (Zastavenie).

## Informácie

Ak chcete zobraziť informácie o skladbe (názov, interpret, dĺžka trvania atď.), vyberte požadovanú skladbu a stlačte tlačidlo **a INFO**. Opätovným stlačením informácie skryjete.

# Možnosti hudby

Možnosti pri prehrávaní hudby...

• Opakovať – Prehrávať všetky skladby v danom priečinku raz alebo opakovane.

# Inteligentné telefóny a tablety

## 15.1

# Aplikácia Philips TV Remote

Nová aplikácia Philips TV Remote pre váš smartfón či tablet odteraz bude vaším najlepším spoločníkom pri sledovaní televízie.

Aplikácia MyRemote umožňuje ovládať médiá vo vašom okolí. Posielajte fotografie, hudbu a videá na veľkú obrazovku televízora alebo sledujte akýkoľvek televízny kanál prostredníctvom tabletu či telefónu. Nájdite si v TV programe, čo chcete sledovať, a pozrite si to na telefóne či televízore. Vďaka aplikácii TV Remote môžete telefón používať ako diaľkové ovládanie.

Prevezmite si aplikáciu Philips TV Remote z obchodu s aplikáciami ešte dnes.

Aplikácia Philips TV Remote je k dispozícii pre systémy iOS a Android, pričom je bezplatná.

## Wi-Fi Smart Screen

Ak chcete pomocou aplikácie Philips TV Remote sledovať digitálne televízne kanály na smartfóne či tablete, musíte mať zapnutú funkciu Wi-Fi Smart Screen. Ak chcete získať ďalšie informácie, v ponuke Pomocník stlačte farebné tlačidlo – Kľúčové slová a vyhľadajte položku Wi-Fi Smart Screen.

# $15.2$ **Miracast**

## Informácie o funkcii Wi-Fi Miracast

Pomocou funkcie Wi-Fi Miracast™ môžete na televízore prehliadať fotografie alebo prehrávať hudbu a videá z mobilných zariadení. Príslušné mobilné zariadenie a televízor musia byť vzájomne v dosahu, čo väčšinou znamená byť umiestnené v rovnakej miestnosti.

Skontrolujte, či vaše mobilné zariadenie podporuje funkciu Miracast.

Váš televízor je zariadenie s certifikáciou Wi-Fi CERTIFIED Miracast™. Vďaka funkcii Miracast™ môžete sledovať a bezdrôtovo zdieľať obrazovku vášho smartfónu, tabletu alebo počítača na obrazovke vášho televízora. Môžete prenášať videá (obraz aj zvuk), zdieľať fotografie alebo čokoľvek, čo sa nachádza na obrazovke daného zariadenia. Zariadenie nemusíte ani pripájať k vašej domácej sieti. Televízor aj dané zariadenie musia mať certifikáciu Wi-Fi CERTIFIED Miracast™ a zapnutú funkciu Miracast.

Funkcia Miracast na tomto televízore podlieha protokolu HDCP a zo zariadenia teda nemôže zobrazovať prémiový obsah chránený proti kopírovaniu. Maximálne podporované rozlíšenie videa je 720p pre rozhranie Wi-Fi s frekvenciou 2,4 GHz a 1080p pre rozhranie Wi-Fi s frekvenciou 5 GHz.

Ďalšie informácie o certifikácii Wi-Fi CERTIFIED Miracast™ nájdete na lokalite [www.wi-fi.org](http://www.wi-fi.org)

Wi-Fi®, logo Wi-Fi CERTIFIED a logo Wi-Fi sú registrované ochranné známky organizácie Wi-Fi Alliance. Wi-Fi CERTIFIED Miracast™, Miracast™ sú ochranné známky organizácie Wi-Fi Alliance.

## Zapnutie funkcie Miracast

Skontrolujte, či je funkcia Wi-Fi Miracast zapnutá.

1 - Stlačte tlačidlo **&**, vyberte položku **Sieť** a stlačením tlačidla  $\blacktriangleright$  (vpravo) vstúpte do ponuky. **2 -** Vyberte položku Wi-Fi Miracast a stlačte tlačidlo OK.

**3 -** Vyberte možnosť Zapnuté a stlačte OK.

**4 -** V prípade potreby opätovným stláčaním

tlačidla (vľavo) ponuku zatvorte.

## Zdieľanie obrazovky na televízore

Ak chcete zdieľať obrazovku smartfónu, tabletu alebo počítača na televízore…

**1 -** Zapnite televízor.

**2 -** V ponuke nastavení zariadenia nastavte premietanie či zrkadlenie zobrazovaného obsahu. Funkcia Miracast využíva technológiu Wi-Fi Direct™. **3 -** Na zariadení dajte vyhľadať dostupné zariadenia s funkciou Miracast a vyberte televízor, ku ktorému sa chcete pripojiť.

**4 -** Na televízore potvrďte požiadavku na pripojenie. Môžete byť požiadaní o zadanie kódu PIN na televízore - zadajte číslice pomocou číselných tlačidiel na diaľkovom ovládaní. Na zariadení sa prípadne môže zobraziť výzva na zadanie kódu PIN. Po nadviazaní pripojenia sa televízor zobrazí na obrazovke zariadenia.

**5 -** Na zariadení vyberte videá, fotografie alebo súbory, ktoré chcete sledovať na obrazovke televízora.

\* Funkcia Miracast je podporovaná technológiou WiDi 3.5 a vyššou.

Toto pripojenie Wi-Fi (napr. "DIRECT\_tvname") je možné nájsť aj v zoznamoch dostupných sietí iných sieťových zariadení, napr. prenosného počítača. Dané pripojenie však môžu využívať iba zariadenia s

## Zastavenie zdieľania

Zdieľanie obrazovky môžete ukončiť pomocou televízora aj mobilného zariadenia.

## Zo zariadenia

Pomocou aplikácie, ktorú používate na spúšťanie funkcie Miracast, sa môžete odpojiť a zastaviť sledovanie obrazovky zariadenia na televízore. Televízor sa prepne na posledný zvolený kanál.

## Z televízora

Ak chcete zastaviť sledovanie obrazovky zariadenia na televízore, môžete . . .

• stlačením tlačidla EXIT sledovať televízne vysielanie,

 $\cdot$  stlačením tlačidla  $\bigoplus$  Domov spustiť inú aktivitu na televízore,

• stlačením tlačidla **za SOURCES** otvoriť ponuku zdrojov a vybrať pripojené zariadenie.

## Blokovanie zariadenia

Keď prvýkrát dostanete zo zariadenia požiadavku na pripojenie, môžete dané zariadenie zablokovať. Táto požiadavka a všetky budúce požiadavky z tohto zariadenia budú ignorované.

Ak chcete zablokovať zariadenie…

Vyberte možnosť Blokovať... a stlačte tlačidlo OK.

#### Odblokovanie všetkých zariadení

Všetky už pripojené aj blokované zariadenia sú uložené v zozname pripojení Wi-Fi Miracast. Ak zoznam vymažete, všetky blokované zariadenia budú odblokované.

Ak chcete odblokovať všetky zablokované zariadenia…

1 - Stlačte tlačidlo **;** vyberte položku Sieť a stlačte tlačidlo OK. **2 -** Vyberte položku Resetovanie pripojení Wi-Fi Miracast a stlačte tlačidlo OK. Zoznam sa vymaže. **3 -** V prípade potreby opätovným stláčaním tlačidla (vľavo) ponuku zatvorte.

#### Blokovanie predtým pripojeného zariadenia

Ak chcete zablokovať zariadenie, ktoré ste predtým pripojili, musíte najskôr vymazať zoznam pripojení Wi-Fi Miracast. Ak tento zoznam vymažete, budete musieť potvrdiť alebo zablokovať pripojenie každého zariadenia znova.

## Oneskorenie obrazovky

Bežné oneskorenie pri zdieľaní obrazovky prostredníctvom funkcie Miracast je približne 1 sekunda. Ak používate staršie alebo menej výkonné zariadenia, toto oneskorenie sa môže predĺžiť.

# 15.3 MHL

Tento televízor podporuje technológiu MHL™.

Ak technológiu MHL podporuje aj vaše mobilné zariadenie, môžete ho k televízoru pripojiť pomocou kábla MHL. Pri prepojení pomocou kábla MHL môžete zobrazenie na displeji mobilného zariadenia sledovať na obrazovke televízora. Zároveň sa nabíja batéria vášho mobilného zariadenia. Pripojenie MHL je ideálne na dlhšie sledovanie filmov alebo hranie hier z mobilného zariadenia na obrazovke televízora.

### Nabíjanie

Keď je pripojený kábel MHL, vaše zariadenie sa nabíja, pokým je zapnutý televízor (nie v pohotovostnom režime).

## Kábel MHL

Na prepojenie mobilného zariadenia s televízorom je potrebný pasívny kábel MHL (HDMI na Micro USB). Na pripojenie mobilného zariadenia môže byť nutný samostatný adaptér. Kábel MHL pripojte ku konektoru HDMI 1 MHL na televízore.

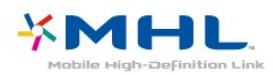

MHL, Mobile High-Definition Link a logo MHL sú obchodné známky spoločnosti MHL, LLC.

Ak chcete získať ďalšie informácie, v položke Pomocník stlačte tlačidlo Kľúčové slová a vyhľadajte položku HDMI MHL.

## 15.4

# Smart TV

## Informácie o funkcii Smart TV

Pripojte tento televízor na internet a objavte úplne nový svet televízie. Môžete použiť káblové pripojenie k smerovaču alebo bezdrôtové pripojenie pomocou rozhrania Wi-Fi.

Keď televízor pripojíte k domácej sieti, môžete na obrazovke televízora zobraziť fotografie z

inteligentného telefónu, prehrávať videá uložené v počítači alebo ovládať televízor pomocou tabletu.

Keď televízor pripojíte na internet, môžete si požičať video z online video obchodu, prečítať si online TV program alebo si nahrať obľúbený seriál na pevný disk USB. Aplikácie služby Smart TV rozšíria vaše možnosti o rôzne zábavné a praktické služby.

# Čo potrebujete

Aby ste si mohli vychutnať aplikácie funkcie Smart TV, musíte televízor pripojiť k smerovaču s vysokorýchlostným (širokopásmovým) pripojením na internet. Môžete použiť domácu sieť pripojenú na internet. Nepotrebujete počítač.

Ak chcete získať ďalšie informácie, stlačte tlačidlo Kľúčové slová a vyhľadajte položku Sieť.

## Tip

Na jednoduchšie zadávanie textu a pohyb po internetových stránkach zvážte pripojenie klávesnice USB a myši USB k televízoru. Ak chcete získať ďalšie informácie, stlačte tlačidlo Kľúčové slová a vyhľadajte položky Klávesnica USB alebo Myš USB.

# Nastavenie funkcie Smart TV

Po prvom spustení funkcie Smart TV je potrebné nakonfigurovať pripojenie. Ak chcete pokračovať, musíte si prečítať podmienky a súhlasiť s nimi. Ak funkciu Smart TV nechcete nastaviť, stlačte tlačidlo  $\leftarrow$  BACK.

## Rodičovská kontrola

Ak chcete uzamknúť aplikácie pre dospelých od 18 rokov. . .

**1 -** Zapnite rodičovskú kontrolu funkcie Smart TV výberom položky Zapnúť a stlačte tlačidlo OK. **2 -** Zadajte kód PIN, ktorý chcete používať na odomknutie.

**3 -** Potvrďte kód PIN.

Aplikácie apps prístupné pre dospelých od 18 rokov sú teraz uzamknuté. Ak chcete otvoriť zamknutú aplikáciu, vyberte požadovanú aplikáciu a stlačte tlačidlo OK. Televízor vás vyzve, aby ste zadali 4-ciferný kód.

# Aplikácie funkcie Smart TV

## Otvorenie funkcie Smart TV

Úvodná stránka funkcie Smart TV predstavuje vašu bránu do sveta internetu. Pomocou funkcie Online TV si môžete požičať filmy online, čítať noviny, sledovať videá a počúvať hudbu, nakupovať online, sledovať televízne programy, keď vám to najlepšie vyhovuje.

Stačí otvoriť príslušné aplikácie – internetové lokality prispôsobené na zobrazenie na televízore. Ak je váš televízor pripojený na internet, môžete začať využívať funkciu Smart TV.

## Otvorenie funkcie Smart TV

Ak chcete otvoriť úvodnú stránku funkcie Smart TV, stlačte tlačidlo **\*** Smart TV . Úvodnú stránku môžete otvoriť aj stlačením položky  $\bigoplus$  Domov > Pomocné programy, vyberte položku **v** Smart TV a stlačte tlačidlo OK.

Televízor sa pripojí na internet a otvorí úvodnú stránku funkcie Smart TV. Môže to trvať niekoľko sekúnd.

## Zatvoriť funkciu Smart TV

Ak chcete zatvoriť úvodnú stránku funkcie Smart TV, stlačte tlačidlo  $\bigoplus$  Domov a vyberte inú aktivitu.

Spoločnosť TP Vision Europe B.V. nenesie žiadnu zodpovednosť za obsah ani kvalitu obsahu sprístupneného poskytovateľmi obsahových služieb.

## Úvodná stránka funkcie Smart TV

- **1** Aktuálny obsah na televízore
- **2** Vaše aplikácie
- **3** App gallery (Galéria aplikácií)
- **4** Internet
- **5** Odporúčané aplikácie
- **6** Vyhľadávanie
- **7** Farebné ovládacie tlačidlá

#### Vaše aplikácie

Aplikácie môžete spustiť z úvodnej stránky funkcie Smart TV. Ak sa na úvodnej stránke ešte nenachádzajú žiadne aplikácie, môžete ich pridať z položky App gallery (Galéria aplikácií).

## App gallery (Galéria aplikácií)

V položke App gallery (Galéria aplikácií) nájdete všetky dostupné aplikácie.

## Internet

Aplikácia Internet slúži na otvorenie internetového prehliadača v televízore.

Na obrazovke televízora môžete zobraziť akúkoľvek internetovú lokalitu, ale väčšina z nich nie je prispôsobená na zobrazenie na televíznej obrazovke. - Niektoré softvérové doplnky (napr. na prezeranie stránok alebo videí) nie sú v televízore dostupné. - Internetové stránky sa zobrazujú na celej obrazovke a vždy iba po jednej stránke.

## Odporúčané aplikácie

V tomto okne spoločnosť Philips uvádza rôzne odporúčané aplikácie pre vašu krajinu, aplikácie funkcie Online TV alebo ponuku filmov na požičanie z video obchodov. Tieto položky môžete vybrať a otvoriť priamo v okne Odporúčané aplikácie.

## Vyhľadávanie

Pomocou vyhľadávania môžete vyhľadávať požadované aplikácie v položke App gallery (Galéria aplikácií).

Do textového poľa zadajte kľúčové slovo, vyberte položku  $\rho$  a stlačením tlačidla OK spustite vyhľadávanie. Pre funkciu vyhľadávania môžete ako kľúčové slová zadávať názvy, tituly, žánre alebo opisné slová.

Môžete takisto nechať textové pole prázdne a vyhľadávať najobľúbenejšie položky/kľúčové slová v rôznych kategóriách. V zozname nájdených kľúčových slov vyberte požadované kľúčové slovo a stlačením tlačidla OK vyhľadajte položky, ktoré obsahujú dané kľúčové slovo.

## Otvorenie aplikácie

Ak chcete otvoriť aplikáciu, musíte ju najskôr pridať do zoznamu aplikácií na úvodnej stránke funkcie Smart TV. Aplikácie môžete do zoznamu pridávať z položky App gallery (Galéria aplikácií).

Zoznam vašich aplikácií na úvodnej stránke funkcie Smart TV môže mať niekoľko strán. Na nasledujúcu alebo predchádzajúcu stranu prejdete pomocou tlačidiel so šípkami.

## Otvorenie aplikácie

Ak chcete otvoriť aplikáciu. . .

1 – Stlačte tlačidlo **A** Domov > Pomocné programy  $> 1$  Smart TV.

2 – Na úvodnej stránke vyberte ikonu aplikácie a stlačte tlačidlo OK.

Keď je aplikácia otvorená, pomocou tlačidla < BACK prejdete o 1 krok alebo stránku späť.

## Zatvorenie aplikácie

Ak chcete zatvoriť aplikáciu a vrátiť sa na úvodnú stránku funkcie Smart TV, stlačte tlačidlo  $\blacksquare$  Smart TV .

## Opätovné načítanie stránky aplikácie

Ak sa stránka aplikácie nenačítala správne, môžete ju znova načítať stlačením tlačidla <a>COPTIONS<br/>
a výberom položky Znova načítať.

## Priblíženie

Ak chcete priblížiť stránku aplikácie. . .

1 – Stlačte tlačidlo  $\equiv$  OPTIONS a vyberte položku Priblížiť stranu.

2 – Pomocou posuvnej lišty nastavte úroveň priblíženia.

3 – Obnovením polohy posuvnej lišty obnovíte normálne zobrazenie.

## Zobrazenie informácií o zabezpečení

Môžete skontrolovať úroveň zabezpečenia stránky aplikácie.

Na stránke aplikácie stlačte tlačidlo  $\equiv$  OPTIONS a vyberte položku Bezpečnostné informácie. Ak sa počas načítavania vedľa animácie načítania v spodnej časti obrazovky zobrazuje ikona zámky  $\theta$ . prenos je zabezpečený.

## Ohodnotiť aplikáciu

Môžete vybrať aplikáciu a po stlačení tlačidla Hodnotenie môžete vybrať možnosť "páči sa mi to" alebo "nepáči sa mi to" a odoslať návrh alebo pripomienku. Môžete takisto nahlásiť chybnú aplikáciu.

## Správa aplikácií

V zozname aplikácií na úvodnej stránke funkcie Smart TV môžete

• Odstrániť aplikáciu

Ak chcete odstrániť aplikáciu zo zoznamu, vyberte ikonu aplikácie a stlačte tlačidlo - Odstrániť. Aplikácia naďalej zostane k dispozícii v časti App gallery (Galéria aplikácií).

• Presunúť aplikáciu

Ak chcete zmeniť pozíciu aplikácie v zozname, vyberte ikonu aplikácie, stlačte tlačidlo

 Presunúť a pomocou navigačných tlačidiel zmeňte pozíciu danej aplikácie. Stlačením tlačidla OK potvrďte pozíciu.

• Spravovať aplikáciu

Ak chcete spravovať aplikáciu zo zoznamu, vyberte ikonu aplikácie a stlačte tlačidlo **- Spravovať**.

## App gallery (Galéria aplikácií)

Otvorte položku App gallery (Galéria aplikácií) funkcie Smart TV a získajte prístup k aplikáciám – zbierke webových lokalít prispôsobených na zobrazenie v televízore.

Nájdite aplikáciu pre videá služby YouTube, noviny, online album fotografií a ďalšie aplikácie. K dispozícii sú aplikácie, pomocou ktorých si môžete požičať video z online video obchodu, alebo aplikácie na sledovanie zmeškaných programov. Ak v položke App gallery (Galéria aplikácií) nenájdete to, čo hľadáte, otvorte internetový prehliadač a skúste to nájsť na webe pomocou televízora.

## Aplikácie videopožičovne

Pomocou aplikácií video obchodov v rámci funkcie Smart TV si môžete požičať svoj obľúbený film z online video obchodu. Zaplatiť za ne môžete kreditnou kartou prostredníctvom zabezpečeného pripojenia.

### Požičanie filmu

**1 -** Otvorte aplikáciu video obchodu vo vašom zozname aplikácií alebo vyberte odporúčané video na úvodnej stránke funkcie Smart TV.

- **2** Vyberte požadovaný film.
- **3** Realizujte úhradu online.
- **4** Spustite prehrávanie. Môžete použiť

tlačidlá  $\blacktriangleright$  (Prehrávanie) a **II** (Pozastavenie).

Väčšina video obchodov vyžaduje vytvorenie konta na prihlásenie.

### Prenos videa

Na tomto televízore môžete sledovať požičané filmy vo formáte prenášaného videa. Film môžete sledovať takmer okamžite. Možno budete potrebovať pevný disk USB, ktorý bude slúžiť ako medzipamäť na ukladanie videa. Ak je k televízoru pripojený pevný disk USB, môžete tiež prevziať filmy na požičanie z video obchodov, ktoré ponúkajú len požičiavanie filmov prostredníctvom prevzatia. Prevzatý požičaný film môžete pozastaviť alebo spustiť odznova. Informácie o čase zapožičania filmov získate v konkrétnom video obchode.

#### Množstvo prenesených údajov

Prenos alebo preberanie veľkého množstva videí môže spotrebovať veľké množstvo údajov a prekročiť váš mesačný limit na prenos údajov cez internet.

#### Online TV

Vďaka aplikácii Online TV na úvodnej stránke služby Smart TV\* môžete sledovať zmeškané televízne programy alebo sledovať relácie vtedy, keď vám to najlepšie vyhovuje.

## Otvorenie aplikácie Online TV

Ak chcete otvoriť aplikáciu Online TV. . .

- 1 Stlačte tlačidlo **x** Smart TV .
- **2** Na úvodnej stránke vyberte ikonu Online TV a stlačte tlačidlo OK.

**3 -** Na stránke vyberte požadovaný program a stlačením tlačidla OK ho môžete začať sledovať. Môžete použiť tlačidlá  $\blacktriangleright$  (Prehrávanie) a **II** (Pozastavenie).

## Zoznam podľa poskytovateľa vysielania

Ak chcete zobraziť programy aplikácie Online TV zoradené podľa poskytovateľa vysielania, stlačte tlačidlo Všetci poskytovatelia .

Vyberte poskytovateľa vysielania a stlačte tlačidlo OK.

\* Ak je táto služba dostupná vo vašej oblasti.

## Multi View

Počas používania aplikácie Smart TV alebo prehliadania internetu môžete zároveň sledovať aktuálny televízny kanál. V zobrazení Multi View sa vedľa obrazovky aplikácie Smart TV otvorí malá obrazovka s televíznym kanálom.

Ak chcete otvoriť zobrazenie Multi view…

1 - Stlačením tlačidla **x SMART TV** otvorte funkciu Smart TV.

**2 -** Otvorenie aplikácie.

3 - Stlačením tlačidla **I MULTI VIEW** otvorte malú obrazovku.

4 - Stláčaním tlačidiel = + alebo = - prepnite televízny kanál na malej obrazovke.

## Obnovenie funkcie Smart TV

Ak chcete obnoviť pripojenie funkcie Smart TV, vymažte pamäť internetu v televízore. Odstránia sa registrácia funkcie Philips Smart TV a nastavenie rodičovskej zámky, prihlásenia do aplikácií video obchodov, všetky obľúbené aplikácie funkcie Smart TV, internetové záložky a história.

Ak chcete vymazať pamäť internetu…

1- Stlačte tlačidlo  $\bullet$ , vyberte

položku Sieť a stlačením tlačidla > (vpravo) vstúpte do ponuky.

- **2** Vyberte položku Vymazať pamäť internetu a stlačte tlačidlo OK.
- **3** Stlačením tlačidla OK potvrďte.
- **4** V prípade potreby opätovným stláčaním tlačidla (vľavo) ponuku zatvorte.

# $\overline{16}$ Multi room (Viac miestností)

## 16.1

# Používanie funkcie Multi room (Viac miestností)

## Prvé použitie

Keď začínate funkciu Multi room (Viac miestností) používať prvýkrát, zapnite obidva televízory.

Keď sa tento televízor prepojí s druhým televízorom, druhý televízor sa automaticky zobrazí v ponuke Prehľadávať sieť, a to aj vtedy, ak je iba v pohotovostnom režime.

## Názov televíznej siete

Ak máte vo svojej domácej sieti viac televízorov, môžete televízoru priradiť jedinečný názov.

Ak chcete zmeniť názov televízora…

- 1 Stlačte tlačidlo  $\bullet$ , vyberte položku Sieť a stlačením tlačidla > (vpravo) vstúpte do ponuky.
- **2** Vyberte položku Názov televíznej
- siete a stlačte tlačidlo OK.
- **3** Zadajte názov pomocou klávesnice na obrazovke.
- **4** Zmenu potvrďte stlačením tlačidla Hotovo.
- **5** V prípade potreby opätovným stláčaním
- tlačidla (vľavo) ponuku zatvorte.

# 17 Nastavenie

## $\frac{1}{17.1}$

# Rýchle nastavenia

## Vstup do ponuky Rýchle nastavenia:

Stlačením tlačidla **\*** SETUP na diaľkovom ovládači vyhľadáte často používané nastavenia v ponuke Rýchle nastavenia.

## Eko nastavenia

Ak chcete získať ďalšie informácie, v ponuke Pomocník stlačte farebné tlačidlo – Kľúčové slová a vyhľadajte položku Eko nastavenia.

# Štýl obrazu

Ak chcete získať ďalšie informácie, v ponuke Pomocník stlačte farebné tlačidlo – Kľúčové slová a vyhľadajte položku Štýl obrazu.

## Formát obrazu

Ak chcete získať ďalšie informácie, v ponuke Pomocník stlačte farebné tlačidlo - Kľúčové slová a vyhľadajte položku Štýl obrazu.

# Štýl zvuku

Ak chcete získať ďalšie informácie, v ponuke Pomocník stlačte farebné tlačidlo – Kľúčové slová a vyhľadajte položku Štýl zvuku.

# Hlasitosť do slúchadiel

Ak chcete získať ďalšie informácie, v ponuke Pomocník stlačte farebné tlačidlo - Kľúčové slová a vyhľadajte položku Hlasitosť v slúchadlách.

# Reproduktory

Ak chcete získať ďalšie informácie, v ponuke Pomocník stlačte farebné tlačidlo Kľúčové slová a vyhľadajte položku TV reproduktory.

## Hodiny

V pravom hornom rohu obrazovky televízora sa zobrazia hodiny.

## Funkcia automatického vypnutia

Ak chcete získať ďalšie informácie, v ponuke Pomocník stlačte farebné tlačidlo – Kľúčové slová a vyhľadajte položku Časovač vypnutia.

# $\overline{172}$

# **Obraz**

## Štýl obrazu

## Výber štýlu

V záujme zjednodušenia nastavení obrazu si môžete vybrať predvolený Štýl obrazu.

**1 -** Počas sledovania televízneho kanála stlačte tlačidlo **\*** 

**2 -** Vyberte položku Obraz > Štýl obrazu a potom v zozname vyberte niektorý zo štýlov.

**3 -** V prípade potreby opätovným stláčaním tlačidla (vľavo) ponuku zatvorte.

K dispozícii sú tieto štýly…

• Osobné – nastavenia obrazu, ktoré ste zadali pri prvom spustení.

- Jasné ideálne na sledovanie počas dňa
- Prirodzené prirodzené nastavenia obrazu
- Štandard energeticky najúspornejšie nastavenie výrobné nastavenie
- Film ideálne na sledovanie filmov

• Fotografia – ideálne nastavenia na prezeranie fotografií

## Prispôsobenie štýlu

Každé upravené nastavenie obrazu, napríklad položky Farba alebo Kontrast sa uloží v aktuálne zvolenej položke Štýl obrazu. To vám umožňuje upraviť jednotlivé štýly.

Nastavenia pre každé pripojené zariadenie v ponuke Zdroje možno uložiť len v štýle Osobné.

## Obnovenie štýlu

Vykonané zmeny sa vo vybranom štýle uložia. Odporúčame upravovať iba nastavenia obrazu pre štýl Osobné. Štýl obrazu – Osobné umožňuje uložiť osobitné nastavenia pre všetky pripojené zariadenia v ponuke Zdroje.

Ak chcete obnoviť pôvodné nastavenie štýlu…

**1 -** Počas sledovania televízneho kanála stlačte tlačidlo **\***.

**2 -** Kliknite na položku Obraz > Štýl obrazu a potom vyberte štýl obrazu, ktorý chcete obnoviť. 3 - Stlačte farebné tlačidlo **- Obnoviť štýl** a stlačte tlačidlo OK. Štýl sa obnoví.

**4 -** V prípade potreby opätovným stláčaním tlačidla (vľavo) ponuku zatvorte.

#### Doma alebo obchod

Ak sa pri každom zapnutí televízora prepne Štýl obrazu späť na Jasné, umiestnenie televízora je nastavené na možnosť Obchod. Ide o nastavenie vhodné na propagáciu televízora v obchode.

Ak chcete televízor nastaviť na domáce použite…

1 - Stlačte tlačidlo  $\bullet$ , vyberte položku Všeobecné nastavenia a stlačením tlačidla > (vpravo) vstúpte do ponuky.

**2 -** Vyberte položky Umiestnenie > Doma a stlačte tlačidlo OK.

**3 -** V prípade potreby opätovným stláčaním tlačidla (vľavo) ponuku zatvorte.

#### Nastavenia obrazu

#### Farba

Pomocou nastavenia Farba môžete upraviť úroveň sýtosti farieb obrazu.

Ak chcete upraviť farby…

1 - Stlačte tlačidlo  $\bigstar$ , vyberte položku Obraz a stlačením tlačidla > (vpravo) vstúpte do ponuky. **2 -** Vyberte položku Farba a stlačte tlačidlo > (vpravo). 3 - Stláčaním šípok ∧ (hore) alebo ∨ (dole) zvýšite alebo znížite nastavenú hodnotu. **4 -** V prípade potreby opätovným stláčaním tlačidla (vľavo) ponuku zatvorte.

#### Kontrast

Pomocou nastavenia Kontrast môžete upraviť kontrast obrazu.

Ak chcete upraviť kontrast…

1- Stlačte tlačidlo **&**, vyberte položku Obraz a stlačením tlačidla > (vpravo) vstúpte do ponuky.

**2 -** Vyberte položku Kontrast a stlačte

tlačidlo (vpravo).

3 - Stláčaním šípok ∧ (hore) alebo ∨ (dole) zvýšite alebo znížite nastavenú hodnotu.

**4 -** V prípade potreby opätovným stláčaním tlačidla (vľavo) ponuku zatvorte.

#### Ostrosť

Pomocou nastavenia Ostrosť môžete upraviť úroveň ostrosti v jemných detailoch obrazu.

Ak chcete upraviť ostrosť…

1 - Stlačte tlačidlo **&**, vyberte položku Obraz a stlačením tlačidla > (vpravo) vstúpte do ponuky. **2 -** Vyberte položku Ostrosť a stlačte tlačidlo > (vpravo).

3 - Stláčaním šípok **<a>** (hore) alebo <a> (dole) zvýšite alebo znížite nastavenú hodnotu.

**4 -** V prípade potreby opätovným stláčaním tlačidla (vľavo) ponuku zatvorte.

## Rozšírené nastavenia obrazu

#### Hra alebo počítač

Keď pripojíte zariadenie, televízor rozpozná, akého je typu, a jednotlivým zariadeniam priradzuje správny názov typu. Názov typu zariadenia môžete v prípade potreby zmeniť. Ak je nastavený správny názov typu zariadenia, televízor po prepnutí na toto zariadenie v ponuke Zdroje automaticky prepne na optimálne nastavenia televízora.

Ak používate hernú konzolu so zabudovaným prehrávačom diskov Blu-ray Disc, jej názov typu môže byť nutné nastaviť na Disk Blu-ray. Pomocou možnosti Hra alebo počítač môžete manuálne zapnúť optimálne nastavenia na hranie hier. Keď sa vrátite k sledovaniu televízie, nezabudnite nastavenie Hra alebo Počítač vypnúť.

Ak chcete manuálne prepnúť na ideálne nastavenia na hranie hier a používanie počítača…

1- Stlačte tlačidlo  $\clubsuit$ , vyberte položku Obraz > Rozšírené a stlačte tlačidlo OK. **2 -** Vyberte položku Hra alebo Počítač a stlačte tlačidlo OK.

**3 -** Vyberte položku Hra, Počítač alebo Televízor.

4 - Stlačením tlačidla < (vľavo) sa vráťte o krok

dozadu alebo stlačením tlačidla BACK zatvorte ponuku.

#### Nastavenia farieb

#### Zvýšenie sýtosti farieb

Pomocou funkcie Zvýšenie sýtosti farieb môžete zdokonaliť intenzitu farieb a rozlíšenie detailov v jasných farbách.

Ak chcete upraviť úroveň…

1 - Stlačte tlačidlo **&** vyberte položku Obraz a stlačením tlačidla > (vpravo) vstúpte do ponuky. **2 -** Vyberte položky Rozšírené > Farba > Zvýšenie sýtosti

farieb a stlačte tlačidlo OK.

**3 -** Vyberte

možnosť Maximum, Stredne, Minimum alebo Vypnuté.

**4 -** V prípade potreby opätovným stláčaním tlačidla (vľavo) ponuku zatvorte.

#### Farebná teplota

Pomocou funkcie Farebná teplota môžete nastaviť predvolenú teplotu farby alebo vybrať položku Vlastné a upraviť nastavenie teploty sami pomocou funkcie Vlastná farebná teplota. Farebná teplota a Vlastná farebná teplota sú nastavenia určené pre pokročilých používateľov.

Ak chcete vybrať predvolené nastavenie…

1 - Stlačte tlačidlo  $\bigstar$ , vyberte položku Obraz a stlačením tlačidla > (vpravo) vstúpte do ponuky. **2 -** Vyberte položky Rozšírené > Farba > Farebná teplota a stlačte tlačidlo OK.

**3 -** Vyberte

položku Normálny, Teplý alebo Studený. Ak chcete nastaviť farebnú teplotu sami, môžete vyberte možnosť Vlastné.

**4 -** V prípade potreby opätovným stláčaním tlačidla (vľavo) ponuku zatvorte.

#### Vlastná farebná teplota

Pomocou funkcie Vlastná farebná teplota môžete sami nastaviť farebnú teplotu. Ak chcete nastaviť vlastnú farebnú teplotu, najprv v ponuke Farebná teplota vyberte položku Vlastné nastavenie. Vlastná farebná teplota je nastavenie určené pre pokročilých používateľov.

Ak chcete nastaviť vlastnú farebnú teplotu…

1 - Stlačte tlačidlo **&**, vyberte položku Obraz a stlačením tlačidla > (vpravo) vstúpte do ponuky. **2 -** Vyberte položky Rozšírené > Farby > Vlastná farebná teplota a stlačte tlačidlo OK.

3 - Stláčaním šípok ∧ (hore) alebo ∨ (dole) zvýšite alebo znížite nastavenú hodnotu.

**4 -** V prípade potreby opätovným stláčaním

tlačidla (vľavo) ponuku zatvorte.

#### Nastavenia kontrastu

#### Režimy kontrastu

Pomocou funkcie Režim kontrastu môžete nastaviť úroveň, pri ktorej sa dá znížiť spotreba energie stlmením intenzity obrazovky. Rozhodnite sa pre najnižšiu spotrebu energie alebo obraz s najvyššou intenzitou.

Ak chcete upraviť úroveň…

1 - Stlačte tlačidlo  $\clubsuit$ , vyberte položku Obraz a stlačením tlačidla > (vpravo) vstúpte do ponuky. **2 -** Vyberte položky Rozšírené > Kontrast > Režim

kontrastu a stlačte tlačidlo OK.

**3 -** Vyberte položky Štandard, Najlepší výkon, Najlepší obraz, alebo Vypnuté. **4 -** V prípade potreby opätovným stláčaním tlačidla (vľavo) ponuku zatvorte.

#### Dynamický kontrast

Pomocou funkcie Dynamický kontrast môžete nastaviť úroveň, pri ktorej televízor automaticky zdokonalí detaily tmavých, stredných a svetlých plôch obrazu.

Ak chcete upraviť úroveň…

1- Stlačte tlačidlo  $\bigstar$ , vyberte položku Obraz a stlačením tlačidla > (vpravo) vstúpte do ponuky. **2 -** Vyberte položky Rozšírené > Kontrast > Dynamický kontrast a stlačte tlačidlo OK. **3 -** Vyberte možnosť Maximum, Stredne, Minimum alebo Vypnuté. **4 -** V prípade potreby opätovným stláčaním

tlačidla (vľavo) ponuku zatvorte.

#### Jas

Pomocou nastavenia Jas môžete nastaviť úroveň jasu obrazového signálu. Jas je nastavenie určené pre pokročilých používateľov. Menej pokročilým používateľom odporúčame na upravenie jasu obrazu použiť nastavenie Kontrast.

Ak chcete upraviť úroveň…

1 - Stlačte tlačidlo  $\bigstar$ , vyberte položku Obraz a stlačením tlačidla > (vpravo) vstúpte do ponuky. **2 -** Vyberte

položky Rozšírené > Kontrast > Jas a stlačte tlačidlo OK.

3 - Stláčaním šípok <br />
(hore) alebo <br />
v (dole) zvýšite

## Kontrast obrazu

Pomocou nastavenia Kontrast obrazu môžete znížiť rozsah kontrastu obrazu.

Ak chcete upraviť úroveň…

1 - Stlačte tlačidlo **\***, vyberte položku Obraz a stlačením tlačidla > (vpravo) vstúpte do ponuky. **2 -** Vyberte

položky Rozšírené > Kontrast > Kontrast obrazu a stlačte tlačidlo OK.

3 - Stláčaním šípok **A** (hore) alebo **v** (dole) zvýšite alebo znížite nastavenú hodnotu.

**4 -** V prípade potreby opätovným stláčaním tlačidla (vľavo) ponuku zatvorte.

#### Korekcia gama

Pomocou funkcie Svetlosť, môžete nastaviť nelineárne nastavenie svietivosti a kontrastu obrazu. Svetlosť je nastavenie určené pre pokročilých používateľov.

Ak chcete upraviť úroveň…

1 - Stlačte tlačidlo **&** vyberte položku Obraz a stlačením tlačidla > (vpravo) vstúpte do ponuky. **2 -** Vyberte

položky Rozšírené > Kontrast > Svetlosť a stlačte tlačidlo OK.

3 - Stláčaním šípok ∧ (hore) alebo ∨ (dole) zvýšite alebo znížite nastavenú hodnotu.

**4 -** V prípade potreby opätovným stláčaním tlačidla (vľavo) ponuku zatvorte.

#### Nastavenia ostrosti

Rozlíšenie Super Resolution

Pomocou funkcie rozlíšenia Super rozlíšenie môžete aktivovať vynikajúcu ostrosť najmä v líniách a kontúrach.

Ak ho chcete zapnúť alebo vypnúť…

1 - Stlačte tlačidlo **\*** 

**2 -** Vyberte položku Obraz a stlačením

tlačidla > (vpravo) vstúpte do ponuky.

**3 -** Vyberte položky Rozšírené > Ostrosť > Super rozlíšenie a stlačte tlačidlo OK.

**4 -** Vyberte položku Zapnuté alebo Vypnuté.

**5 -** V prípade potreby opätovným stláčaním tlačidla (vľavo) ponuku zatvorte.

#### Redukcia šumu

Pomocou nastavenia Redukcia šumu môžete odfiltrovať a znížiť úroveň šumu v obraze.

Ak chcete nastaviť redukciu šumu…

1- Stlačte tlačidlo  $\bigstar$ , vyberte položku Obraz a stlačením tlačidla > (vpravo) vstúpte do ponuky. **2 -** Vyberte položky Rozšírené > Ostrosť > Redukcia šumu a stlačením tlačidla > (vpravo) vstúpte do ponuky. **3 -** Vyberte možnosť Maximum, Stredne, Minimum alebo Vypnuté. **4 -** V prípade potreby opätovným stláčaním tlačidla (vľavo) ponuku zatvorte.

#### Redukcia MPEG artefaktov

Pomocou nastavenia Redukcia MPEG artefaktov môžete vyhladiť digitálne prechody v obraze. Artefakty MPEG sa väčšinou javia ako malé štvorčeky alebo zúbkované okraje v obraze.

Ak chcete zapnúť redukciu artefaktov MPEG…

1- Stlačte tlačidlo  $\bigstar$ , vyberte položku Obraz a stlačením tlačidla > (vpravo) vstúpte do ponuky. **2 -** Vyberte

položky Rozšírené > Ostrosť > Redukcia MPEG artefaktov a stlačením tlačidla > (vpravo) vstúpte do ponuky.

**3 -** Vyberte

možnosť Maximum, Stredne, Minimum alebo Vypnuté.

**4 -** V prípade potreby opätovným stláčaním tlačidla (vľavo) ponuku zatvorte.

## Formát obrazu

#### Vyplňte nastavenia obrazovky

Ak obraz nezaplní celú obrazovku alebo sa na vrchnej, spodnej či na oboch stranách zobrazujú čierne pruhy, môžete ho nastaviť tak, aby obrazovku úplne zaplnil.

Ak chcete vybrať jedno zo základných nastavení na vyplnenie obrazovky…

1 - Stlačte tlačidlo **&** vyberte položku **Obraz** a stlačením tlačidla > (vpravo) vstúpte do ponuky. **2 -** Vyberte položku Formát obrazu a stlačte tlačidlo > (vpravo).

**3 -** Vyberte položku Na celú

obrazovku, Prispôsobiť obrazovke alebo Širokouhlý obraz a stlačte tlačidlo OK.

4 - Stlačením tlačidla  $\leftarrow$  BACK ponuku zatvorte.

• Na celú obrazovku – automaticky zväčší obraz na

celú obrazovku. Skreslenie obrazu je minimálne, titulky zostanú viditeľné. Nevhodné pre signál z počítača. Pri niektorých neštandardných formátoch obrazu sa stále môžu zobrazovať čierne pruhy. • Prispôsobiť obrazovke – automaticky zväčšuje

obraz, aby vyplnil obrazovku bez skreslenia. Môžu sa zobraziť čierne pruhy. Nevhodné pre signál z počítača.

#### Pokročilé

Ak dve základné nastavenia nezodpovedajú formátu obrazu, ktorý chcete dosiahnuť, môžete využiť rozšírené nastavenia. Rozšírené nastavenia umožňujú manuálne upraviť formát obrazu na obrazovke.

Obraz môžete priblížiť, natiahnuť alebo posunúť tak, aby zobrazoval čo potrebujete – napr. chýbajúce titulky alebo panel s prechádzajúcim textom. Ak upravujete formát obrazu pre konkrétny zdroj, napríklad pripojenú hernú konzolu, k tomuto nastaveniu sa môžete vrátiť pri ďalšom použití hernej konzoly. Televízor pre každé pripojenie uchová posledné použité nastavenie.

Ak chcete manuálne upraviť formát obrazu…

1 - Stlačte tlačidlo **\***, vyberte položku Obraz a stlačením tlačidla > (vpravo) vstúpte do ponuky. **2 -** Vyberte položku Formát obrazu a stlačte tlačidlo > (vpravo).

**3 -** Vyberte možnosť Rozšírené a stlačte tlačidlo OK. **4 -** Pomocou nastavení Posledné nastavenie,

Posunutie, Priblíženie, Natiahnutie alebo Pôvodné upravte obraz. Kliknutím na položku Späť sa vrátite na nastavenie použité pred otvorením ponuky Formát obrazu.

• Posledné nastavenie – Kliknutím sa vrátite na posledné nastavenie.

• Posunutie – výberom šípok posuňte obraz. Obraz môžete posúvať, iba keď je priblížený.

• Priblíženie – výberom šípok obraz priblížte.

• Natiahnutie – výberom šípok obraz vertikálne alebo horizontálne natiahnite.

• Pôvodné – zobrazí pôvodný formát vstupného obrazu. Ide o formát pixelov 1:1. Pokročilý režim pre formát HD a vstup z počítača.

• Späť – výberom sa vrátite na formát obrazu, pri ktorom ste začali.

# 17.3 Zvuk

# Štýl zvuku

## Výber štýlu

Zvuk môžete jednoducho upraviť výberom predvolených nastavení pomocou položky Štýl zvuku.

**1 -** Počas sledovania televízneho kanála stlačte tlačidlo **\***.

**2 -** Vyberte položku Zvuk a stlačením tlačidla > (vpravo) vstúpte do ponuky.

**3 -** Vyberte položku Štýl zvuku a potom v zozname vyberte niektorý zo štýlov.

**4 -** V prípade potreby opätovným stláčaním tlačidla (vľavo) ponuku zatvorte.

K dispozícii sú tieto štýly…

• Osobné – nastavenia zvuku, ktoré ste zadali pri prvom spustení.

- Pôvodné najneutrálnejšie nastavenie zvuku
- Film ideálne na sledovanie filmov
- Hudba ideálne na počúvanie hudby
- Hra ideálne na hranie hier
- Novinky ideálne na hlas

### Obnovenie štýlu

Keď máte vybratý štýl zvuku, môžete jednotlivé nastavenia zvuku upraviť v ponuke Konfigurácia > Zvuk…

Vykonané zmeny sa vo vybranom štýle uložia. Odporúčame upravovať iba nastavenia zvuku pre štýl Osobné. Štýl zvuku – Osobné umožňuje uložiť osobitné nastavenia pre všetky pripojené zariadenia v ponuke Zdroje.

Ak chcete obnoviť pôvodné nastavenie štýlu…

**1 -** Počas sledovania televízneho kanála stlačte tlačidlo **\*** 

**2 -** Vyberte položku Zvuk a stlačením

tlačidla > (vpravo) vstúpte do ponuky.

**3 -** Kliknite na položku Štýl zvuku a vyberte štýl zvuku, ktorý chcete obnoviť.

**4 -** Stlačte farebné tlačidlo Obnoviť štýl . Štýl sa obnoví

**5 -** V prípade potreby opätovným stláčaním tlačidla (vľavo) ponuku zatvorte.

## Nastavenia zvuku

## Basy

Pomocou nastavenia Basy môžete nastaviť úroveň nízkych tónov zvuku.

Ak chcete upraviť úroveň…

1- Stlačte tlačidlo  $\bullet$ , vyberte položku Zvuk a stlačením tlačidla > (vpravo) vstúpte do ponuky. **2 -** Vyberte položku Basy a stlačte

tlačidlo > (vpravo).

3 - Stláčaním šípok **^** (hore) alebo **v** (dole) zvýšite alebo znížite nastavenú hodnotu.

**4 -** V prípade potreby opätovným stláčaním tlačidla (vľavo) ponuku zatvorte.

## Výšky

Pomocou nastavenia Výšky môžete nastaviť úroveň vysokých tónov zvuku.

Ak chcete upraviť úroveň…

1 - Stlačte tlačidlo  $\bigstar$ , vyberte položku Zvuk a stlačením tlačidla > (vpravo) vstúpte do ponuky. **2 -** Vyberte položku Výšky a stlačte tlačidlo > (vpravo).

3 - Stláčaním šípok **^** (hore) alebo **v** (dole) zvýšite alebo znížite nastavenú hodnotu.

**4 -** V prípade potreby opätovným stláčaním tlačidla (vľavo) ponuku zatvorte.

## Surround režim

Pomocou nastavenia Surround režim môžete nastaviť efekt zvuku reproduktorov televízora.

Ak chcete nastaviť Surround režim…

1 - Stlačte tlačidlo **\***, vyberte položku Zvuk a stlačením tlačidla > (vpravo) vstúpte do ponuky. **2 -** Vyberte položku Režim Surround a stlačením tlačidla > (vpravo) vstúpte do ponuky.

**3 -** Vyberte položku Stereo alebo Incredible surround.

**4 -** V prípade potreby opätovným stláčaním tlačidla (vľavo) ponuku zatvorte.

## Rozšírené nastavenia zvuku

Automatické vyváženie hlasitosti

Pomocou nastavenia Automatické vyrovnávanie hlasitosti môžete nastaviť automatické vyvažovanie náhlych rozdielov v hlasitosti. Tie sa vyskytujú najmä na začiatku reklám alebo pri prepínaní kanálov.

Ak ho chcete zapnúť alebo vypnúť…

1 - Stlačte tlačidlo  $\bigstar$ , vyberte položku Zvuk a stlačením tlačidla > (vpravo) vstúpte do ponuky. **2 -** Vyberte položku Rozšírené a stlačením tlačidla > (vpravo) vstúpte do ponuky. **3 -** Vyberte položku Automatické vyrovnávanie hlasitosti a stlačením tlačidla > (vpravo) vstúpte do ponuky.

**4 -** Vyberte položku Zapnuté alebo Vypnuté.

**5 -** V prípade potreby opätovným stláčaním tlačidla (vľavo) ponuku zatvorte.

## TV reproduktory

Zvuk z televízora môžete prenášať do pripojeného zvukového zariadenia – systému domáceho kina alebo zvukového systému.

Môžete vybrať zariadenie, z ktorého chcete počúvať zvuk z televízora, a spôsob, akým ho chcete ovládať. • Ak vyberiete položku Reproduktory televízora

> Vyp., reproduktory televízora natrvalo vypnete.

• Ak vyberiete položku Reproduktory televízora > Zap., reproduktory televízora zostanú neustále zapnuté.

Ak je zvukové zariadenie pripojené prostredníctvom protokolu HDMI CEC, môžete použiť jedno z nastavení funkcie EasyLink.

• Ak vyberiete položku EasyLink, televízor bude prenášať zvuk do zvukového zariadenia. Počas prehrávania zvuku iným zariadením sa reproduktory televízora vypnú.

• Ak vyberiete položku Automatické spustenie EasyLink, televízor zapne požadované zvukové zariadenie, začne do neho prenášať zvuk z televízora a vypne reproduktory televízora.

Ak máte aktivovanú funkciu EasyLink alebo Automatické spustenie EasyLink, môžete aj naďalej v prípade potreby prepínať medzi reproduktormi televízora.

Ak chcete nastaviť TV reproduktory…

1 - Stlačte tlačidlo **&**, vyberte

položku Zvuk a stlačením tlačidla (vpravo) vstúpte do ponuky.

**2 -** Vyberte položku Rozšírené a stlačením tlačidla > (vpravo) vstúpte do ponuky. **3 -** Vyberte položku Reprodukt.TV a stlačením tlačidla > (vpravo) vstúpte do ponuky.

**4 -** Vyberte položku Zap., Vyp., EasyLink alebo Automatické spustenie EasyLink.

**5 -** V prípade potreby opätovným stláčaním tlačidla (vľavo) ponuku zatvorte.

Ak chcete reproduktory zapnúť priamo…

- 1 Počas sledovania televízora stlačte tlačidlo **\***.
- **2** Vyberte položku Rýchle

nastavenia > Reproduktory a vyberte položku TV alebo Zosilňovač (zvukový systém). **3 -** V prípade potreby opätovným stláčaním tlačidla (vľavo) ponuku zatvorte.

## Čistý zvuk

Funkcia Clear Sound vylepšuje nastavenia zvuku vhodné pre hlas. Ideálne riešenie na sledovanie spravodajských programov. Vylepšenie hlasu môžete zapnúť alebo vypnúť.

Ak ho chcete zapnúť alebo vypnúť…

1- Stlačte tlačidlo  $\bigstar$ , vyberte položku Zvuk a

stlačením tlačidla > (vpravo) vstúpte do ponuky. **2 -** Vyberte položky Rozšírené > Clear Sound a stlačte tlačidlo OK.

**3 -** Vyberte možnosť Zapnuté alebo Vypnuté a stlačte tlačidlo OK.

**4 -** V prípade potreby opätovným stláčaním tlačidla (vľavo) ponuku zatvorte.

#### Formát zvukového výstupu

Ak chcete získať ďalšie informácie, v ponuke Pomocník stlačte farebné tlačidlo – Kľúčové slová a vyhľadajte položku Formát zvukového výstupu.

### Vyrovnanie zvukového výstupu

Ak chcete získať ďalšie informácie, v ponuke Pomocník stlačte farebné tlačidlo - Kľúčové slová a vyhľadajte položku Vyrovnanie zvukového výstupu.

## Oneskorenie zvukového výstupu

Ak na vašom systéme domáceho kina nastavíte oneskorenie synchronizácie zvuku, na dosiahnutie synchronizácie zvuku a obrazu je na televízore potrebné vypnúť položku Oneskorenie zvukového výstupu.

Ak chcete vypnúť oneskorenie zvukového výstupu…

1 - Stlačte tlačidlo **&** vyberte položku Zvuk a stlačením tlačidla > (vpravo) vstúpte do ponuky. **2 -** Vyberte položky Rozšírené > Oneskorenie zvukového výstupu a stlačte tlačidlo OK.

**3 -** Vyberte možnosť Vypnuté.

**4 -** V prípade potreby opätovným stláčaním tlačidla (vľavo) ponuku zatvorte.

Ak chcete získať ďalšie informácie, v ponuke Pomocník stlačte farebné tlačidlo – Kľúčové slová a vyhľadajte položku Oneskorenie zvukového výstupu.

## Odchýlka zvukového výstupu

Ak nie je možné nastaviť oneskorenie v systéme domáceho kina, môžete ho nastaviť v televízore pomocou možnosti Odchýlka zvukového výstupu.

Ak chcete synchronizovať zvuk televízora…

1 - Stlačte tlačidlo  $\bigstar$ , vyberte položku Zvuk a stlačením tlačidla > (vpravo) vstúpte do ponuky. **2 -** Vyberte položky Rozšírené > Odchýlka zvukového výstupu a stlačte tlačidlo OK. **3 -** Pomocou posuvného prvku nastavte požadované oneskorenie zvuku a stlačte tlačidlo OK. **4 -** V prípade potreby opätovným stláčaním

tlačidla (vľavo) ponuku zatvorte.

Ak chcete získať ďalšie informácie, v ponuke Pomocník stlačte farebné tlačidlo – Kľúčové slová a vyhľadajte položku Odchýlka zvukového výstupu.

## Hlasitosť v slúchadlách

Pomocou nastavenia Hlasitosť v slúchadlách môžete samostatne nastaviť hlasitosť pripojených slúchadiel.

Ak chcete nastaviť hlasitosť…

1- Stlačte tlačidlo  $\bullet$ , vyberte položku Zvuk a stlačením tlačidla > (vpravo) vstúpte do ponuky. **2 -** Vyberte položku Hlasitosť v slúchadlách a stlačte tlačidlo OK.

3 - Stláčaním šípok **<a>** (hore) alebo <a> (dole) zvýšite alebo znížite nastavenú hodnotu.

**4 -** V prípade potreby opätovným stláčaním tlačidla (vľavo) ponuku zatvorte.

## Umiestnenie televízora

Počas úvodnej inštalácie sa toto nastavenie nastaví na možnosť Na TV stojane alebo Na stene. Ak ste od úvodného nastavenia zmenili umiestnenie televízora, upravte toto nastavenie na správnu hodnotu, aby sa zaistila najlepšia reprodukcia zvuku.

1 - Stlačte tlačidlo **\*** vyberte

položku Zvuk a stlačením tlačidla > (vpravo) vstúpte do ponuky.

**2 -** Vyberte položku Umiestnenie televízora a stlačte tlačidlo OK.

**3 -** Kliknite na možnosť Na TV stojane alebo Na stene.

**4 -** V prípade potreby opätovným stláčaním tlačidla (vľavo) ponuku zatvorte.

# $\overline{17.4}$ Eko nastavenia

## Úspora energie

Eko nastavenia **z** obsahujú nastavenia televízora zamerané na ochranu životného prostredia.

## Úspora energie

Ak zapnete úsporu energie, televízor automaticky prepne na štýl obrazu Štandard, čo je energeticky najúspornejšie nastavenie obrazu.

Ak chcete televízor nastaviť na úsporu energie…

1 - Stlačte tlačidlo **;** vyberte položku Eko nastavenia a stlačením tlačidla > (vpravo) vstúpte do ponuky.

**2 -** Kliknite na položku Úspora energie a položka Štýl obrazu sa automaticky nastaví na Štandard.

**3 -** V prípade potreby opätovným stláčaním tlačidla (vľavo) ponuku zatvorte.

## Vypnutie obrazovky

Ak počúvate len hudbu, môžete obrazovku televízora vypnúť za účelom úspory energie.

Ak chcete vypnúť iba obrazovku…

1 - Stlačte tlačidlo **\***, vyberte položku Eko nastavenia a stlačením tlačidla > (vpravo) vstúpte do ponuky.

**2 -** Vyberte možnosť Vypnúť obrazovku.

**3 -** V prípade potreby opätovným stláčaním tlačidla (vľavo) ponuku zatvorte.

Ak chcete obrazovku znova zapnúť, stačí stlačiť ľubovoľné tlačidlo na diaľkovom ovládaní.

## Časovač vypnutia

Ak televízor prijíma televízny signál, no po dobu 4 hodín nestlačíte žiadne tlačidlo na diaľkovom ovládaní, automaticky sa vypne, aby šetril energiu. Ak televízor 10 minút neprijme televízny signál ani príkaz z diaľkového ovládania, tiež sa automaticky vypne.

Ak televízor používate ako monitor alebo na sledovanie televízie používate digitálny prijímač (settop box – STB) a nepoužívate diaľkové ovládanie televízora, deaktivujte funkciu automatického vypnutia.

Ak chcete deaktivovať časovač vypnutia …

1 - Stlačte tlačidlo  $\bigstar$ , vyberte položku Eko nastavenia a stlačením tlačidla > (vpravo) vstúpte do ponuky.

**2 -** Vyberte možnosť Časovač vypnutia a stlačte tlačidlo OK.

3 - Stláčaním šípok ∧ (hore) alebo **→** (dole) zvýšite alebo znížite nastavenú hodnotu. Zadaním hodnoty 0 automatické vypnutie deaktivujete.

**4 -** V prípade potreby opätovným stláčaním tlačidla (vľavo) ponuku zatvorte.

Ak chcete získať ďalšie informácie o ekologických nastaveniach televízora, v ponuke Pomocník stlačte farebné tlačidlo - Kľúčové slová a vyhľadajte položku Eko nastavenia.

## $17.5$

# Všeobecné nastavenia

## Jazyky

Ak chcete získať ďalšie informácie, v položke Pomocník stlačte tlačidlo Kľúčové slová a vyhľadajte položku Nastavenia jazyka.

## Hodiny

Ak chcete získať ďalšie informácie, v položke Pomocník stlačte tlačidlo Kľúčové slová a vyhľadajte položku Nastavenie hodín.

## Funkcia automatického vypnutia

Ak chcete získať ďalšie informácie, v ponuke Pomocník stlačte farebné tlačidlo - Kľúčové slová a vyhľadajte položku Časovač vypnutia.

# Časovač vypnutia

Ak chcete získať ďalšie informácie, v ponuke Pomocník stlačte farebné tlačidlo – Kľúčové slová a vyhľadajte položku Časovač vypnutia.

## Easy Link

## Easy Link

Ak chcete funkciu EasyLink úplne vypnúť…

1 - Stlačte tlačidlo  $\bigstar$ , vyberte položku Všeobecné nastavenia a stlačením tlačidla > (vpravo) vstúpte do ponuky.

**2 -** Vyberte položku EasyLink, stlačte

tlačidlo > (vpravo) a o krok ďalej vyberte položku EasyLink.

**3 -** Vyberte možnosť Vypnuté.

**4 -** V prípade potreby opätovným stláčaním tlačidla (vľavo) ponuku zatvorte.

## EasyLink, diaľkové ovládanie

Ak chcete vypnúť diaľkové ovládanie EasyLink…

1- Stlačte tlačidlo  $\bigstar$ , vyberte položku Všeobecné nastavenia a stlačením tlačidla > (vpravo) vstúpte do ponuky.

**2 -** Vyberte položky EasyLink > Diaľkové ovládanie Easylink a stlačte tlačidlo OK.

**3 -** Vyberte možnosť Vypnuté.

**4 -** V prípade potreby opätovným stláčaním tlačidla < (vľavo) ponuku zatvorte.

## Nastavenia klávesnice USB

Ak chcete nainštalovať klávesnicu USB, zapnite televízor a pripojte klávesnicu USB k jednému z konektorov USB na televízore. Keď televízor prvýkrát rozpozná klávesnicu, môžete určiť rozloženie klávesnice a otestovať toto rozloženie. Ak ako primárne rozloženie klávesov vyberiete cyriliku alebo gréčtinu, ako sekundárne rozloženie môžete nastaviť latinskú abecedu.

Ak chcete zmeniť nastavenie rozloženia klávesnice, ak je už rozloženie nastavené…

1 - Stlačte tlačidlo  $\boldsymbol{\star}$ , vyberte položku Všeobecné nastavenia a stlačením tlačidla > (vpravo) vstúpte do ponuky.

**2 -** Ak chcete spustiť nastavenie klávesnice, vyberte položku Nastavenia klávesnice USB a stlačte tlačidlo OK.

## Nastavenia myši

Ak chcete upraviť rýchlosť pohybu myši USB....

1 - Stlačte tlačidlo **&** vyberte položku Všeobecné nastavenia a stlačením tlačidla > (vpravo) vstúpte do ponuky.

**2 -** Ak chcete otvoriť položku s nastaveniami rýchlosti myši, vyberte položku Nastavenia myši a stlačte tlačidlo OK.

## Doma alebo obchod

Ak je televízor nainštalovaný v obchode, môžete ho nastaviť tak, aby zobrazoval reklamný pútač. Štýl obrazu sa automaticky nastaví na možnosť Jasné. Časovač vypnutia je vypnutý.

Ak chcete televízor nastaviť na umiestnenie v obchode…

1 - Stlačte tlačidlo **;** vyberte položku Všeobecné nastavenia a stlačením tlačidla > (vpravo) vstúpte do ponuky.

**2 -** Vyberte položky Umiestnenie > Obchod a stlačte OK.

**3 -** V prípade potreby opätovným stláčaním tlačidla (vľavo) ponuku zatvorte.

Ak televízor používate v domácnosti, nastavte ho na možnosť Doma.

# Konfigurácia pre obchod

Ak je televízor nastavený na možnosť Obchod, môžete určiť dostupnosť konkrétnych ukážok na používanie v obchode.

1 - Stlačte tlačidlo  $\bigstar$ , vyberte položku Všeobecné nastavenia a stlačením tlačidla > (vpravo) vstúpte do ponuky.

**2 -** Vyberte položku Konfigurácia pre obchod a stlačením tlačidla > (vpravo) vstúpte do ponuky.

**3 -** Vyberte položku pútač a potom položku Panel s reklamou alebo Reklamný pútač, ktorá bude zobrazovať ukážku funkcií v obchode.

**4 -** V prípade potreby opätovným stláčaním tlačidla (vľavo) ponuku zatvorte.

## TV program

Ak chcete získať ďalšie informácie, v ponuke Pomocník stlačte farebné tlačidlo Kľúčové slová a vyhľadajte položku TV program, údaje a informácie .

## Logá kanálov

V niektorých krajinách môže televízor zobrazovať logá kanálov.

Ak nechcete, aby sa tieto logá zobrazovali, môžete ich vypnúť.

Ak chcete vypnúť logá…

1 - Stlačte tlačidlo  $\bigstar$ , vyberte položku Všeobecné nastavenia a stlačením tlačidla > (vpravo) vstúpte do ponuky.

**2 -** Vyberte položku Logá kanálov a stlačením tlačidla > (vpravo) vstúpte do ponuky.

**3 -** Vyberte možnosť Vypnuté a stlačte tlačidlo OK. **4 -** V prípade potreby opätovným stláčaním

tlačidla (vľavo) ponuku zatvorte.

# HbbTV

Ak televízny kanál ponúka stránky HbbTV, musíte tieto stránky najprv zapnúť v nastaveniach televízora, aby ste ich mohli prezerať.

1 - Stlačte tlačidlo  $\bullet$ , vyberte položku Všeobecné nastavenia a stlačením tlačidla > (vpravo) vstúpte do ponuky.

- **2** Vyberte položku HbbTV a stlačte tlačidlo OK.
- **3** Vyberte možnosť Zapnuté alebo Vypnuté.
- **4** V prípade potreby opätovným stláčaním

tlačidla (vľavo) ponuku zatvorte.

Ak chcete predísť otváraniu stránok HbbTV na konkrétnom kanáli, môžete tieto stránky zablokovať len pre daný kanál.

**1 -** Prelaďte na kanál, na ktorom chcete zablokovať stránky HbbTV.

2 - Stlačte tlačidlo **三 OPTIONS**, vyberte HBB TV na tomto kanáli a stlačte OK.

**3 -** Vyberte možnosť Vypnuté a stlačte tlačidlo OK.

## Výrobné nastavenia

Na televízore môžete obnoviť pôvodné (výrobné) nastavenia.

Ak chcete obnoviť pôvodné nastavenia…

1 - Stlačte tlačidlo  $\bigstar$ , vyberte položku Všeobecné nastavenia a stlačením tlačidla > (vpravo) vstúpte do ponuky.

**2 -** Vyberte položku Výrobné nastavenia a stlačte tlačidlo OK.

**3 -** V prípade potreby opätovným stláčaním tlačidla (vľavo) ponuku zatvorte.

## Inštalácia televízora

Môžete zopakovať aj kompletnú inštaláciu televízora. Televízor sa úplne preinštaluje.

Ak chcete zopakovať inštaláciu televízora…

1 - Stlačte tlačidlo  $\bigstar$ , vyberte položku Všeobecné nastavenia a potom položku Preinštalovanie TV. **2 -** Postupujte podľa pokynov na obrazovke. Inštalácia môže trvať niekoľko minút.

## Kopírovanie zoznamu predvolieb kanálov

Ak chcete získať ďalšie informácie, v ponuke Pomocník stlačte farebné tlačidlo - Kľúčové slová a vyhľadajte položku Kopírovanie zoznamu predvolieb kanálov, kopírovanie.

## Nastavenia modulu CAM

## Zapnutie profilu prevádzkovateľa

Ak chcete zapnúť profil prevádzkovateľa rozhrania CI+ CAM na jednoduchú inštaláciu a aktualizáciu kanálov...

1 - Stlačte tlačidlo **&** vyberte položku Všeobecné nastavenia a stlačením tlačidla > (vpravo) vstúpte do ponuky.

**2 -** Vyberte položku Profil prevádzkovateľa CAM a stlačte tlačidlo OK.

**3 -** Vyberte položku Zapnúť a stlačte tlačidlo OK.

**4 -** V prípade potreby opätovným stláčaním tlačidla < (vľavo) ponuku zatvorte.

## Zobrazenie názvu profilu modulu CAM

Ak chcete zobraziť názov profilu pripojenej karty  $CAM$ 

1- Stlačte tlačidlo **\***, vyberte položku Všeobecné nastavenia a stlačením tlačidla > (vpravo) vstúpte do ponuky.

**2 -** Vyberte položku Názov profilu modulu CAM a stlačte tlačidlo OK.

**3 -** V prípade potreby opätovným stláčaním tlačidla < (vľavo) ponuku zatvorte.

## Univerzálny prístup

Ak chcete získať ďalšie informácie, v ponuke Pomocník stlačte farebné tlačidlo - Kľúčové slová a vyhľadajte položku Univerzálny prístup.

## Rodičovská zámka

## Rodičovská zámka

Nastavenie minimálneho veku na sledovanie vekovo neprístupných programov.

1- Stlačte tlačidlo **\***, vyberte položku Detská zámka a stlačením tlačidla > (vpravo) vstúpte do ponuky.

**2 -** Vyberte položku Rodičovská zámka a vyberte jeden z vekov v zozname.

**3 -** V prípade potreby opätovným stláčaním tlačidla (vľavo) ponuku zatvorte.

## Nastavenie/zmena kódu

Kód PIN detskej zámky slúži na uzamknutie a odomknutie kanálov a programov.

Ak chcete nastaviť kód zámky alebo zmeniť aktuálny kód…

1- Stlačte tlačidlo **;** vyberte položku Detská zámka a stlačením tlačidla > (vpravo) vstúpte do ponuky.

**2 -** Vyberte položku Zadať kód alebo Zmeniť kód a stlačte tlačidlo OK.

**3 -** Zadajte 4-miestny kód podľa vlastného výberu. Ak je kód už nastavený, zadajte aktuálny kód detskej zámky a následne dvakrát zadajte nový kód.

**4 -** V prípade potreby opätovným stláčaním tlačidla (vľavo) ponuku zatvorte.

Nový kód je nastavený.

## Zabudli ste kód PIN detskej zámky?

Ak ste kód zabudli, môžete prepísať ten súčasný a nastaviť nový kód PIN.

1 - Stlačte tlačidlo **;** vyberte položku Detská zámka a stlačením tlačidla > (vpravo) vstúpte do ponuky.

**2 -** Vyberte položku Zmeniť kód a stlačte tlačidlo OK.

**3 -** Zadajte prepisovací kód 8888.

**4 -** Teraz zadajte nový kód PIN detskej zámky a potvrďte ho jeho opätovným zadaním. **5 -** V prípade potreby opätovným stláčaním

tlačidla < (vľavo) ponuku zatvorte.

Nový kód je nastavený.

## Kód PIN CAM

Ak chcete získať ďalšie informácie, v ponuke Pomocník, stlačte farebné tlačidlo - Kľúčové slová a vyhľadajte položku PIN CAM.

# $176$ Hodiny a jazyk

# Jazyk ponuky

Ak chcete zmeniť jazyk ponúk a hlásení televízora…

1- Stlačte tlačidlo  $\bigstar$ , vyberte položku Všeobecné nastavenia > Jazyk > Jazyk ponuky a stlačte tlačidlo OK.

**2 -** Kliknite na požadovaný jazyk.

**3 -** V prípade potreby opätovným stláčaním tlačidla (vľavo) ponuku zatvorte.

# Predvoľby jazyka

## Nastavenia jazyka zvuku

Digitálne televízne kanály dokážu v rámci jedného programu vysielať zvuk, ktorý prenáša niekoľko jazykov. Môžete nastaviť preferovaný základný a sekundárny jazyk zvuku. Ak je počas sledovania k dispozícii jeden z týchto jazykov, televízor prepne na tento jazyk.

Ak nie je k dispozícii zvuk ani v jednom z preferovaných jazykov, môžete vybrať iný dostupný jazyk zvuku.

Ak chcete nastaviť preferovaný a sekundárny jazyk zvuku…

1 - Stlačte tlačidlo  $\bullet$ , vyberte položku Všeobecné nastavenia > Jazyky > Základný zvuk

## alebo Sekundárny zvuk a stlačte tlačidlo OK.

- **2** Kliknite na požadovaný jazyk.
- **3** V prípade potreby opätovným stláčaním tlačidla (vľavo) ponuku zatvorte.

Ak chcete vybrať jazyk zvuku, keď nie je k dispozícii žiaden z preferovaných jazykov zvuku…

1- Stlačte tlačidlo **=** OPTIONS .

**2 -** Kliknite na položku Jazyk zvuku a kliknite na dočasne požadovaný jazyk zvuku.

## Titulky

## Zapnutie

Ak chcete zapnúť titulky, stlačte tlačidlo SUBTITLE.

Pre titulky môžete nastaviť možnosti Zapnuté, Vypnuté alebo Zapnuté bez zvuku. Ak chcete titulky zobrazovať automaticky, keď vysielaný program nie je vo vašom jazyku (teda jazyku nastavenom pre televízor), vyberte položku Automaticky. Pri tomto nastavení sa titulky automaticky zobrazia, aj keď stlmíte zvuk.

## Nastavenia jazyka titulkov

Digitálne kanály môžu pre jeden program ponúkať titulky v niekoľkých jazykoch. Môžete nastaviť preferovaný primárny a sekundárny jazyk titulkov. Ak sú k dispozícii titulky v jednom z týchto jazykov, televízor vybrané titulky zobrazí.

Ak nie sú k dispozícii titulky ani v jednom z preferovaných jazykov, môžete vybrať iný dostupný jazyk titulkov.

Ak chcete nastaviť preferovaný a sekundárny jazyk titulkov…

1 - Stlačte tlačidlo **\***, vyberte položku Všeobecné nastavenia > Jazyky > Základné titulky alebo Sekundárne titulky a stlačte tlačidlo OK.

**2 -** Kliknite na požadovaný jazyk.

**3 -** V prípade potreby opätovným stláčaním tlačidla (vľavo) ponuku zatvorte.

Ak chcete nastaviť jazyk titulkov, keď nie je k dispozícii žiadny z vašich preferovaných jazykov…

1 - Stlačte tlačidlo **=** OPTIONS.

**2 -** Vyberte položku Jazyk titulkov a kliknite na dočasne požadovaný jazyk.

## Titulky z teletextu

Ak naladíte analógový kanál, titulky pre jednotlivé kanály bude nutné nastaviť manuálne.

**1 -** Prepnite na požadovaný kanál a stlačením

### tlačidla TEXT otvorte teletext.

**2 -** Zadajte číslo stránky s titulkami, zvyčajne 888.

**3 -** Ak chcete teletext zatvoriť, znovu stlačte tlačidlo TEXT.

Ak ste v ponuke titulkov vybrali možnosť Zapnuté, počas sledovania analógového kanála sa v prípade dostupnosti zobrazia titulky.

Ak chcete zistiť, či je kanál analógový, alebo digitálny, prepnite na daný kanál a otvorte položku Informácie o kanáli v ponuke  $\equiv$  OPTIONS (Možnosti).

### Jazyky textu/teletextu

#### teletextu

Ak chcete počas sledovania televíznych kanálov otvoriť teletext, stlačte tlačidlo TEXT. Ak chcete teletext zatvoriť, znova stlačte tlačidlo TEXT.

## Výber stránky teletextu

Ak chcete vybrať stránku . . .

**1 -** Zadajte číslo strany pomocou číselných tlačidiel.

**2 -** Po obrazovke sa pohybujte pomocou tlačidiel so šípkami.

**3 -** Stlačením farebného tlačidla vyberte jednu z farebne označených položiek v spodnej časti obrazovky.

### Podstránky teletextu

Stránka teletextu môže obsahovať niekoľko podstránok. Čísla podstránok sa zobrazujú na lište vedľa čísla hlavnej stránky.

Podstránky vyberiete pomocou tlačidiel  $\triangle$  alebo  $\triangleright$ .

## Prehľad T.O.P. teletextu

Niektorí poskytovatelia vysielania ponúkajú funkciou T.O.P. Teletext.

Na otvorenie stránok T.O.P. textu v rámci teletextu stlačte tlačidlo  $\equiv$  OPTIONS a vyberte položku Prehľad teletextu T.O.P.

#### Obľúbené stránky

Televízor vytvorí zoznam posledných 10 stránok teletextu, ktoré ste otvorili. Môžete ich jednoducho otvoriť znova v stĺpci Obľúbené stránky teletextu.

**1 -** Výberom hviezdičky v ľavom hornom rohu obrazovky v režime Teletext zobrazíte stĺpec obľúbených stránok.

2 - Stláčaním tlačidiel v (dole) alebo v (hore) vyberte číslo stránky a stlačením tlačidla OK stránku otvorte.

Zoznam môžete vymazať pomocou možnosti Vymazať obľúbené stránky.

#### Vyhľadávanie v teletexte

Môžete vybrať slovo a v teletexte vyhľadať všetky

miesta, kde sa toto slovo vyskytuje.

**1 -** Otvorte stránku teletextu a stlačte tlačidlo OK.

**2 -** Pomocou tlačidiel so šípkami vyberte

požadované slovo alebo číslo.

**3 -** Ďalším stlačením tlačidla OK prejdete na najbližšie miesto výskytu tohto slova alebo čísla.

**4 -** Ďalším stlačením tlačidla OK znova prejdete na nasledujúce miesto výskytu.

**5 -** Vyhľadávanie ukončite stláčaním tlačidla (hore), až kým nezostane označená žiadna položka.

### Teletext z pripojeného zariadenia

Niektoré zariadenia, ktoré prijímajú TV kanály, môžu tiež ponúkať teletext.

Ak chcete otvoriť teletext z pripojeného zariadenia . . .

1 - Stlačte tlačidlo  $\blacksquare$ , vyberte zariadenie a stlačte tlačidlo OK.

**2 -** Počas sledovania kanála na zariadení stlačte tlačidlo **I**OPTIONS, vyberte položku Zobraziť tlačidlá zariadenia, stlačte tlačidlo a následne OK.

**3 -** Stlačením tlačidla BACK skryjete tlačidlá zariadenia.

**4 -** Ak chcete zatvoriť teletext, znovu stlačte tlačidlo  $\leftarrow$  BACK.

## Digitálny teletext (len Spojené kráľovstvo)

Niektorí poskytovatelia digitálneho vysielania ponúkajú na svojich digitálnych televíznych kanáloch špeciálny digitálny teletext alebo interaktívne televízne funkcie. Tieto služby zahŕňajú normálny teletext, v rámci ktorého môžete navigovať a vyberať položky pomocou tlačidiel s číslami, farebných tlačidiel a tlačidiel so šípkami.

Ak chcete zatvoriť digitálny teletext, stlačte tlačidlo < BACK.

## Možnosti teletextu

Vo funkcii Teletext môžete po stlačení tlačidla  $\equiv$ OPTIONS vybrať z nasledujúcich možností…

• Zmraziť stránku

Zastavenie automatického posúvania jednotlivých podstránok.

• Dual Screen/Celá obrazovka

Súčasné zobrazenie televízneho kanála a teletextu vedľa seba.

• Prehľad teletextu T.O.P.

- Na otvorenie stránok T.O.P. Teletext.
- Zväčšiť
- Zväčšenie stránky teletextu, aby sa pohodlnejšie čítala.
- Odkryť
- Zobrazenie skrytých informácií na stránke.

## • Opakov. podstránok

- Opakovanie podstránok, ak sú nejaké k dispozícii.
- Jazyk

Prepnutie skupiny znakov, ktorú teletext používa na správne zobrazenie textu.

• Teletext 2.5

Aktivácia funkcie Telext 2.5, ktorá ponúka viac farieb a lepšiu grafiku.

## Konfigurácia teletextu

## Jazyk teletextu

Niektorí poskytovatelia digitálneho TV vysielatelia majú v ponuke niekoľko jazykov teletextu. Ak chcete nastaviť primárny a sekundárny jazyk teletextu . . .

1 - Stlačte tlačidlo  $\bigstar$ , vyberte položku Všeobecné nastavenia > Jazyk > Základný teletext alebo Sekundárny teletext a stlačte tlačidlo OK.

**2 -** Vyberte preferované jazyky teletextu.

**3 -** V prípade potreby opätovným stláčaním tlačidla (vľavo) ponuku zatvorte.

## Teletext 2.5

Teletext 2.5 (ak je dostupný) ponúka viac farieb a lepšiu grafiku. Teletext 2.5 je aktivovaný ako štandardné výrobné nastavenie. Ak chcete vypnúť teletext 2.5…

**1 -** Stlačte tlačidlo TEXT.

**2 -** Keď je na obrazovke otvorená funkcia Teletext, stlačte tlačidlo **OPTIONS**.

**3 -** Vyberte položku Text 2.5 > Vypnuté.

**4 -** V prípade potreby opätovným stláčaním

tlačidla (vľavo) ponuku zatvorte.

## Hodiny

## Dátum a čas

## Automatické

V niektorých krajinách digitálne vysielanie neprenáša údaje UTC (koordinovaný univerzálny čas). V tomto prípade sa nemusí uskutočniť posun na letný čas a televízor môže zobrazovať nesprávny čas.

Ak nahrávate programy obsiahnuté v TV programe, odporúčame nemeniť čas a dátum manuálne. V niektorých krajinách a u niektorých poskytovateľov sieťových služieb je nastavenie Hodiny skryté, aby sa predišlo nesprávnemu nastaveniu hodín.

Ak chcete hodiny televízora napraviť automaticky…

1 - Stlačte tlačidlo  $\bigstar$ , vyberte položku Všeobecné nastavenia > Hodiny > Automat. režim hodín a vyberte možnosť Závisí od krajiny.

**2 -** Vyberte položku Letný čas a vyberte správne nastavenie.

**3 -** V prípade potreby opätovným stláčaním

tlačidla (vľavo) ponuku zatvorte.

## Manuálne

Ak chcete nastaviť hodiny televízora ručne...

1- Stlačte tlačidlo  $\bigstar$ , vyberte položku Všeobecné nastavenia > Hodiny > Automat. režim hodín a vyberte možnosť Manuálne.

**2 -** Vyberte položky Dátum a Čas na nastavenie. **3 -** V prípade potreby opätovným stláčaním tlačidla (vľavo) ponuku zatvorte.

## Časová zóna

Ak chcete nastaviť časovú zónu…

1 - Stlačte tlačidlo  $\bigstar$ , vyberte položku Všeobecné nastavenia > Hodiny > Časové pásmo a stlačte tlačidlo OK.

**2 -** Vyberte niektorú z časových zón.

**3 -** V prípade potreby opätovným stláčaním tlačidla (vľavo) ponuku zatvorte.

## Manuálne nastavenie časového posunu

Ak chcete upraviť časový posun…

1 - Stlačte tlačidlo  $\bigotimes$ , vyberte položku Všeobecné nastavenia > Hodiny > Manuálne nastavenie časového posunu a stlačte tlačidlo OK. 2 - Stláčaním šípok **^** (hore) alebo **v** (dole) zvýšite

alebo znížite nastavenú hodnotu.

**3 -** V prípade potreby opätovným stláčaním tlačidla (vľavo) ponuku zatvorte.

# 177 Univerzálny prístup

## Zapnutie

Keď je zapnutá funkcia Univerzálny prístup, televízor je pripravený na použitie hluchými osobami, osobami so zhoršeným sluchom, slepými osobami či osobami so zhoršeným zrakom.

## Zapnutie

Ak ste počas inštalácie nezapli možnosť Univerzálny prístup, v rámci ponuky Univerzálny prístup ju môžete kedykoľvek zapnúť.

Ak chcete zapnúť možnosť Dostupnosť…

1 - Stlačte tlačidlo **&** vyberte položku Univerz. prístup a stlačením tlačidla > (vpravo) vstúpte do ponuky.

**2 -** V ďalšom kroku vyberte položku Univerzálny prístup.

**3 -** Vyberte možnosť Zapnuté a stlačte OK. **4 -** V prípade potreby opätovným stláčaním tlačidla < (vľavo) ponuku zatvorte.

Keď sa zapne možnosť Univerzálny prístup, do ponuky Možnosti pribudne voľba Univerzálny prístup.

## Zhoršený sluch

Niektoré digitálne televízne kanály vysielajú špeciálny zvuk a titulky prispôsobené pre hluchých divákov alebo divákov so zhoršeným sluchom. Keď je zapnutá funkcia Zhoršený sluch, televízor automaticky prepne na tieto prispôsobené titulky, keď sú k dispozícii. Aby bolo možné zapnúť funkciu Zhoršený sluch, musí byť zapnutá možnosť Univerzálny prístup.

Ak chcete zapnúť funkciu Zhoršený sluch...

1 - Stlačte tlačidlo **&** vyberte položku Univerz. prístup a stlačením tlačidla > (vpravo) vstúpte do ponuky.

**2 -** Vyberte položku Zhoršený sluch a stlačením tlačidla > (vpravo) vstúpte do ponuky.

**3 -** Vyberte možnosť Zapnuté a stlačte OK.

**4 -** V prípade potreby opätovným stláčaním tlačidla (vľavo) ponuku zatvorte.

Ak chcete zapnúť možnosť Zhoršený sluch počas sledovania televízora...

1 – Počas sledovania televízneho kanála stlačte tlačidlo **= OPTIONS**, vyberte položku Univerzálny prístup a stlačte tlačidlo OK.

2 – Vyberte položku Zhoršený sluch a vyberte položku Zapnuté.

Ak chcete skontrolovať, či je dostupný zvuk a titulky pre divákov so sluchovým postihnutím, stlačte tlačidlo OPTIONS , vyberte položku Jazyk zvuku a vyhľadajte jazyk zvuku označený symbolom  $2^+$ .

Ak sa položka Dostupnosť nezobrazí v ponuke Možnosti, zapnite položku Univerzálny prístup v ponuke nastavenia.

Ak chcete získať ďalšie informácie, v ponuke Pomocník stlačte farebné tlačidlo - Kľúčové slová a vyhľadajte položku Univerzálny prístup.

# Zvukový popis

## Zapnutie

Digitálne televízne kanály môžu vysielať špeciálnu zvukovú stopu s komentárom, ktorý opisuje dianie na obrazovke.

Ak chcete nastaviť zvukovú stopu a efekty pre zrakovo postihnutých, musíte najskôr zapnúť funkciu Zvukový popis.

Ak chcete zapnúť funkciu Zvukový popis, v ponuke

nastavenia musíte najskôr zapnúť funkciu Univerzálny prístup.

Ak je zapnutá funkcia Zvukový popis, k bežnej zvukovej stope sa pridá stopa s komentárom rozprávača.

Ak chcete zapnúť komentár (ak je k dispozícii)…

Ak chcete zapnúť funkciu Zvukový popis…

1- Stlačte tlačidlo  $\bigstar$ , vyberte položku Univerz. prístup a stlačením tlačidla > (vpravo) vstúpte do ponuky.

**2 -** Vyberte položku Zvukový popis a stlačením tlačidla > (vpravo) vstúpte do ponuky.

**3 -** V ďalšom kroku vyberte položku Zvukový popis.

**4 -** Vyberte možnosť Zapnuté a stlačte OK.

**5 -** V prípade potreby opätovným stláčaním tlačidla (vľavo) ponuku zatvorte.

Ak chcete zapnúť možnosť Zvukový popis počas sledovania televízora...

1 – Počas sledovania televízneho kanála stlačte tlačidlo  $\equiv$  OPTIONS, vyberte položku Univerzálny prístup a stlačte tlačidlo OK.

2 – Vyberte možnosť Zvukový popis a stlačte tlačidlo OK.

Môžete skontrolovať, či je dostupná zvuková stopa s komentárom.

V ponuke s možnosťami vyberte položku Jazyk zvuku a vyhľadajte jazyk zvuku označený ikonou  $\mathbf{\omega}^+$ .

## Reproduktory/slúchadlá

Pomocou položky Reproduktory/Slúchadlá môžete nastaviť spôsob reprodukcie zvukovej stopy s komentárom.

Môžete nastaviť reprodukciu len z reproduktorov televízora, len zo slúchadiel alebo z oboch.

Ak chcete nastaviť reproduktory/slúchadlá…

1 - Stlačte tlačidlo **&** vyberte položku Univerz. prístup a stlačením tlačidla > (vpravo) vstúpte do ponuky.

**2 -** Vyberte položky Zvukový

popis > Reproduktory/Slúchadlá a stlačte tlačidlo OK.

**3 -** Vyberte

možnosť Reproduktory, Slúchadlá alebo Reproduktory + slúchadlá a stlačte tlačidlo OK. **4 -** V prípade potreby opätovným stláčaním tlačidla (vľavo) ponuku zatvorte.

## Zmiešaný zvuk

Môžete nastaviť pomer hlasitosti normálnej zvukovej stopy a stopy s komentárom.

Ak chcete nastaviť pomer hlasitosti…

1 - Stlačte tlačidlo **&** vyberte položku Univerz. prístup a stlačením tlačidla > (vpravo) vstúpte do ponuky.

**2 -** Vyberte položky Zvukový popis > Zmieš. hlasitosť a stlačte tlačidlo OK.

3 - Stláčaním šípok **^** (hore) alebo  $\sqrt{}$  (dole) zvýšite alebo znížite nastavenú hodnotu.

**4 -** V prípade potreby opätovným stláčaním

tlačidla < (vľavo) ponuku zatvorte.

## Zvukový efekt

Niektoré zvukové stopy s komentárom môžu obsahovať rôzne zvukové efekty, napríklad stereofonický zvuk alebo stišovanie zvuku.

Ak chcete zapnúť Zvukové efekty (ak sú k dispozícii)…

1 - Stlačte tlačidlo  $\bigstar$ , vyberte položku Univerz. prístup a stlačením tlačidla > (vpravo) vstúpte do ponuky.

**2 -** Vyberte položky Zvukový popis > Zvukové efekty a stlačte tlačidlo OK.

**3 -** V prípade potreby opätovným stláčaním tlačidla < (vľavo) ponuku zatvorte.

## Reč

Zvuková stopa s komentárom môže obsahovať aj titulky pre hovorené slová.

Ak chcete zapnúť tieto titulky (ak sú k dispozícii) . . .

1 - Stlačte tlačidlo **&** vyberte položku Univerz. prístup a stlačením tlačidla > (vpravo) vstúpte do ponuky.

**2 -** Vyberte položky Zvukový

popis > Reč a stlačte tlačidlo OK.

**3 -** Vyberte položku Opisný alebo Titulky a stlačte tlačidlo OK.

**4 -** V prípade potreby opätovným stláčaním tlačidla (vľavo) ponuku zatvorte.

# 18 Siete

Ak chcete získať ďalšie informácie o pripojení televízora do siete, v ponuke Pomocník stlačte farebné tlačidlo - Kľúčové slová a vyhľadajte položku Sieť.

# 19 Inštalácia kanálov

 $\overline{191}$ 

# Inštalácia z antény/káblovej TV

# Aktualizácia kanálov

## Automatická aktualizácia kanálov

Ak prijímate digitálne kanály, môžete nastaviť televízor tak, aby automaticky aktualizoval zoznam novými kanálmi.

Aktualizáciu kanálov môžete spustiť aj manuálne.

## Automatická aktualizácia kanálov

Každý deň o 6:00 televízor vykoná aktualizáciu nainštalovaných kanálov a uloží nové. Nové kanály sa uložia do zoznamu Všetky a do zoznamu Nové. Prázdne kanály sa odstránia.

Ak sa nájdu nové kanály alebo sa aktualizujú či odstránia nainštalované kanály, po spustení televízora sa zobrazí hlásenie. Aby bolo možné kanály automaticky aktualizovať, musí byť televízor v pohotovostnom režime.

Ak chcete vypnúť hlásenia po spustení....

1 - Stlačte tlačidlo  $\bigstar$ , vyberte položku Inštalácia

- z antény/káblovej TV a stlačte OK.
- **2** V prípade potreby zadajte kód PIN.

**3 -** Vyberte položku Automatická aktualizácia kanálov a stlačte tlačidlo OK.

- **4** Vyberte možnosť Vypnuté a stlačte tlačidlo OK.
- **5** Stlačením tlačidla BACK zatvorte ponuku.

Ak sa nájdu nové kanály alebo sa aktualizujú či odstránia nainštalované kanály, po spustení televízora sa zobrazí hlásenie. Ak nechcete, aby sa po každej aktualizácii kanálov zobrazovalo toto hlásenie, môžete ho vypnúť.

Ak chcete vypnúť hlásenie…

1 - Stlačte tlačidlo  $\bigstar$ , vyberte položku Inštalácia z antény/káblovej TV a stlačte OK.

**2 -** V prípade potreby zadajte kód PIN.

**3 -** Vyberte položku Správa o aktualizácii kanálov a stlačte tlačidlo OK.

**4 -** Vyberte možnosť Vypnuté a stlačte tlačidlo OK.

**5 -** Stlačením tlačidla BACK ponuku zatvorte.

V niektorých krajinách môže automatická aktualizácia kanálov prebehnúť počas sledovania televízie alebo počas pohotovostného režimu.

## Manuálna aktualizácia kanálov

Aktualizáciu kanálov môžete kedykoľvek spustiť manuálne.

Ak chcete manuálne spustiť aktualizáciu kanálov…

- 1 Stlačte tlačidlo  $\bigstar$ , vyberte položku Inštalácia z antény/káblovej TV a stlačte OK.
- **2** V prípade potreby zadajte kód PIN.
- **3** Vyberte položku Vyhľadať kanály a stlačte tlačidlo OK.
- **4** Vyberte položku Spustiť teraz a stlačte tlačidlo OK.

**5 -** Vyberte položku Aktualizovať kanály a stlačte tlačidlo OK.

**6 -** Stlačením tlačidla BACK ponuku zatvorte.

# Opätovná inštalácia kanálov

## Preinštalovanie všetkých kanálov

Všetky kanály môžete preinštalovať a ponechať všetky ostatné nastavenia televízora bez zmeny.

Ak je nastavený kód PIN, pred preinštalovaním kanálov ho bude potrebné zadať.

Ak chcete preinštalovať kanály…

- 1 Stlačte tlačidlo  $\bigstar$ , vyberte položku Inštalácia z antény/káblovej TV a stlačte OK.
- **2** V prípade potreby zadajte kód PIN.

**3 -** Vyberte položku Vyhľadať kanály a stlačte tlačidlo OK.

**4 -** Vyberte položku Spustiť teraz a stlačte tlačidlo OK.

**5 -** Vyberte položku Preinštalovať kanály a stlačte tlačidlo OK.

**6 -** Vyberte krajinu, kde sa práve nachádzate,

- a stlačte tlačidlo OK.
- **7** Vyberte

možnosť Anténa (DVB-T) alebo Kábel (DVB-C) . **8 -** Vyberte položku Spustiť a stlačením tlačidla OK aktualizujte kanály. Môže to trvať niekoľko minút.

9 - Stlačením tlačidla < BACK ponuku zatvorte.

## Inštalácia televízora

Môžete zopakovať aj kompletnú inštaláciu televízora. Televízor sa úplne preinštaluje.

Ak chcete zopakovať inštaláciu televízora…

1- Stlačte tlačidlo  $\bigstar$ , vyberte položku Všeobecné nastavenia > Preinštalovať televízor a stlačte tlačidlo OK.

**2 -** V prípade potreby zadajte kód PIN. **3 -** Vyberte položku Áno a stlačením

tlačidla OK ju potvrďte.

**4 -** Televízor sa úplne preinštaluje. Všetky nastavenia sa obnovia a nainštalované kanály sa nahradia. Inštalácia môže trvať niekoľko minút.

5 - Stlačením tlačidla < BACK ponuku zatvorte.

## DVB-T alebo DVB-C

#### Nastavenia štandardu DVB

#### Zobrazenie nastavení DVB

1 - Stlačte tlačidlo  $\bigstar$ , vyberte položku Inštalácia z antény/káblovej TV a stlačte tlačidlo OK.

**2 -** V prípade potreby zadajte kód PIN.

**3 -** Vyberte položku Vyhľadať kanály a stlačte tlačidlo OK.

**4 -** Vyberte položku Spustiť teraz a stlačte tlačidlo OK.

**5 -** Vyberte položku Preinštalovať kanály, následne Ďalej a stlačte tlačidlo OK.

**6 -** Vyberte krajinu, kde sa práve nachádzate, a stlačte tlačidlo OK.

**7 -** Vyberte položku Kábel (DVB-C).

**8 -** Vyberte možnosť Spustiť vyhľadávanie kanálov alebo NastaveniaDVB-C.

9 - Stlačením tlačidla  $\leftarrow$  BACK ponuku zatvorte.

#### Režim sieťovej frekvencie

Ak chcete v rámci funkcie Rýchle vyhľadávanie na vyhľadávanie kanálov použiť metódu Snímanie frekvencie, vyberte možnosť Automaticky. Televízor využije jednu z preddefinovaných sieťových frekvencií (alebo HC – navádzací (tzv. homing) kanál) podľa hodnoty používanej väčšinou poskytovateľov káblovej televízie v danej krajine.

Ak ste na vyhľadávanie kanálov dostali konkrétnu hodnotu sieťovej frekvencie, vyberte možnosť Ručne.

#### Sieťová frekvencia

Keď je Režim sieťovej frekvencie nastavený na hodnotu Ručne, pomocou tejto položky môžete zadať hodnotu sieťovej frekvencie, ktorú vám poskytol váš poskytovateľ káblovej televízie. Na zadanie hodnoty použite číselné tlačidlá.

#### Snímanie frekvencie

Vyberte spôsob vyhľadávania kanálov. Môžete vybrať rýchlejšiu možnosť Rýchle vyhľadávanie a použiť preddefinované možnosti využívané väčšinou poskytovateľov káblovej televízie v danej krajine.

Ak sa takýmto vyhľadávaním nenainštalujú žiadne kanály alebo niektoré kanály chýbajú, môžete vybrať rozšírený spôsob Úplné vyhľadávanie. Pri tomto postupe bude vyhľadávanie a inštalácia kanálov trvať dlhšie.

#### Veľkosť kroku frekvencie

Televízor vyhľadáva kanály v krokoch po 8 MHz .

Ak sa pri tomto postupe nenainštalujú žiadne kanály alebo niektoré kanály chýbajú, môžete vyhľadávať v menších krokoch po 1 MHz . Pri využívaní krokov po 1 MHz bude vyhľadávanie a inštalácia kanálov trvať dlhšie.

#### Digitálne kanály

Ak viete, že váš prevádzkovateľ káblovej televízie neponúka digitálne kanály, vyhľadávanie digitálnych kanálov môžete preskočiť.

#### Analógové kanály

Ak viete, že váš prevádzkovateľ káblovej televízie neponúka analógové kanály, vyhľadávanie analógových kanálov môžete preskočiť.

#### Voľne dostupné/kódované

Ak máte predplatené služby platenej televízie a modul podmieneného prístupu (CAM), vyberte možnosť Voľne dostupné + kódované. Ak nemáte predplatené kanály ani služby platenej televízie, môžete vybrať možnosť Iba voľne dostupné kanály.

Ak chcete získať ďalšie informácie, v ponuke Pomocník stlačte farebné tlačidlo - Kľúčové slová a vyhľadajte položku CAM, modul podmieneného prístupu.

#### Kvalita príjmu

Môžete skontrolovať kvalitu a silu signálu konkrétneho digitálneho kanála. Ak používate vlastnú anténu, skúste zmeniť jej polohu a tým zlepšiť príjem signálu.

Ak chcete skontrolovať kvalitu príjmu digitálneho kanála…

**1 -** Nalaďte kanál.

**2 -** Stlačte tlačidlo , vyberte položku Inštalácia z antény/káblovej TV a stlačte tlačidlo OK.

V prípade potreby zadajte kód PIN.

**3 -** Vyberte položku Digitálne kanály: Test príjmu a stlačte tlačidlo OK.

Digitálna frekvencia sa zobrazí pre tento kanál. Ak je

prijímaný signál slabý, môžete sa pokúsiť zmeniť polohu antény. Ak chcete znovu skontrolovať kvalitu signálu na tejto frekvencii, vyberte položku Vyhľadať a stlačte tlačidlo OK.

Ak chcete manuálne zadať konkrétnu digitálnu frekvenciu, použite číselné tlačidlá na diaľkovom ovládaní. Frekvenciu môžete vybrať aj tak, že pomocou tlačidiel  $\langle a \rangle$ umiestnite šípku na číslo a pomocou tlačidiel  $\lambda$ a  $\vee$  číslo zmeníte. Ak chcete skontrolovať frekvenciu, vyberte položku Vyhľadať a stlačte tlačidlo OK.

Ak na príjem kanálov používate štandard DVB-C, dostupná bude možnosť Režim prenosovej rýchlosti. Pod položkou Režim prenosovej rýchlosti vyberte možnosť Automaticky, ak vám poskytovateľ neposkytol špecifickú hodnotu prenosovej rýchlosti. Ak chcete zadať hodnotu prenosovej rýchlosti, použite číselné tlačidlá.

## Ručná inštalácia

Analógové televízne kanály je možné inštalovať ručne kanál po kanáli.

Ak chcete manuálne nainštalovať analógové kanály…

1 - Stlačte tlačidlo  $\bullet$ , vyberte položku Inštalácia z antény/káblovej TV a stlačte tlačidlo OK. V prípade potreby zadajte kód PIN.

**2 -** Vyberte položku Analógové kanály: Ručná inštalácia a stlačte tlačidlo OK.

• Systém

Ak chcete nastaviť systém televízora, vyberte položku Systém.

Vyberte vašu krajinu alebo časť sveta, v ktorej sa momentálne nachádzate, a stlačte tlačidlo OK.

## • Vyhľadať kanál

Ak chcete vyhľadať kanál, vyberte položku Vyhľadať kanál a stlačte tlačidlo OK. Frekvenciu vyhľadávaného kanála môžete zadať manuálne alebo ho môžete nechať vyhľadať televízorom. Stlačením tlačidla > (vpravo) vyberte

položku Vyhľadať a stlačením tlačidla OK dajte kanál automaticky vyhľadať. Na obrazovke sa zobrazí vyhľadaný kanál, a ak je slabý príjem, opäť stlačte položku Vyhľadávať. Ak chcete kanál uložiť, vyberte položku Hotovo a stlačte tlačidlo OK.

## • Jemné ladenie

Ak chcete jemne doladiť kanál, vyberte položku Jemné ladenie a stlačte tlačidlo OK. Kanál môžete doladiť pomocou tlačidiel  $\lambda$  alebo  $\lambda$ . Ak chcete nájdený kanál uložiť, vyberte položku Hotovo a stlačte tlačidlo OK.

#### • Uloženie

Kanál môžete uložiť s aktuálnym číslom kanála alebo s novým číslom kanála.

Vyberte možnosť Uložiť aktuálny kanál alebo Uložiť ako nový kanál a stlačte tlačidlo OK. Nakrátko sa zobrazí číslo nového kanálu.

Tieto kroky môžete opakovať, až kým nevyhľadáte všetky dostupné analógové televízne kanály.

## $\overline{192}$ Inštalácia satelitu

## Informácie o inštalácii satelitov

Tento televízor má zabudované dva satelitné tunery DVB-S/DVB-S2.

## Maximálne 4 satelity

Na tomto televízore môžete nainštalovať maximálne 4 satelity (4 konvertory LNB). Na začiatku inštalácie vyberte presný počet satelitov, ktoré chcete nainštalovať. Urýchli to inštaláciu.

## Unicable

Na pripojenie satelitnej antény k televízoru môžete použiť systém Unicable. Na začiatku inštalácie môžete vybrať systém Unicable pre jeden alebo dva satelity.

## MDU - Jednotka Multi-Dwelling-Unit

Zabudované satelitné tunery podporujú jednotku MDU na satelitoch Astra a Digiturk na satelite Eutelsat. Jednotka MDU na satelite Türksat nie je podporovaná.

## Spustenie inštalácie

Skôr ako začnete s inštaláciou, uistite sa, že je satelitná anténa správne pripojená a optimálne nasmerovaná.

Ak chcete spustiť inštaláciu satelitu…

1 - Stlačte tlačidlo  $\hat{\mathbf{x}}$ , vyberte položku Inštalácia satelitu a stlačte tlačidlo OK. V prípade potreby zadajte kód PIN.

**2 -** Vyberte položku Vyhľadať satelit a stlačte tlačidlo OK.

**3 -** Vyberte položku Vyhľadať a stlačte tlačidlo OK. TV vyhľadá satelity.

**4 -** Vyberte položku Inštalovať a stlačte tlačidlo OK. Na televízore sa zobrazí aktuálna konfigurácia inštalácie satelitu.

Ak chcete túto konfiguráciu zmeniť, vyberte položku Nastavenie.

Ak konfiguráciu nechcete meniť, vyberte položku Vyhľadať. Prejdite na krok 5.

**5 -** V časti Systém inštalácie vyberte počet satelitov, ktoré chcete nainštalovať, alebo vyberte jeden zo systémov Unicable. Ak vyberiete možnosť Unicable, môžete pre jednotlivé tunery vybrať čísla používateľských pásiem a zadať frekvencie používateľských pásiem. V niektorých krajinách je v ponuke Ďalšie nastavenia možné upraviť niektoré odborné nastavenia jednotlivých konvertorov LNB. **6 -** Televízor vyhľadá satelity dostupné v rámci nasmerovania vašej satelitnej antény. Môže to trvať niekoľko minút. Ak sa nájde satelit, jeho názov a intenzita signálu sa zobrazia na obrazovke.

**7 -** Keď televízor nájde požadované satelity, vyberte položku Inštalovať.

**8 -** Ak satelit ponúka balíky kanálov, na televízore sa zobrazia balíky dostupné pre daný satelit. Vyberte požadovaný balík. Niektoré balíky ponúkajú rýchlu a úplnú inštaláciu dostupných kanálov – v takomto prípade si vyberte jednu možnosť. Na televízore sa nainštalujú satelitné kanály a rozhlasové stanice. **9 -** Ak chcete uložiť konfiguráciu satelitu aj nainštalované kanály a rozhlasové stanice, vyberte položku Dokončiť.

## Nastavenia inštalácie satelitu

Nastavenia inštalácie satelitu sú prednastavené pre príslušnú krajinu. Od týchto nastavení závisí, akým spôsobom televízor vyhľadáva a inštaluje satelity a ich kanály. Tieto nastavenia môžete kedykoľvek zmeniť.

Ak chcete zmeniť nastavenia inštalácie satelitu…

- **1** Spustite inštaláciu satelitu.
- **2** Na obrazovke slúžiacej na spustenie hľadania satelitov vyberte položku Nastavenie a stlačte tlačidlo OK.

**3 -** Vyberte počet satelitov, ktoré chcete nainštalovať, alebo vyberte jeden zo systémov Unicable. Ak vyberiete možnosť Unicable, môžete pre jednotlivé tunery vybrať čísla používateľských pásiem a zadať frekvencie používateľských pásiem. **4 -** Po dokončení vyberte položku Ďalej a stlačte tlačidlo OK.

**5 -** V ponuke Nastavenie stlačením farebného tlačidla Hotovo sa vráťte na obrazovku umožňujúcu spustiť vyhľadávanie satelitov.

#### Navádzací transpondér a LNB

V niektorých krajinách je možné upraviť odborné nastavenia navádzacieho transpondéra a jednotlivých konvertorov LNB. Tieto nastavenia použite alebo upravte iba vtedy, keď sa nepodarí normálna inštalácia. Ak používate neštandardné satelitné vybavenie, môžete pomocou týchto nastavení prekonať štandardné nastavenia. Niektorí poskytovatelia vysielania vám môžu poskytnúť hodnoty pre transpondér či konvertory LNB, ktoré tu môžete zadať.

## Moduly CAM satelitov

Ak na sledovanie satelitných kanálov používate modul CAM (modul podmieneného prístupu), odporúčame, aby bol počas inštalácie satelitu v televízore daný modul CAM vložený.

Väčšina modulov CAM slúži na odkódovanie kanálov.

Moduly CAM najnovšej generácie (CI+ 1.3 s profilom prevádzkovateľa) dokážu samostatne nainštalovať všetky kanály do televízora. Modul CAM vás vyzve na inštaláciu satelitov a kanálov. Tieto moduly CAM nielen nainštalujú a odkódujú kanály, ale kanály zároveň aj pravidelne aktualizujú.

## Balíky kanálov

### Informácie o balíkoch kanálov

Satelity môžu ponúkať balíky kanálov, ktoré obsahujú bezplatné kanály (voľne dostupné) a ponúkajú výber vhodný pre určitú krajinu. Niektoré satelity ponúkajú balíky predplatného - kolekcie kanálov, za ktoré je potrebné zaplatiť.

Ak si vyberiete predplatený balík, televízor vás môže požiadať o výber rýchlej alebo kompletnej inštalácie. Ak chcete nainštalovať len kanály v balíku, vyberte položku Iba kanály prevádzkovateľa satelitu. Ak chcete okrem balíka nainštalovať aj všetky ostatné dostupné kanály, vyberte položku Všetky satelitné kanály. V prípade balíkov predplatného odporúčame Rýchlu inštaláciu. Ak máte ďalšie satelity, ktoré nie sú súčasťou balíka predplatného, odporúčame Úplnú inštaláciu. Všetky nainštalované kanály nájdete v zozname Všetky.

## Aktualizácia balíkov kanálov

Pomocou nastavenia Aktualizácia balíka kanálov môžete do zoznamu vrátiť kanály, ktoré sa v ňom predtým nachádzali, ale už sa nenachádzajú. Chýbajúce kanály boli prevádzkovateľom satelitu v rámci transpondéra premiestnené. Televízor je potrebné aktualizovať najnovšou verziou balíka kanálov.

Ak chcete prevziať najnovšiu verziu balíka kanálov. . . 1 – Prejdite na webovú lokalitu podpory spoločnosti Philips www.philips.com/support a zadajte typové číslo vášho televízora.

2 – Kliknite na položku Softvér a ovládače a vyhľadajte súbor: Súbor PredefinedSortingList 3 – Prevezmite tento súbor do počítača a skopírujte ho do koreňového adresára pamäťovej jednotky typu Flash, nie do priečinka (ak je to potrebné, súbor najskôr rozbaľte).

4 – Pripojte pamäťové zariadenie typu flash k

televízoru a stlačte tlačidlo  $\bullet$ , vyberte položku Inštalácia zo satelitu a stlačte tlačidlo OK. 5 – Vyberte položku Nastavenia satelitu > Nastavenie predvolieb > Aktualizácia balíka kanálov a stlačte tlačidlo OK.

6 – Televízor skopíruje súbor a požiada vás o okamžité spustenie aktualizácie kanálov. Vyberte položku Áno a stlačte tlačidlo OK. Môže to trvať niekoľko minút. Ak chcete aktualizáciu kanálov odložiť, môžete ju vykonať neskôr pomocou položky Konfigurácia > Vyhľadať satelit > Aktualizovať kanály.

7 – Po dokončení aktualizácie kanálov by chýbajúce kanály mali byť opäť na svojom pôvodnom mieste v zozname kanálov.

## Konfigurácia systému Unicable

## Systém Unicable

Satelitnú anténu môžete k televízoru pripojiť pomocou jednokáblového systému, MDU alebo Unicable. Jednokáblové systémy využívajú na prepojenie satelitnej antény so všetkými satelitnými tunermi v systéme jeden kábel. Jednokáblové systémy sa bežne využívajú v bytových domoch. Ak používate systém Unicable, televízor vás v priebehu inštalácie požiada o priradenie čísla používateľského pásma a zodpovedajúcej frekvencie. V tomto televízore môžete prostredníctvom systému Unicable nainštalovať 1 alebo 2 satelity.

Ak po inštalácii systému Unicable zistíte, že chýbajú niektoré kanály, pravdepodobne počas inštalácie prebehla aj ďalšia inštalácia v systéme Unicable. Znova vykonajte postup inštalácie a nainštalujte chýbajúce kanály.

## Číslo používateľského pásma

Každý satelitný tuner musí byť v rámci systému Unicable očíslovaný (napr. 0, 1, 2, 3 atď.).

Dostupné používateľské pásma a ich čísla nájdete na rozvádzači systému Unicable. Používateľské pásmo (User band) sa niekedy uvádza vo forme skratky UB. Existujú rozvádzače systému Unicable ponúkajúce 4 alebo 8 používateľských pásiem. Ak v nastaveniach vyberiete systém Unicable, televízor vás požiada o priradenie jedinečného čísla používateľského pásma pre jednotlivé zabudované satelitné tunery. V systéme Unicable nemôžu mať dva satelitné tunery rovnaké číslo používateľského pásma.

### Frekvencia používateľského pásma

Spolu s jedinečným číslom používateľského pásma potrebuje vstavaný satelitný prijímač aj frekvenciu zvoleného čísla používateľského pásma. Tieto frekvencie väčšinou nájdete vedľa čísel používateľských pásiem na rozvádzači systému Unicable.

## Pridanie satelitu

K vašej aktuálnej inštalácii satelitov môžete pridať ďalší satelit. Táto činnosť nebude mať vplyv na nainštalované satelity a ich kanály. Prevádzkovatelia niektorých satelitov nedovoľujú pridávanie ďalších satelitov.

Ďalší satelit by mal byť braný ako doplnok, nie je to vaše hlavné satelitné predplatné či hlavný satelit, ktorého balík kanálov využívate. Väčšinou pridávate 4. satelit, ak už máte nainštalované 3 satelity. Ak máte nainštalované 4 satelity, mali by ste najskôr zvážiť odstránenie jedného z nich, pretože až potom budete môcť pridať nový satelit.

### Nastavenie

Ak máte momentálne nainštalovaný len 1 alebo 2 satelity, aktuálne nastavenia inštalácie nemusia povoľovať pridanie ďalšieho satelitu. Ak potrebujete zmeniť nastavenia inštalácie, musíte zopakovať celú inštaláciu satelitov. Ak sa vyžaduje zmena nastavení, nemôžete použiť položku Pridať satelit.

Ak chcete pridať satelit…

1 - Stlačte tlačidlo **&** vyberte položku Inštalácia satelitu a stlačte tlačidlo OK.

**2 -** Vyberte položku Vyhľadať satelit a stlačte tlačidlo OK.

**3 -** Vyberte položku Pridať satelit a stlačte tlačidlo OK. Zobrazia sa aktuálne satelity.

**4 -** Vyberte položku Pridať a stlačte tlačidlo OK. Televízor vyhľadá nové satelity.

**5 -** Ak televízor nájde jeden alebo viac satelitov, vyberte položku Inštalovať a stlačte tlačidlo OK. Televízor nainštaluje kanály nájdených satelitov. **6 -** Nájdené kanály a rozhlasové stanice uložíte výberom položky Dokončiť a stlačením tlačidla OK.

## Odstránenie satelitu

Môžete odstrániť jeden alebo viacero satelitov z vašej aktuálnej inštalácie satelitov. Pri tejto činnosti sa odstráni satelit aj jeho kanály. Niektorí prevádzkovatelia satelitov neumožňujú odstraňovanie satelitu.

Ak chcete odstrániť satelity…

1 - Stlačte tlačidlo  $\bullet$ , vyberte položku Inštalácia
### <span id="page-72-0"></span>satelitu a stlačte tlačidlo OK.

**2 -** Vyberte položku Vyhľadať satelit a stlačte tlačidlo OK.

**3 -** Vyberte položku Odstrániť satelit a stlačte tlačidlo OK. Zobrazia sa aktuálne satelity. **4 -** Pomocou tlačidiel so šípkami vyberte satelit,

ktorý chcete odstrániť.

**5 -** Stlačením tlačidla OK označte satelit, ktorý chcete odstrániť. Opätovným stlačením tlačidla OK zrušíte označenie.

**6 -** Vyberte položku Odstrániť a potvrďte ju

stlačením tlačidla OK. Satelity sa odstránia.

**7 -** Vyberte položku Koniec a stlačením tlačidla OK zatvoríte ponuku Odstrániť satelit.

### Ručná inštalácia

Ručná inštalácia je určené pre pokročilých používateľov.

Ručnú inštaláciu môžete použiť na rýchle pridanie nových kanálov zo satelitného transpondéra. Musíte poznať frekvenciu a polarizáciu transpondéra. Televízor nainštaluje všetky kanály z daného transpondéra. Ak bol daný transpondér už nainštalovaný, všetky jeho kanály – predchádzajúce aj nové – sa presunú na koniec zoznamu kanálov Všetky.

Ak potrebujete zmeniť počet satelitov, nemôžete na to použiť ručnú inštaláciu. Budete musieť vykonať kompletnú inštaláciu pomocou ponuky Inštalácia satelitov.

Ak chcete nainštalovať transpondér…

1 - Stlačte tlačidlo  $\bullet$ , vyberte položku Inštalácia satelitu a stlačte tlačidlo OK.

**2 -** Vyberte položku Ručná inštalácia a stlačením tlačidla (vpravo) vstúpte do ponuky. **3 -** Ak máte nainštalovaný viac ako 1 satelit, vyberte

konvertor LNB, ku ktorému chcete pridať kanály. **4 -** Nastavte požadovanú Polarizáciu. Ak nastavíte Režim prenosovej rýchlosti na možnosť Ručne, môžete ručne zadať hodnotu prenosovej rýchlosti do poľa Prenosová rýchlosť. 5 - Stláčaním šípok **^** (hore) alebo **v** (dole) upravte frekvenciu a vyberte položku Hotovo. **6 -** Vyberte položku Vyhľadať a stlačte tlačidlo OK. Na obrazovke sa zobrazí intenzita signálu. **7 -** Ak chcete kanály nového transpondéra uložiť, vyberte položku Uložiť a stlačte tlačidlo OK. **8 -** V prípade potreby opätovným stláčaním tlačidla (vľavo) ponuku zatvorte.

### Zmena poradia a premenovanie kanálov

Môžete zmeniť poradie satelitných kanálov alebo ich premenovať.

### Zmena zoradenia

Poradie kanálov môžete meniť len v rámci zoznamu Obľúbené programy. Ďalšie informácie o zmene poradia satelitných kanálov získate stlačením tlačidla Kľúčové slová a vyhľadaním položky Satelit, zmena poradia kanálov.

### Premenovanie kanálov

Môžete premenovať kanály v zozname kanálov. 1 – Vyberte kanál, ktorý chcete premenovať, z niektorého zo zoznamov kanálov – Všetky, Obľúbené, Rádio alebo Nové.

2 – Stlačte tlačidlo – Premenovať . Text môžete zadať priamo pomocou klávesnice diaľkového ovládania alebo môžete otvoriť klávesnicu na obrazovke.

Používanie klávesnice na obrazovke

• Klávesnicu na obrazovke otvoríte umiestnením kurzora do textového poľa názvu a stlačením tlačidla OK.

• Znak pred kurzorom odstránite stlačením klávesu **- Backspace**.

• Ak chcete zadať znak, vyberte požadovaný znak pomocou tlačidiel so šípkami a stlačte tlačidlo OK.

- Písanie veľkých písmen vyberiete pomocou tlačidla
- . • Písanie čísel a špeciálnych znakov vyberiete pomocou tlačidla .

• Po dokončení zadávania zatvoríte klávesnicu na obrazovke stlačením tlačidla  $\leftarrow$  BACK.

• Premenovanie dokončíte výberom položky Hotovo a stlačením tlačidla OK.

### Navádzací transpondér a LNB

V niektorých krajinách je možné upraviť odborné nastavenia navádzacieho transpondéra a jednotlivých konvertorov LNB. Tieto nastavenia použite alebo upravte iba vtedy, keď sa nepodarí normálna inštalácia. Ak používate neštandardné satelitné vybavenie, môžete pomocou týchto nastavení prekonať štandardné nastavenia. Niektorí poskytovatelia vysielania vám môžu poskytnúť hodnoty pre transpondér či konvertory LNB, ktoré tu môžete zadať.

### Napájanie LNB

Napájanie konvertorov LNB je predvolene zapnuté.

22 kHz tón

<span id="page-73-0"></span>Tón je predvolene nastavený na hodnotu Automaticky.

### Nízka frekvencia LO/Vysoká frekvencia LO

Frekvencie lokálnych oscilátorov sú nastavené na štandardné hodnoty. Tieto hodnoty upravte iba v prípade použitia zariadení, ktoré vyžadujú iné hodnoty.

## Problémy

### Televízor nedokáže nájsť požadované satelity alebo nainštaluje ten istý satelit dvakrát

• Skontrolujte, či ste v nastaveniach na začiatku inštalácie nastavili správny počet satelitov. Môžete nastaviť, aby televízor vyhľadával jeden, dva alebo 3/4 satelity.

### Dvojitý konvertor LNB nedokáže nájsť druhý satelit

• Ak televízor nájde jeden satelit, ale nedokáže nájsť druhý, otočte anténu o niekoľko stupňov. Nasmerujte anténu tak, aby ste získali čo najsilnejší signál z prvého satelitu. Skontrolujte indikátor intenzity signálu prvého satelitu na obrazovke. Keď je prvý satelit nastavený na najsilnejší signál, vyberte položku Hľadať znova a spustite vyhľadávanie druhého satelitu.

• Uistite sa, že je nastavená možnosť Dva satelity.

### Zmena nastavení inštalácie nevyriešila môj problém

• Všetky nastavenia, satelity a kanály sa uložia len po úplnom dokončení inštalácie.

### Všetky satelitné kanály zmizli

• Ak používate systém Unicable, uistite sa, či ste obidvom zabudovaným tunerom v nastaveniach systému Unicable priradili dve jedinečné čísla používateľského pásma. Môže sa stať, že iný satelitný prijímač v systéme Unicable využíva rovnaké číslo používateľského pásma.

### Zdá sa, že niektoré satelitné kanály zmizli zo zoznamu kanálov

• Ak sa zdá, že niektoré kanály zo zoznamu kanálov zmizli alebo sa zmenilo ich umiestnenie, poskytovateľ vysielania mohol zmeniť umiestnenie týchto kanálov v rámci transpondéra. Ich polohu v zozname kanálov skúste obnoviť aktualizáciou balíka kanálov.

### Nemôžem odstrániť satelit

• Balíky predplatného neumožňujú odstránenie satelitu. Ak chcete satelit odstrániť, musíte opätovne vykonať kompletnú inštaláciu a vybrať iný balík.

## Niekedy je príjem nekvalitný

• Skontrolujte, či je satelitná anténa pevne ukotvená.

Silný vietor ňou mohol pohnúť.

• Sneženie a dážď môžu znížiť kvalitu prijímaného signálu.

### 19<sub>3</sub>

## Kopírovanie zoznamu predvolieb kanálov

## Kopírovanie zoznamu kanálov

Ak chcete skopírovať zoznam predvolieb kanálov…

**1 -** Zapnite televízor. Na tomto televízore by mali byť nainštalované kanály.

**2 -** Pripojte pamäťovú jednotku USB typu Flash.

**3 -** Stlačte tlačidlo , vyberte položky Všeobecné nastavenia > Kopírovanie zoznamu predvolieb kanálov a stlačte tlačidlo OK.

**4 -** Vyberte položku Kopírovať do USB a stlačte tlačidlo OK. Pri kopírovaní zoznamu kanálov si od vás televízor môže vyžiadať kód PIN detskej zámky.

**5 -** Po ukončení kopírovania odpojte pamäťovú jednotku USB typu Flash.

**6 -** V prípade potreby opätovným stláčaním tlačidla (vľavo) ponuku zatvorte.

Teraz môžete prekopírovaný zoznam kanálov načítať do iného televízora značky Philips.

## Verzia zoznamu kanálov

Pozrite si aktuálnu verziu zoznamu kanálov...

1- Stlačte tlačidlo **\***, vyberte položky Všeobecné nastavenia > Kopírovanie zoznamu predvolieb kanálov a stlačte tlačidlo OK.

**2 -** Vyberte položku Aktuálna verzia a stlačte tlačidlo OK.

**3 -** V prípade potreby opätovným stláčaním tlačidla (vľavo) ponuku zatvorte.

## Načítanie zoznamu kanálov

### Do nenainštalovaných televízorov

Existujú rôzne spôsoby načítania zoznamu kanálov, ktoré sa líšia v závislosti od toho, či už je televízor nainštalovaný.

### Do televízora, ktorý ešte nie je nainštalovaný

**1 -** Zapojte televízor do elektrickej zásuvky, čím sa spustí inštalácia, a vyberte požadovanú krajinu a jazyk. Vyhľadanie kanálov môžete preskočiť. Inštaláciu dokončite.

**2 -** Pripojte pamäťovú jednotku USB typu Flash, ktorá obsahuje zoznam kanálov z iného televízora. **3 -** Ak chcete spustiť načítanie zoznamu kanálov,

stlačte tlačidlo  $\bullet$ , vyberte položku Všeobecné nastavenia a stlačte tlačidlo OK. **4 -** Vyberte položky Kopírovanie zoznamu predvolieb kanálov > Kopírovať do TV a stlačte tlačidlo OK. V prípade potreby zadajte kód PIN. **5 -** Televízor oznámi úspešné prekopírovanie zoznamu kanálov do TV. Odpojte pamäťovú jednotku USB typu Flash.

#### Do nainštalovaných televízorov

Existujú rôzne spôsoby načítania zoznamu kanálov, ktoré sa líšia v závislosti od toho, či už je televízor nainštalovaný.

#### Do televízora, ktorý je už nainštalovaný

**1 -** Overte nastavenie krajiny daného televízora. (Ak chcete toto nastavenie overiť, pozrite si kapitolu Preinštalovanie všetkých kanálov. Spustite tento proces, kým nedosiahnete nastavenie pre príslušnú krajinu. Stlačením tlačidla < BACK zrušte inštaláciu.) Ak je krajina nastavená správne, pokračujte krokom č. 2.

Ak nie je nastavená správna krajina, je nutné spustiť preinštalovanie. Pozrite si kapitolu Preinštalovanie všetkých kanálov a spustite inštaláciu. Vyberte správnu krajinu a preskočte vyhľadávanie kanálov. Inštaláciu dokončite. Po jej ukončení pokračujte krokom 2.

**2 -** Pripojte pamäťovú jednotku USB typu Flash, ktorá obsahuje zoznam kanálov z iného televízora. **3 -** Ak chcete spustiť načítanie zoznamu kanálov, stlačte tlačidlo  $\bigstar$ , vyberte položku Všeobecné nastavenia a stlačte tlačidlo OK.

**4 -** Vyberte položky Kopírovanie zoznamu predvolieb kanálov > Kopírovať do TV a stlačte tlačidlo OK. V prípade potreby zadajte kód PIN. **5 -** Televízor oznámi úspešné prekopírovanie zoznamu kanálov do TV. Odpojte pamäťovú jednotku USB typu Flash.

## <span id="page-75-0"></span> $\overline{20}$ Softvér

 $\overline{20.1}$ 

## Aktualizácia softvéru

## Aktualizácia z Internetu

Ak je televízor pripojený na internet, môže sa zobraziť požiadavka TP Vision na aktualizáciu softvéru televízora. Budete potrebovať vysokorýchlostné (širokopásmové) pripojenie k internetu.

Ak sa zobrazí táto výzva, odporúčame vám vykonať aktualizáciu.

Vyberte položku Aktualizovať. Postupujte podľa pokynov na obrazovke.

Nové aktualizácie môžete vyhľadať aj manuálne. Ak chcete vyhľadať aktualizáciu. . .

1 - Stlačte tlačidlo  $\bullet$ , vyberte položku Aktualizovať softvér > Vyhľadať aktualizácie a potom stlačte tlačidlo OK.

**2 -** Vyberte možnosť Internet a stlačte tlačidlo OK . Postupujte podľa pokynov na obrazovke.

Po dokončení aktualizácie sa televízor automaticky

vypne a znova zapne.

Počkajte, kým sa televízor opäť nezapne.

## Aktualizácia zo zariadenia USB

Softvér televízora môže byť potrebné aktualizovať. Budete potrebovať počítač s vysokorýchlostným pripojením na internet a pamäťové zariadenie USB na nahranie softvéru do televízora. Použite pamäťové zariadenie USB s 512 MB voľného priestoru. Uistite sa, že je ochrana proti zápisu vypnutá.

**1 -** Spustenie aktualizácie softvéru v TV

Stlačte tlačidlo  $\bigstar$ , vyberte položku Aktualizovať softvér > Vyhľadať aktualizácie a potom stlačte tlačidlo OK.

Vyberte položku USB a stlačte tlačidlo OK. **2 -** Identifikácia televízora

Pamäťové zariadenie USB vložte do jedného z konektorov USB na televízore.

Vyberte položku Spustiť a stlačte tlačidlo OK. Na pamäťové zariadenie USB sa zapíše identifikačný súbor.

**3 -** Prevzatie softvéru pre TV

Pamäťové zariadenie USB pripojte k počítaču. V pamäťovom zariadení USB nájdite

súbor update.htm a dvakrát naň kliknite.

Kliknite na možnosť Poslať ID.

Ak je dostupný nový softvér, prevezmite súbor vo formáte .zip.

Po prevzatí ho rozbaľte a skopírujte

súbor autorun.upg na pamäťové zariadenie USB. Neumiestňujte ho do priečinka.

**4 -** Aktualizácia softvéru televízora

Pamäťové zariadenie USB znova pripojte k televízoru. Aktualizácia sa spustí automaticky.

Televízor sa na 10 sekúnd vypne a opäť zapne. Čakajte.

### Dodržiavajte nasledujúce pokyny... . .

- nepoužívajte diaľkové ovládanie
- neodpájajte pamäťové zariadenie USB od televízora

Ak počas aktualizácie nastane výpadok napájania, neodpájajte pamäťové zariadenie USB od televízora. Po obnovení napájania bude aktualizácia pokračovať. Na konci aktualizácie sa na obrazovke zobrazí hlásenie Operation successful (Operácia úspešná). Vytiahnite pamäťové zariadenie USB a stlačte tlačidlo **O** na diaľkovom ovládaní.

### Dodržiavajte nasledujúce pokyny... . .

- $\cdot$  nestláčajte tlačidlo  $\bullet$  dvakrát
- nestláčajte vypínač na televízore

Televízor sa na 10 sekúnd vypne a opäť zapne. Čakajte.

Softvér televízora sa aktualizoval. Televízor môžete znova používať.

Ak chcete zabrániť neúmyselnej aktualizácii softvéru TV, odstráňte súbor autorun.upg z pamäťového zariadenia USB.

## $\overline{202}$ Verzia softvéru

Ak chcete zobraziť aktuálnu verziu softvéru televízora…

1 - Stlačte tlačidlo  $\bullet$ , vyberte položku Aktualizovať softvér > Info o použitom softvéri a stlačte tlačidlo OK.

**2 -** Zobrazí sa verzia Verzia vydania . Ak je k dispozícii číslo ESN Netflix, zobrazí sa aj to. **3 -** V prípade potreby opätovným stláčaním tlačidla (vľavo) ponuku zatvorte.

## $\overline{20.3}$ Lokálne aktualizácie

Pre predajcov a pokročilých používateľov...

1 - Stlačte tlačidlo **;** vyberte položku Aktualizovať softvér > Lokálne aktualizácie a stlačte tlačidlo OK.

- **2** Postupujte podľa pokynov na obrazovke.
- **3** V prípade potreby opätovným stláčaním
- tlačidla (vľavo) ponuku zatvorte.

### <span id="page-76-0"></span> $\frac{1}{20.4}$

## Vyhľadať aktualizácie OAD

Vyhľadajte bezdrôtovú aktualizáciu softvéru...

1 - Stlačte tlačidlo  $\bullet$ , vyberte položku Aktualizovať softvér > Vyhľadať aktualizácie OAD a stlačte tlačidlo OK.

**2 -** Vyberte položku Spustiť teraz. Postupujte podľa pokynov na obrazovke.

**3 -** V prípade potreby opätovným stláčaním tlačidla (vľavo) ponuku zatvorte.

 $20.5$ 

## Softvér s otvoreným zdrojovým kódom

Tento televízor obsahuje softvér s otvoreným zdrojovým kódom. Spoločnosť TP Vision Europe B.V. týmto ponúka možnosť poskytnúť na základe požiadania kópiu úplného zdrojového kódu pre balíky softvéru s otvoreným zdrojovým kódom chránené autorským právom použité v tomto produkte, pre ktoré je takýto spôsob sprístupnenia vyžadovaný príslušnými licenciami.

Táto ponuka platí po dobu troch rokov od zakúpenia výrobku pre kohokoľvek, kto dostal tieto informácie. Ak chcete získať zdrojový kód, pošlite žiadosť v anglickom jazyku na adresu . . .

[open.source@tpvision.com](mailto:open.source@tpvision.com)

20.6

## Licencia pre softvér s otvoreným zdrojovým kódom

## Informácie o licenciách s otvoreným zdrojovým kódom

Vyhlásenia a texty licencií pre všetok softvér s otvoreným zdrojovým kódom použitý v tomto televízore Philips.

Tento dokument popisuje spôsob distribúcie zdrojového kódu používaného televízorom Philips, ktorý spadá buď pod licenciu GNU GPL (General Public License), alebo licenciu GNU LGPL (Lesser General Public License) či akúkoľvek inú licenciu otvoreného zdrojového kódu. Pokyny ako získať zdrojový kód pre tento softvér nájdete v používateľskej príručke.

SPOLOČNOSŤ PHILIPS NEPOSKYTUJE ŽIADNE ZÁRUKY AKÉHOKOĽVEK DRUHU, ČI UŽ VÝSLOVNÉ ALEBO IMPLICITNÉ, VRÁTANE AKÝCHKOĽVEK ZÁRUK OBCHODOVATEĽNOSTI ALEBO VHODNOSTI NA KONKRÉTNY ÚČEL TÝKAJÚCICH SA TOHTO SOFTVÉRU. Spoločnosť Philips neposkytuje pre tento softvér žiadnu podporu. Predchádzajúce vyhlásenie nemá vplyv na vaše záruky a zákonné práva týkajúce sa akéhokoľvek zakúpeného výrobku od spoločnosti Philips. Vzťahuje sa len na tento zdrojový kód, ktorý máte k dispozícii.

### Open source

### Freetype (2.4.3)

FreeType is a software font engine that is designed to be small, efficient, highly customizable, and portable while capable of producing high-quality output (glyph images).

This piece of software is made available under the terms and conditions of the FreeType Project license, which can be found below.

Source: http://freetype.sourceforge.net

### zlib (1.2.3)

The 'zlib' compression library provides in-memory compression and decompression functions, including integrity checks of the uncompressed data. This piece of software is made available under the terms and conditions of the zlib license, which can be found below.

Source: http://www.zlib.net/

Fraunhofer AAC Ecnoder (3.3.3) AAC Ecnoder. Source: Android JB source code

unicode (3.2)

This library is used to perform UNICODE string manipulation.

This piece of software is made available under the terms and conditions of the ICU license, which can be found below.

Source: http://www.icu-project.org/

libpng (1.2.43)

PNG decoder.

This piece of software is made available under the terms and conditions of the libpng license, which can be found below.

Source: http://www.libpng.org/pub/png/libpng.html

### libjpg (6b)

This library is used to perform JPEG decoding tasks. This piece of software is made available under the terms and conditions of the libjpg license, which can be found below.

Source: http://www.ijg.org/

libmng (1.0.10)

libmng -THE reference library for reading, displaying, writing and examining Multiple-Image Network Graphics.MNG is the animation extension to the popular PNG image-format.

This piece of software is made available under the terms and conditions of the libmng license, which can be found below.

#### Source:

http://sourceforge.net/projects/libmng/files/

### u-Boot loader (1.3.4)

Used by boot loader and only linked with boot loader, GPL license.

This piece of software is made available under the terms and conditions of the u-Boot loader license, which can be found below.

Source: http://sourceforge.net/projects/u-boot/files/ u-boot/U-Boot-1.1.4/u-boot-1.1.4.tar.bz2/download

### Libcurl (7.21.7)

HTTP client;libcurl is a free and easy-to-use clientside URL transfer library, supporting FTP, FTPS, HTTP, HTTPS, SCP, SFTP, TFTP, TELNET, DICT, LDAP, LDAPS, FILE, IMAP, SMTP, POP3 and RTSP. libcurl supports SSL certificates, HTTP POST, HTTP PUT, FTP uploading, HTTP form based upload, proxies, cookies, user+password authentication (Basic, Digest, NTLM, Negotiate, Kerberos4), file transfer resume, http proxy tunneling and more!

This piece of software is made available under the terms and conditions of the Libcurl license, which can be found below.

Source: http://curl.haxx.se/

### c-ares (1.7.4)

c-ares is a C library that performs DNS requests and name resolves asynchronously.

This piece of software is made available under the terms and conditions of the c-ares license, which can be found below.

Source: http://c-ares.haxx.se/c-ares-1.7.1.tar.gz

### openssl (1.0.0d)

OpenSSL is an open source implementation of the SSL and TLS protocols. The core library (written in the C programming language) implements the basic cryptographic functions and provides various utility functions. Wrappers allowing the use of the OpenSSL library in a variety of computer languages are available.

This piece of software is made available under the terms and conditions of the 1.7.4 license, which can be found below.

#### Source:

http://www.openssl.org/source/openssl-1.0.0.tar.gz

### Expat (2.01)

xml paser; Expat is an XML parser library written in C. It is a stream-oriented parser in which an application registers handlers for things the parser might find in

the XML document (like start tags). An introductory article on using.

This piece of software is made available under the terms and conditions of the Expat license, which can be found below.

Source: http://expat.sourceforge.net/

#### DirectFB include SAWMAN (1.4.0)

It is a software library for GNU/Linux/UNIX based operating system with a small memory footprint that provides graphics acceleration, input device handling and abstraction layer, and integrated windowing system with support for translucent windows and multiple display layers on top of the Linux framebuffer without requiring any kernel modifications.

This piece of software is made available under the terms and conditions of the DirectFB license, which can be found below.

Source: http://sourceforge.net/projects/jointspace/fil es/remote\_applications\_SDK/remote\_spplications\_S DK\_v1.3.1/DirectFB141\_source\_1.3.1.7z/download

### SAWMAN

SquashFS is a compressed read-only file system for Linux. SquashFS compresses files, inodes and directories, and supports block sizes up to 1 MB for greater compression. SquashFS is also the name of free/open software, licensed under the GPL, for accessing SquashFS filesystems. Source: http://squashfs.sourceforge.net/

### Linux Kernel (3.0)

The Linux kernel is an operating system kernel used by the Linux family of Unix-like operating systems. This piece of software is made available under the terms and conditions of the Linux Kernel license, which can be found below. Source: http://www.kernel.org

SQLite (3.7.2)

SQLite is a in-process library that implements a selfcontained, serverless, zero-configuration, transactional SQL database engine. This piece of software is made available under the terms and conditions of the SQLite license, which can be found below.

Source: http://www.sqlite.org/download.html

### SquashFS (3.4)

SquashFS is a compressed read-only file system for Linux. SquashFS compresses files, inodes and directories, and supports block sizes up to 1 MB for greater compression. SquashFS is also the name of free/open software, licensed under the GPL, for accessing SquashFS filesystems.

This piece of software is made available under the terms and conditions of the SquashFS license, which can be found below.

Source: http://squashfs.sourceforge.net/

### glibc (2.6.1)

Any Unix-like operating system needs a C library: the library which defines the ``system calls'' and other basic facilities such as open, malloc, printf, exit...The GNU C library is used as the C library in the GNU system and most systems with the Linux kernel This piece of software is made available under the terms and conditions of the glibc license, which can be found below.

Source: http://www.gnu.org/software/libc/

### mtd-utils (1)

The aim of the system is to make it simple to provide a driver for new hardware, by providing a generic interface between the hardware drivers and the upper layers of the system. Hardware drivers need to know nothing about the storage formats used, such as FTL, FFS2, etc., but will only need to provide simple routines for read, write and erase. Presentation of the device's contents to the user in an appropriate form will be handled by the upper layers of the system. This piece of software is made available under the terms and conditions of the mtd-utils license, which can be found below.

Source: http://www.linuxmtd.infradead.org/index.html

### libusb (1.0.6)

This is the home of libusb, a library that gives user level applications uniform access to USB devices across many different operating systems. libusb is an open source project licensed under the GNU Lesser General Public License version 2.1.Many participants in the libusb community have helped and continue to help with ideas, implementation, support and improvements for libusb.

This piece of software is made available under the terms and conditions of the libusb license, which can be found below.

Source:

http://libusb.wiki.sourceforge.net http://www.libusb.org/

#### libusb-compat (0.1.3)

Library to enable user space application programs to communicate with USB devices.

This piece of software is made available under the terms and conditions of the libusb-compat license, which can be found below.

Source:

http://libusb.wiki.sourceforge.net/LibusbCompat0.1

### NTFS-3G Read/Write Driver (2010.5.22)

NTFS-3G is an open source cross-platform implementation of the Microsoft Windows NTFS file system with read-write support. NTFS-3G often uses the FUSE file system interface, so it can run unmodified on many different operating systems. It is runnable on Linux, FreeBSD, NetBSD, OpenSolaris, BeOS, QNX, WinCE, Nucleus, VxWorks,

Haiku,MorphOS, and Mac OS X It is licensed under either the GNU General Public License or a proprietary license. It is a partial fork of ntfsprogs and is under active maintenance and development. This piece of software is made available under the terms and conditions of the NTFS-3G Read/Write Driver license, which can be found below. Source: http://www.tuxera.com

### WPA Supplicant (0.5.10 & 0.6.7)

These packages are used to provide WiFi access.The supplier for these tools is Atheros.These pieces of software are made available under the terms and conditions of the GPL v2 license, which can be found below.

This piece of software is made available under the terms and conditions of the WPA Supplicant license, which can be found below. Source: http://hostap.epitest.fi/wpa\_supplicant/

### ntfsprogs (2.0.0)

Some useful tool for ntfs file sytem.

This piece of software is made available under the terms and conditions of the ntfsprogs license, which can be found below.

Source: http://sourceforge.net/projects/linux-ntfs

#### fuse (2.8.4)

Fuse is a simple interface for userspace programs to export a virtual filesystem to the linux kernel. This piece of software is made available under the terms and conditions of the fuse license, which can be found below.

Source: http://fuse.sourceforge.net/

#### libiconv (1.11.1)

This library provides an iconv() implementation, for use on systems which don't have one, or whose implementation cannot convert from/to Unicode. . This piece of software is made available under the terms and conditions of the libiconv license, which can be found below.

Source: http://ftp.gnu.org/pub/gnu/libiconv

#### electric-fence (2.1.13)

Used for memory corruption detection.

This piece of software is made available under the terms and conditions of the electric-fence license, which can be found below.

Source: http://perens.com/FreeSoftware/ElectricFenc e/electric-fence\_2.1.13-0.1.tar.gz

#### liveMedia

When Wifi Display or streaming RtspPlayer are enabled.

This piece of software is made available under the terms and conditions of the electric-fence license, which can be found below. Source: www.live555.com

### QT (4.7.0)

Netflix skpe besttv pandora picasa? will use QT. This piece of software is made available under the terms and conditions of the QT license, which can be found below.

Source: http://qt.nokia.com/

### e2fsprogs (1.41.14)

e2fsprogs provides the filesystem utilities for use with the ext2 filesystem, it also supports the ext3 and ext4 filesystems.

This piece of software is made available under the terms and conditions of the e2fsprogs license, which can be found below.

Source: http://e2fsprogs.sourceforge.net/

### alsa (1.0.24.1)

Advanced Linux Sound Architecture (ALSA). This piece of software is made available under the terms and conditions of the alsa license, which can be found below.

Source: http://www.alsa-project.org

lvm2 (2.02.89)

DM\_VERITY.

This piece of software is made available under the terms and conditions of the lvm2 license, which can be found below.

Source:

ftp://sources.redhat.com/pub/lvm2/releases/

encfs (1.3.2)

A library provides an encrypted filesystem in userspace.

Source: http://www.arg0.net/encfs

### boost (1.15.0)

A library provides free peer-reviewed portable C++ source libraries is used for encfs. Source: http://www.boost.org

### rlog (1.4)

A library that provides a flexible message logging facility for C programs and libraries is used for encfs. Source: http://www.arg0.net/rlog

### iptables (1.4.15) For Cross connection.

Source: http://www.netfilter.org/projects/iptables/

### bash (3.2.48)

Bash is the shell, or command language interpreter, that will appear in the GNU operating system. Bash is an sh-compatible shell that incorporates useful features from the Korn shell (ksh) and C shell (csh).

It is intended to conform to the IEEE POSIX P1003.2/ISO 9945.2 Shell and Tools standard. It offers functional improvements over sh for both programming and interactive use.

In addition, most sh scripts can be run by Bash without modification. Source: http://www.gnu.org/software/bash/

### coreutils (6.9)

The GNU Core Utilities are the basic file, shell and text manipulation utilities of the GNU operating system. These are the core utilities which are expected to exist on every operating system. Source: http://www.gnu.org/software/coreutils/

### findutils (4.2.31)

The GNU Find Utilities are the basic directory searching utilities of the GNU operating system. These programs are typically used in conjunction with other programs to provide modular and powerful directory search and file locating capabilities to other commands.

Source: http://www.gnu.org/software/findutils/

### gawk (3.1.5)

If you are like many computer users, you would frequently like to make changes in various text files wherever certain patterns appear, or extract data from parts of certain lines while discarding the rest. To write a program to do this in a language such as C or Pascal is a time-consuming inconvenience that may take many lines of code.

The job is easy with awk, especially the GNU implementation: gawk.

Source: http://www.gnu.org/software/gawk/

### grep (2.5.1a)

The grep command searches one or more input files for lines containing a match to a specified pattern. By default, grep prints the matching lines. Source: http://www.gnu.org/software/grep/

### gzip (1.3.12)

GNU Gzip is a popular data compression program originally written by Jean-loup Gailly for the GNU project. Mark Adler wrote the decompression part. Source: http://www.gnu.org/software/gzip/

### inetutils (1.4.2)

Inetutils is a collection of common network programs.

Source: http://www.gnu.org/software/inetutils/

### iputils (s20101006)

The iputils package is set of small useful utilities for Linux networking. It was originally maintained by Alexey Kuznetsov.

Source: http://www.skbuff.net/iputils/

### module-init-tools (3.12)

Provides developer documentation for the utilities used by Linux systems to load and manage kernel modules (commonly referred to as "drivers"). Source: https://modules.wiki.kernel.org/index.php/M

### ain\_Page

### ncurses (5.7)

The Ncurses (new curses) library is a free software emulation of curses in System V Release 4.0, and more.

It uses Terminfo format, supports pads and color and multiple highlights and forms characters and functionkey mapping, and has all the other SYSV-curses enhancements over BSD Curses.

Source: http://www.gnu.org/software/ncurses/

### net-tools (1.6)

The Net-tools?package is a collection of programs for controlling the network subsystem of the Linux kernel.

Source: http://www.linuxfromscratch.org/blfs/view/6. 3/basicnet/net-tools.html

### procps (ps, top) (3.2.8)

procps is the package that has a bunch of small useful utilities that give information about processes using the /proc filesystem.

The package includes the programs ps, top, vmstat, w, kill, free, slabtop, and skill.

Source: http://procps.sourceforge.net/index.html

### psmisc (22.13)

This PSmisc package is a set of some small useful utilities that use the proc filesystem. We're not about changing the world, but providing the system administrator with some help in common tasks. Source: http://psmisc.sourceforge.net/

### sed (4.1.5)

sed (stream editor) isn't an interactive text editor. Instead, it is used to filter text, i.e., it takes text input, performs some operation (or set of operations) on it, and outputs the modified text.

sed is typically used for extracting part of a file using pattern matching or substituting multiple occurrences of a string within a file.

Source: http://www.gnu.org/software/sed/

### tar (1.17)

GNU Tar provides the ability to create tar archives, as well as various other kinds of manipulation. For example, you can use Tar on previously created archives to extract files, to store additional files, or to update or list files which were already stored. Source: http://www.gnu.org/software/tar/

util-linux-ng (2.18)

Various system utilities.

Source: http://userweb.kernel.org/ $N$ kzak/util-linuxng/

udhcpc (0.9.8cvs20050303-3) Udhcpc is a very small?DHCP?client geared towards?embedded systems.

Source: http://udhcp.sourcearchive.com/downloads/ 0.9.8cvs20050303-3/

#### Libxml2 (2.7.8)

The "libxml2" library is used in AstroTV as a support for the execution of NCL application. This library was developed for the GNOME software suite and is available under a "MIT" license. Source: http://www.xmlsoft.org

uriparser (0.7.7) For MPEG-DASH Source: http://uriparser.sourceforge.net/

xerces-c++ (3.1.1) For MPEG-DASH Source: http://xerces.apache.org/

webp (0.2.1) For Netflix Source: https://code.google.com/p/webp/

### wget (1.10.2)

GNU Wget is a free software package for retrieving files using HTTP, HTTPS and FTP, the most widelyused Internet protocols.

It is a non-interactive commandline tool, so it may easily be called from scripts,?cron?jobs, terminals without X-Windows support, etc. Source:

http://ftp.gnu.org/gnu/wget/wget-1.10.2.tar.gz

wireless\_tools (0.29)

The Wireless Tools (WT)?is a set of tools allowing to manipulate the Wireless Extensions. They use a textual interface and are rather crude, but aim to support the full Wireless Extension. Source: http://www.hpl.hp.com/personal/Jean\_Tourri lhes/Linux/Tools.html

ezxml (0.8.6) ezXML is a C library for parsing XML documents. Used inside Philips libraries. Source: http://sourceforge.net/projects/ezxml/

### SQLite (3.7.7.1)

SQLite is a in-process library that implements a selfcontained, serverless, zero-configuration, transactional SQL database engine. Source: http://www.sqlite.org/download.html

AES (aes-src-29-04-09.zip)

Advanced Encryption Standard (AES) is a specification for the encryption of electronic data. Used inside Philips libraries. Source: http://gladman.plushost.co.uk/oldsite/AES/

microhttpd (libmicrohttpd-0.9.9.tar.gz) GNU libmicrohttpd is a small C library that is supposed to make it easy to run an HTTP server as

### part of another application.

The original download site for this software is : http://www.gnu.org/software/libmicrohttpd/This piece of software is made available under the terms and conditions of the LGPL v2.1 license Source: http://ftp.gnu.org/gnu/libmicrohttpd/libmicro httpd-0.9.9.tar.gz

### yajl (lloyd-yajl-2.0.1-0-gf4b2b1a.tar.gz)

YAJL is a small event-driven (SAX-style) JSON parser written in ANSI C, and a small validating JSON generator. YAJL is released under the ISC license. The original download site for this software is : http://lloyd.github.com/yajl/This piece of software is made available under the terms and conditions of the ISC license

Source: http://pkgs.fedoraproject.org/repo/pkgs/yajl/ lloyd-yajl-2.0.1-0-gf4b2b1a.tar.gz/df6a751e7797b9c21 82efd91b5d64017/lloyd-yajl-2.0.1-0-gf4b2b1a.tar.gz

### HMAC-SHA1 (0.1)

keyed-hash message authentication code (HMAC) is a specific construction for calculating a message authentication code (MAC) involving a cryptographic hash function in combination with a secret cryptographic key.

As with any MAC, it may be used to simultaneously verify both the data integrity and the authentication of a message.

Any cryptographic hash function, such as MD5 or SHA-1, may be used in the calculation of an HMAC; the resulting MAC algorithm is termed HMAC-MD5 or HMAC-SHA1 accordingly.

Source:

http://www.deadhat.com/wlancrypto/hmac\_sha1.c

### gSoap (2.7.15)

The gSOAP toolkit is an open source C and C++ software development toolkit for SOAP/XML Web services and generic (non-SOAP) C/C++ XML data bindings.

Part of the software embedded in this product is gSOAP software. Portions created by gSOAP are Copyright 2000-2011 Robert A. van Engelen, Genivia inc. All Rights Reserved.

Source: http://sourceforge.net/projects/gsoap2/

### jquery (1.10.2)

jQuery is a fast and concise JavaScript Library that simplifies HTML document traversing, event handling, animating, and Ajax interactions for rapid web development.

Source: http://jquery.com/

### Libupnp (1.2.1)

The Linux\* SDK for UPnP\* Devices (libupnp) provides developers with an API and open source code for building control points, devices, and bridges that are compliant with Version 1.0 of the UPnP Device

Architecture Specification. Source: http://upnp.sourceforge.net/

mDNSResponder (mDNSResponder-320.10.80) The mDNSResponder project is a component of Bonjour,

Apple's ease-of-use IP networking initiative:<http://developer.apple.com/bonjour/> In our project, Bonjour is used for the automatic discovery of devices and services Source: http://developer.apple.com/bonjour/Acknow ledgements and License Texts for any open source software used in this Philips TV.

This is a document describing the distribution of the source code used on the Philips TV, which fall either under the GNU General Public License (the GPL), or the GNU Lesser General Public License (the LGPL), or any other open source license. Instructions to obtain source code for this software can be found in the user manual.

PHILIPS MAKES NO WARRANTIES WHATSOEVER, EITHER EXPRESS OR IMPLIED, INCLUDING ANY WARRANTIES OF MERCHANTABILITY OR FITNESS FOR A PARTICULAR PURPOSE, REGARDING THIS SOFTWARE. Philips offers no support for this software. The preceding does not affect your warranties and statutory rights regarding any Philips product(s) you purchased. It only applies to this source code made available to you.

### Freetype (2.4.3)

FreeType is a software font engine that is designed to be small, efficient, highly customizable, and portable while capable of producing high-quality output (glyph images).

This piece of software is made available under the terms and conditions of the FreeType Project license, which can be found below.

Source: http://freetype.sourceforge.net

### zlib (1.2.3)

The 'zlib' compression library provides in-memory compression and decompression functions, including integrity checks of the uncompressed data. This piece of software is made available under the terms and conditions of the zlib license, which can be found below.

Source: http://www.zlib.net/

Fraunhofer AAC Ecnoder (3.3.3) AAC Ecnoder. Source: Android JB source code

### unicode (3.2)

This library is used to perform UNICODE string manipulation. This piece of software is made available under the

terms and conditions of the ICU license, which can be

### found below. Source: http://www.icu-project.org/

### libpng (1.2.43)

### PNG decoder.

This piece of software is made available under the terms and conditions of the libpng license, which can be found below.

Source: http://www.libpng.org/pub/png/libpng.html

### libjpg (6b)

This library is used to perform JPEG decoding tasks. This piece of software is made available under the terms and conditions of the libjpg license, which can be found below.

Source: http://www.ijg.org/

### libmng (1.0.10)

libmng -THE reference library for reading, displaying, writing and examining Multiple-Image Network Graphics.MNG is the animation extension to the popular PNG image-format.

This piece of software is made available under the terms and conditions of the libmng license, which can be found below.

Source:

http://sourceforge.net/projects/libmng/files/

u-Boot loader (1.3.4)

Used by boot loader and only linked with boot loader, GPL license.

This piece of software is made available under the terms and conditions of the u-Boot loader license, which can be found below.

Source: http://sourceforge.net/projects/u-boot/files/ u-boot/U-Boot-1.1.4/u-boot-1.1.4.tar.bz2/download

### Libcurl (7.21.7)

HTTP client;libcurl is a free and easy-to-use clientside URL transfer library, supporting FTP, FTPS, HTTP, HTTPS, SCP, SFTP, TFTP, TELNET, DICT, LDAP, LDAPS, FILE, IMAP, SMTP, POP3 and RTSP. libcurl supports SSL certificates, HTTP POST, HTTP PUT, FTP uploading, HTTP form based upload, proxies, cookies, user+password authentication (Basic, Digest, NTLM, Negotiate, Kerberos4), file transfer resume, http proxy tunneling and more!

This piece of software is made available under the terms and conditions of the Libcurl license, which can be found below.

Source: http://curl.haxx.se/

### c-ares (1.7.4)

c-ares is a C library that performs DNS requests and name resolves asynchronously.

This piece of software is made available under the terms and conditions of the c-ares license, which can be found below.

Source: http://c-ares.haxx.se/c-ares-1.7.1.tar.gz

### openssl (1.0.0d)

OpenSSL is an open source implementation of the SSL and TLS protocols. The core library (written in the C programming language) implements the basic cryptographic functions and provides various utility functions. Wrappers allowing the use of the OpenSSL library in a variety of computer languages are available.

This piece of software is made available under the terms and conditions of the 1.7.4 license, which can be found below.

Source:

http://www.openssl.org/source/openssl-1.0.0.tar.gz

### Expat (2.01)

xml paser; Expat is an XML parser library written in C. It is a stream-oriented parser in which an application registers handlers for things the parser might find in the XML document (like start tags). An introductory article on using.

This piece of software is made available under the terms and conditions of the Expat license, which can be found below.

Source: http://expat.sourceforge.net/

### DirectFB include SAWMAN (1.4.0)

It is a software library for GNU/Linux/UNIX based operating system with a small memory footprint that provides graphics acceleration, input device handling and abstraction layer, and integrated windowing system with support for translucent windows and multiple display layers on top of the Linux framebuffer without requiring any kernel modifications.

This piece of software is made available under the terms and conditions of the DirectFB license, which can be found below.

Source: http://sourceforge.net/projects/jointspace/fil es/remote\_applications\_SDK/remote\_spplications\_S DK\_v1.3.1/DirectFB141\_source\_1.3.1.7z/download

### SAWMAN

SquashFS is a compressed read-only file system for Linux. SquashFS compresses files, inodes and directories, and supports block sizes up to 1 MB for greater compression. SquashFS is also the name of free/open software, licensed under the GPL, for accessing SquashFS filesystems. Source: http://squashfs.sourceforge.net/

### Linux Kernel (3.0)

The Linux kernel is an operating system kernel used by the Linux family of Unix-like operating systems. This piece of software is made available under the terms and conditions of the Linux Kernel license, which can be found below. Source: http://www.kernel.org

### SQLite (3.7.2)

SQLite is a in-process library that implements a self-

### contained, serverless, zero-configuration,

transactional SQL database engine.

This piece of software is made available under the terms and conditions of the SQLite license, which can be found below.

Source: http://www.sqlite.org/download.html

### SquashFS (3.4)

SquashFS is a compressed read-only file system for Linux. SquashFS compresses files, inodes and directories, and supports block sizes up to 1 MB for greater compression. SquashFS is also the name of free/open software, licensed under the GPL, for accessing SquashFS filesystems.

This piece of software is made available under the terms and conditions of the SquashFS license, which can be found below.

Source: http://squashfs.sourceforge.net/

### glibc (2.6.1)

Any Unix-like operating system needs a C library: the library which defines the ``system calls'' and other basic facilities such as open, malloc, printf, exit...The GNU C library is used as the C library in the GNU system and most systems with the Linux kernel This piece of software is made available under the terms and conditions of the glibc license, which can be found below.

Source: http://www.gnu.org/software/libc/

### mtd-utils (1)

The aim of the system is to make it simple to provide a driver for new hardware, by providing a generic interface between the hardware drivers and the upper layers of the system. Hardware drivers need to know nothing about the storage formats used, such as FTL, FFS2, etc., but will only need to provide simple routines for read, write and erase. Presentation of the device's contents to the user in an appropriate form will be handled by the upper layers of the system. This piece of software is made available under the terms and conditions of the mtd-utils license, which can be found below.

Source: http://www.linuxmtd.infradead.org/index.html

### libusb (1.0.6)

This is the home of libusb, a library that gives user level applications uniform access to USB devices across many different operating systems. libusb is an open source project licensed under the GNU Lesser General Public License version 2.1.Many participants in the libusb community have helped and continue to help with ideas, implementation, support and improvements for libusb.

This piece of software is made available under the terms and conditions of the libusb license, which can be found below.

Source:

http://libusb.wiki.sourceforge.net

### http://www.libusb.org/

### libusb-compat (0.1.3)

Library to enable user space application programs to communicate with USB devices.

This piece of software is made available under the terms and conditions of the libusb-compat license, which can be found below. Source:

### http://libusb.wiki.sourceforge.net/LibusbCompat0.1

### NTFS-3G Read/Write Driver (2010.5.22)

NTFS-3G is an open source cross-platform implementation of the Microsoft Windows NTFS file system with read-write support. NTFS-3G often uses the FUSE file system interface, so it can run unmodified on many different operating systems. It is runnable on Linux, FreeBSD, NetBSD, OpenSolaris, BeOS, QNX, WinCE, Nucleus, VxWorks, Haiku,MorphOS, and Mac OS X It is licensed under either the GNU General Public License or a proprietary license. It is a partial fork of ntfsprogs and is under active maintenance and development. This piece of software is made available under the terms and conditions of the NTFS-3G Read/Write Driver license, which can be found below. Source: http://www.tuxera.com

### WPA Supplicant (0.5.10 & 0.6.7)

These packages are used to provide WiFi access.The supplier for these tools is Atheros.These pieces of software are made available under the terms and conditions of the GPL v2 license, which can be found below.

This piece of software is made available under the terms and conditions of the WPA Supplicant license, which can be found below.

Source: http://hostap.epitest.fi/wpa\_supplicant/

### ntfsprogs (2.0.0)

Some useful tool for ntfs file sytem.

This piece of software is made available under the terms and conditions of the ntfsprogs license, which can be found below.

Source: http://sourceforge.net/projects/linux-ntfs

### fuse (2.8.4)

Fuse is a simple interface for userspace programs to export a virtual filesystem to the linux kernel. This piece of software is made available under the terms and conditions of the fuse license, which can be found below.

Source: http://fuse.sourceforge.net/

### libiconv (1.11.1)

This library provides an iconv() implementation, for use on systems which don't have one, or whose implementation cannot convert from/to Unicode. . This piece of software is made available under the terms and conditions of the libiconv license, which

### can be found below. Source: http://ftp.gnu.org/pub/gnu/libiconv

### electric-fence (2.1.13)

Used for memory corruption detection.

This piece of software is made available under the terms and conditions of the electric-fence license, which can be found below.

Source: http://perens.com/FreeSoftware/ElectricFenc e/electric-fence\_2.1.13-0.1.tar.gz

### liveMedia

When Wifi Display or streaming RtspPlayer are enabled.

This piece of software is made available under the terms and conditions of the electric-fence license, which can be found below. Source: www.live555.com

### QT (4.7.0)

Netflix skpe besttv pandora picasa? will use QT. This piece of software is made available under the terms and conditions of the QT license, which can be found below.

Source: http://qt.nokia.com/

### e2fsprogs (1.41.14)

e2fsprogs provides the filesystem utilities for use with the ext2 filesystem, it also supports the ext3 and ext4 filesystems.

This piece of software is made available under the terms and conditions of the e2fsprogs license, which can be found below.

Source: http://e2fsprogs.sourceforge.net/

### alsa (1.0.24.1)

Advanced Linux Sound Architecture (ALSA). This piece of software is made available under the terms and conditions of the alsa license, which can be found below.

Source: http://www.alsa-project.org

### lvm2 (2.02.89)

DM\_VERITY.

This piece of software is made available under the terms and conditions of the lvm2 license, which can be found below. Source:

ftp://sources.redhat.com/pub/lvm2/releases/

### encfs (1.3.2)

A library provides an encrypted filesystem in userspace.

Source: http://www.arg0.net/encfs

### boost (1.15.0)

A library provides free peer-reviewed portable C++ source libraries is used for encfs. Source: http://www.boost.org

### rlog (1.4)

A library that provides a flexible message logging facility for C programs and libraries is used for encfs. Source: http://www.arg0.net/rlog

iptables  $(1.4.15)$ 

For Cross connection. Source: http://www.netfilter.org/projects/iptables/

### bash (3.2.48)

Bash is the shell, or command language interpreter, that will appear in the GNU operating system. Bash is an sh-compatible shell that incorporates useful features from the Korn shell (ksh) and C shell (csh).

It is intended to conform to the IEEE POSIX P1003.2/ISO 9945.2 Shell and Tools standard. It offers functional improvements over sh for both programming and interactive use.

In addition, most sh scripts can be run by Bash without modification.

Source: http://www.gnu.org/software/bash/

### coreutils (6.9)

The GNU Core Utilities are the basic file, shell and text manipulation utilities of the GNU operating system. These are the core utilities which are expected to exist on every operating system. Source: http://www.gnu.org/software/coreutils/

### findutils (4.2.31)

The GNU Find Utilities are the basic directory searching utilities of the GNU operating system. These programs are typically used in conjunction with other programs to provide modular and powerful directory search and file locating capabilities to other commands.

Source: http://www.gnu.org/software/findutils/

### gawk (3.1.5)

If you are like many computer users, you would frequently like to make changes in various text files wherever certain patterns appear, or extract data from parts of certain lines while discarding the rest. To write a program to do this in a language such as C or Pascal is a time-consuming inconvenience that may take many lines of code.

The job is easy with awk, especially the GNU implementation: gawk.

Source: http://www.gnu.org/software/gawk/

### grep (2.5.1a)

The grep command searches one or more input files for lines containing a match to a specified pattern. By default, grep prints the matching lines. Source: http://www.gnu.org/software/grep/

### gzip (1.3.12)

GNU Gzip is a popular data compression program originally written by Jean-loup Gailly for the GNU

project. Mark Adler wrote the decompression part. Source: http://www.gnu.org/software/gzip/

### inetutils (1.4.2)

Inetutils is a collection of common network programs. Source: http://www.gnu.org/software/inetutils/

### iputils (s20101006)

The iputils package is set of small useful utilities for Linux networking. It was originally maintained by Alexey Kuznetsov.

Source: http://www.skbuff.net/iputils/

### module-init-tools (3.12)

Provides developer documentation for the utilities used by Linux systems to load and manage kernel modules (commonly referred to as "drivers"). Source: https://modules.wiki.kernel.org/index.php/M ain\_Page

### ncurses (5.7)

The Ncurses (new curses) library is a free software emulation of curses in System V Release 4.0, and more.

It uses Terminfo format, supports pads and color and multiple highlights and forms characters and functionkey mapping, and has all the other SYSV-curses enhancements over BSD Curses.

Source: http://www.gnu.org/software/ncurses/

net-tools (1.6)

The Net-tools?package is a collection of programs for controlling the network subsystem of the Linux kernel.

Source: http://www.linuxfromscratch.org/blfs/view/6. 3/basicnet/net-tools.html

### procps (ps, top) (3.2.8)

procps is the package that has a bunch of small useful utilities that give information about processes using the /proc filesystem.

The package includes the programs ps, top, vmstat, w, kill, free, slabtop, and skill.

Source: http://procps.sourceforge.net/index.html

### psmisc (22.13)

This PSmisc package is a set of some small useful utilities that use the proc filesystem. We're not about changing the world, but providing the system administrator with some help in common tasks. Source: http://psmisc.sourceforge.net/

### sed (4.1.5)

sed (stream editor) isn't an interactive text editor. Instead, it is used to filter text, i.e., it takes text input, performs some operation (or set of operations) on it, and outputs the modified text.

sed is typically used for extracting part of a file using pattern matching or substituting multiple occurrences of a string within a file. Source: http://www.gnu.org/software/sed/

### tar (1.17)

GNU Tar provides the ability to create tar archives, as well as various other kinds of manipulation. For example, you can use Tar on previously created archives to extract files, to store additional files, or to update or list files which were already stored. Source: http://www.gnu.org/software/tar/

util-linux-ng (2.18)

Various system utilities. Source: http://userweb.kernel.org/@kzak/util-linuxng/

udhcpc (0.9.8cvs20050303-3) Udhcpc is a very small?DHCP?client geared towards?embedded systems. Source: http://udhcp.sourcearchive.com/downloads/ 0.9.8cvs20050303-3/

### Libxml2 (2.7.8)

The "libxml2" library is used in AstroTV as a support for the execution of NCL application. This library was developed for the GNOME software suite and is available under a "MIT" license. Source: http://www.xmlsoft.org

uriparser (0.7.7) For MPEG-DASH Source: http://uriparser.sourceforge.net/

xerces-c++ (3.1.1) For MPEG-DASH Source: http://xerces.apache.org/

webp (0.2.1) For Netflix Source: https://code.google.com/p/webp/

### wget (1.10.2)

GNU Wget is a free software package for retrieving files using HTTP, HTTPS and FTP, the most widelyused Internet protocols. It is a non-interactive commandline tool, so it may

easily be called from scripts,?cron?jobs, terminals without X-Windows support, etc. Source:

http://ftp.gnu.org/gnu/wget/wget-1.10.2.tar.gz

### wireless\_tools (0.29)

The Wireless Tools (WT)?is a set of tools allowing to manipulate the Wireless Extensions.

They use a textual interface and are rather crude, but aim to support the full Wireless Extension. Source: http://www.hpl.hp.com/personal/Jean\_Tourri

lhes/Linux/Tools.html

ezxml (0.8.6)

ezXML is a C library for parsing XML documents. Used inside Philips libraries. Source: http://sourceforge.net/projects/ezxml/

### SQLite (3.7.7.1)

SQLite is a in-process library that implements a selfcontained, serverless, zero-configuration, transactional SQL database engine. Source: http://www.sqlite.org/download.html

AES (aes-src-29-04-09.zip) Advanced Encryption Standard (AES) is a specification for the encryption of electronic data. Used inside Philips libraries. Source: http://gladman.plushost.co.uk/oldsite/AES/

microhttpd (libmicrohttpd-0.9.9.tar.gz) GNU libmicrohttpd is a small C library that is supposed to make it easy to run an HTTP server as part of another application.

The original download site for this software is : http://www.gnu.org/software/libmicrohttpd/This piece of software is made available under the terms and conditions of the LGPL v2.1 license Source: http://ftp.gnu.org/gnu/libmicrohttpd/libmicro httpd-0.9.9.tar.gz

yajl (lloyd-yajl-2.0.1-0-gf4b2b1a.tar.gz)

YAJL is a small event-driven (SAX-style) JSON parser written in ANSI C, and a small validating JSON generator. YAJL is released under the ISC license. The original download site for this software is : http://lloyd.github.com/yajl/This piece of software is made available under the terms and conditions of the ISC license

Source: http://pkgs.fedoraproject.org/repo/pkgs/yajl/ lloyd-yajl-2.0.1-0-gf4b2b1a.tar.gz/df6a751e7797b9c21 82efd91b5d64017/lloyd-yajl-2.0.1-0-gf4b2b1a.tar.gz

### HMAC-SHA1 (0.1)

keyed-hash message authentication code (HMAC) is a specific construction for calculating a message authentication code (MAC) involving a cryptographic hash function in combination with a secret cryptographic key.

As with any MAC, it may be used to simultaneously verify both the data integrity and the authentication of a message.

Any cryptographic hash function, such as MD5 or SHA-1, may be used in the calculation of an HMAC; the resulting MAC algorithm is termed HMAC-MD5 or HMAC-SHA1 accordingly.

### Source:

http://www.deadhat.com/wlancrypto/hmac\_sha1.c

### gSoap (2.7.15)

The gSOAP toolkit is an open source C and C++ software development toolkit for SOAP/XML Web services and generic (non-SOAP) C/C++ XML data bindings.

Part of the software embedded in this product is gSOAP software. Portions created by gSOAP are Copyright 2000-2011 Robert A. van Engelen, Genivia inc. All Rights Reserved.

Source: http://sourceforge.net/projects/gsoap2/

### jquery (1.10.2)

jQuery is a fast and concise JavaScript Library that simplifies HTML document traversing, event handling, animating, and Ajax interactions for rapid web development. Source: http://jquery.com/

### Libupnp (1.2.1)

The Linux\* SDK for UPnP\* Devices (libupnp) provides developers with an API and open source code for building control points, devices, and bridges that are compliant with Version 1.0 of the UPnP Device Architecture Specification.

Source: http://upnp.sourceforge.net/

mDNSResponder (mDNSResponder-320.10.80) The mDNSResponder project is a component of Bonjour,

Apple's ease-of-use IP networking initiative:<http://developer.apple.com/bonjour/> In our project, Bonjour is used for the automatic discovery of devices and services Source: http://developer.apple.com/bonjour/

## <span id="page-87-0"></span> $\overline{21}$ Špecifikácie

 $\frac{1}{211}$ 

## Environmentálne otázky

## Európsky energetický štítok

Európsky energetický štítok informuje o triede energetickej úspornosti tohto výrobku. Čím je trieda energetickej úspornosti výrobku bližšie k zelenej farbe, tým menej energie výrobok spotrebuje. Na štítku nájdete triedu energetickej účinnosti, priemernú spotrebu energie výrobku počas používania a priemernú spotrebu energie za 1 rok. Hodnoty spotreby energie výrobku môžete tiež nájsť na webovej stránke Philips pre vašu krajinu na adrese www.philips.com/TV

## Technické údaje produktu

### 32PFx5362

- Trieda energetickej efektívnosti: A+
- Veľkosť viditeľnej obrazovky: 80 cm/32 palcov
- Spotreba energie v zapnutom režime (W): 28 W
- Ročná spotreba energie (kWh)\*: 41 kWh

• Spotreba energie v pohotovostnom režime (W)\*\*: 0,30 W

• Rozlíšenie obrazovky (pixely): 1920 x 1080p

\* Spotreba energie za rok v kWh je založená na spotrebe energie televízora, ktorý je spustený 4 hodny denne počas 365 dní. Skutočná spotreba energie závisí od spôsobu použitia televízora.

\*\* Keď je televízor vypnutý pomocou diaľkového ovládania a nie je aktívna žiadna funkcia.

## Koniec používania

Likvidácia použitých produktov a batérií

Váš produkt bol navrhnutý a vyrobený pomocou vysokokvalitných materiálov a komponentov, ktoré sa dajú recyklovať a znova využiť.

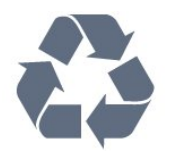

Keď sa na produkte nachádza symbol prečiarknutého koša s kolieskami, znamená to, že sa na tento produkt vzťahuje Európska smernica 2012/19/EÚ.

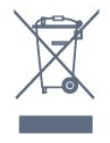

Informujte sa o lokálnom systéme separovaného zberu pre elektrické a elektronické zariadenia.

Správajte sa podľa týchto pravidiel a nevyhadzujte takéto produkty s bežným domovým odpadom. Správnou likvidáciou starého produktu pomôžete zabrániť možným negatívnym dopadom na životné prostredie a ľudské zdravie.

Produkt obsahuje batérie, ktoré na základe Smernice EÚ 2006/66/ES nemožno likvidovať spolu s bežným domovým odpadom.

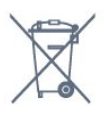

Informujte sa o miestnych pravidlách separovaného zberu batérií, pretože správna likvidácia batérií pomôže zabrániť negatívnym dopadom na životné prostredie a ľudské zdravie.

## 21.2 Príkon

Technické údaje výrobku podliehajú zmenám bez predchádzajúceho upozornenia. Podrobnejšie technické údaje k tomuto výrobku nájdete na adrese [www.philips.com/support](http://www.philips.com/support)

### Príkon

- Zdroj napájania: AC 220-240V +/-10 %
- Teplota prostredia: 5 °C až 35 °C

• Funkcie úspory energie: Ekonomický režim, stlmenie obrazu (pre rádio), časovač automatického vypnutia, ponuka ekologických nastavení.

Informácie o spotrebe energie nájdete v kapitole Technické údaje produktu.

Menovitý výkon uvedený na štítku produktu uvádza jeho spotrebu energie pri bežnom použití v domácnosti (IEC62087). Maximálny výkon, uvedený v zátvorkách, sa používa pre účely elektrickej bezpečnosti (IEC60065).

## $\frac{1}{213}$ Príjem

- Anténny vstup: 75 ohmový koaxiálny vstup (IEC75)
- Pásma tunera: Hyperband, S-Channel, UHF, VHF
- DVB: DVB-T2, DVB-C (kábel) QAM
- Analógové prehrávanie videa: SECAM, PAL
- Digitálne prehrávanie videa: MPEG2 SD/HD
- (ISO/IEC 13818-2); MPEG4 SD/HD (ISO/IEC 14496-10)
- Prehrávanie digitálneho zvuku (ISO/IEC 13818-3)
- Anténny vstup na satelit: 75 ohmov typu F
- Frekvenčný rozsah vstupu: 950 až 2150 MHz
- Rozsah úrovne vstupu: 25 až 65 dBm
- DVB-S/S2 QPSK, prenosová rýchlosť 2 až 45 M symbolov, SCPC a MCPC

• LNB: DiSEqC 1.0, podpora pre 1 až 4 konvertory LNB, výber polarity 14/18 V, výber pásma 22 kHz, režim tónovej dávky, prúd LNB maximálne 300 mA

## 21.4 Typ obrazovky

## Diagonálny rozmer obrazovky

• 32PFx5362: 80 cm/32 palcov

### Rozlíšenie displeja

• 1920 x 1080p

### 21.5

## Rozlíšenie obrazového vstupu

### Formáty videa

Rozlíšenie – obnovovacia frekvencia

- $\cdot$  480i 60 Hz
- $\cdot$  480p 60 Hz
- $\cdot$  576i 50 Hz
- $·$  576p 50 Hz
- $\cdot$  720p 50 Hz, 60 Hz
- $\cdot$  1 080i 50 Hz, 60 Hz
- 1 080p 24 Hz, 25 Hz, 30 Hz

### Počítačové formáty

Rozlíšenie (okrem iných)

- $\cdot$  640 x 480p 60 Hz
- $\cdot$  800 x 600p 60 Hz
- $\cdot$  1024 x 768p 60 Hz
- $\cdot$  1280 x 768p 60 Hz
- $\cdot$  1360 x 765p 60 Hz
- $\cdot$  1360 x 768p 60 Hz
- $\cdot$  1280 x 1024p 60 Hz
- $\cdot$  1920 x 1080p 60 Hz

## 216 Rozmery a hmotnosti

### 32PHx5362

• bez TV stojana: Šírka 726,49 mm – Výška 425,36 mm – Hĺbka 76,8 mm – Hmotnosť ±4,9 kg • s TV stojanom: Šírka 726,49 mm – Výška 478,28 mm – Hĺbka 189,9 mm – Hmotnosť ±5,2 kg

## $\frac{1}{217}$ Pripojiteľnosť

### Bočná strana TV

- Vstup HDMI 1 MHL
- $\cdot$  USB1
- $\cdot$  USB 2
- 1 x zásuvka rozhrania Common Interface CI+/CAM

### Zadná strana TV

- Slúchadlá stereofónny minikonektor veľkosti 3,5 mm
- CVBS/Y Pb Pr : CVBS/Y Pb Pr, Audio L/R
- Vstup HDMI 2 ARC
- Zvukový výstup optický Toslink
- Sieť LAN RJ45
- Anténa (75 ohmov)
- Satelitný tuner

## $\overline{218}$ Zvuk

- HD Stereo
- Výstupný výkon (RMS): 16 W
- Dolby® Digital Plus
- DTS 2.0 + Digital Out™

## $219$ Multimédiá

### Pripojenia

- USB 2.0
- Ethernet LAN RJ-45
- Wi-Fi 802.11a/b/g/n (vstavané)
- Podporované systémy súborov zariadení USB
- FAT 16, FAT 32, NTFS

### Mediálne servery, podporované

• Zásobníky: 3GP, AVCHD, AVI, MPEG-PS, MPEG-TS, MPEG-4, Matroska (MKV), Quicktime (MOV, M4V, M4A), Windows Media (ASF/WMV/WMA)

• Video kodeky: MPEG-1, MPEG-2, MPEG-4 Part 2, MPEG-4 Part 10 AVC (H.264), VC-1, WMV9, HEVC, VP9

• Audio kodeky: AAC, HE-AAC (v1/v2), AMR-NB, Dolby Digital, Dolby Digital Plus, DTS 2.0 + Digital Out™, MPEG-1/2/2.5 Layer I/II/III (vrátane MP3), WMA (v2 až v9.2), WMA Pro (v9/v10)

• Titulky:

– Formáty: SAMI, SubRip (SRT), SubViewer (SUB), MicroDVD (TXT), mplayer2 (TXT), TMPlayer (TXT) – Kódovanie znakov: UTF-8, Stredná Európa a Východná Európa (Windows-1250), Cyrilika (Windows-1251), Gréčtina (Windows-1253), Turečtina (Windows-1254), Západná Európa (Windows-1252)

- Kodeky obrázkov: JPEG
- Obmedzenia:

– Maximálna celková podporovaná bitová rýchlosť súboru médií je 30 Mbit/s.

– Maximálna podporovaná bitová rýchlosť videa súboru médií je 20 Mbit/s.

– Kodek MPEG-4 AVC (H.264) je podporovaný až do profilu High Profile @ L4.1.

– Kodek VC-1 je podporovaný až do profilu Advanced Profile @ L3.

### Certifikát Wi-Fi

Tento televízor je kompatibilný so zariadeniami s certifikáciou Miracast

### Podporovaný softvér mediálneho servera (DMS)

- Môžete použiť akýkoľvek softvér mediálneho servera s certifikáciou DLNA V1.5 (trieda DMS).
- Môžete použiť aplikáciu Philips TV Remote (iOS a Android) na mobilných zariadeniach.

Funkčnosť sa môže líšiť v závislosti od možností daného mobilného zariadenia a použitého softvéru.

# Pomoc a podpora

### $\overline{221}$

<span id="page-90-0"></span> $\overline{22}$ 

## Zaregistrujte svoj televízor

Zaregistrujte si svoj televízor a využite množstvo výhod, medzi ktoré patria úplná podpora (vrátane preberania súborov), výhradný prístup k informáciám o nových produktoch, exkluzívne ponuky a zľavy, šanca vyhrať hodnotné ceny a podieľať sa na špeciálnych prieskumoch o nových produktoch.

Prejdite na stránku www.philips.com/welcome

### 22.2

## Používanie Pomocníka

### Zobrazenie Pomocníka

Stlačením tlačidla — (modré) priamo otvorte funkciu Pomocník. V Pomocníkovi sa automaticky otvorí kapitola, ktorá najbližšie súvisí s tým, čo práve robíte alebo čo je na televízore vybrané. Abecedne zoradené témy zobrazíte stlačením farebného tlačidla Kľúčové slová .

Ak chcete funkciu Pomocník prehliadať ako knihu, vyberte položku Kniha.

Pred vykonaním pokynov uvedených v Pomocníkovi musíte Pomocníka zatvoriť.

Ak chcete funkciu Pomocník zatvoriť, stlačte farebné tlačidlo Zavrieť .

Pri niektorých činnostiach, ako (napríklad používanie teletextu) majú farebné tlačidlá špecifické funkcie a nemožno pomocou nich otvoriť Pomocníka.

### Pomocník televízora na vašom tablete, inteligentnom telefóne alebo počítači

V záujme jednoduchšieho čítania dlhších pokynov si môžete Pomocníka k televízoru prevziať vo formáte PDF, ktorý je možné prehliadať na smartfónoch, tabletoch či počítačoch. Prípadne si príslušnú stránku pomocníka môžete vytlačiť pomocou počítača. Pomocníka (návod na použitie) si môžete prevziať na adrese [www.philips.com/support](http://www.philips.com/support)

## $\overline{223}$ Riešenie problémov

## Zapnutie a diaľkové ovládanie

### TV sa nedá zapnúť

• Odpojte napájací kábel z elektrickej zásuvky. Minútu počkajte a potom ho znova pripojte.

• Skontrolujte, či je napájací kábel pevne pripojený.

Škrípavý zvuk počas zapínania alebo vypínania

Počas zapínania, vypínania či prepínania televízora do pohotovostného režimu zaznie z rámu televízora škrípavý zvuk. Tento zvuk je spôsobený bežným sťahovaním a rozťahovaním televízora v dôsledku jeho zohrievania a ochladzovania. Nemá žiadny vplyv na jeho funkčnosť.

### Televízor nereaguje na diaľkové ovládanie.

Televízor potrebuje na zapnutie určitý čas. Počas tohto času nereaguje na diaľkové ovládanie ani ovládacie prvky na televízore. Ide o bežné fungovanie.

Ak televízor naďalej nereaguje na diaľkové ovládanie, môžete pomocou fotoaparátu mobilného telefónu skontrolovať, či diaľkový ovládač funguje. Prepnite telefón do režimu fotoaparátu a namierte diaľkový ovládač na jeho objektív. Ak na diaľkovom ovládači stlačíte ľubovoľné tlačidlo a cez fotoaparát vidno bliknutie červenej diódy LED, diaľkové ovládanie funguje. Je nutné skontrolovať televízor. Ak žiadne bliknutie nevidno, diaľkové ovládanie môže byť pokazené alebo môže mať vybité batérie. Týmto spôsobom nie je možné kontrolovať diaľkové ovládania, ktoré sú s televízorom bezdrôtovo spárované.

### Televízor sa po zobrazení spúšťacej obrazovky

Philips prepne naspäť do pohotovostného režimu

Keď je televízor v pohotovostnom režime, zobrazí sa spúšťacia obrazovka Philips a následne sa televízor vráti do pohotovostného režimu. Ide o bežné fungovanie. Keď televízor odpojíte a znova pripojíte k zdroju napájania, spúšťacia obrazovka sa zobrazí pri ďalšom spustení. Televízor spustíte z pohotovostného režimu stlačením tlačidla na diaľkovom ovládaní alebo na televízore.

### Svetlo pohotovostného režimu stále bliká

Odpojte napájací kábel z elektrickej zásuvky. Počkajte 5 minút a znova ho pripojte. Ak svetlo znova začne blikať, obráťte sa na stredisko starostlivosti o spotrebiteľov televízorov Philips.

## <span id="page-91-0"></span>Kanály

### Počas inštalácie sa nenašli žiadne digitálne kanály

V technických špecifikáciách skontrolujte, či televízor podporuje vysielanie DVB-T alebo DVB-C vo vašej krajine.

Skontrolujte, či sú všetky káble správne pripojené a je vybraná správna sieť.

### Predtým nainštalované kanály sa nenachádzajú v zozname kanálov

Skontrolujte, či je vybraný správny zoznam kanálov.

### Obraz

### Žiadny obraz/deformovaný obraz

• Skontrolujte, či je k televízoru správne pripojená anténa.

• Skontrolujte, či je ako zdroj zobrazenia vybrané správne zariadenie.

• Skontrolujte, či je externé zariadenie alebo zdroj správne pripojený.

### Zvuk a žiadny obraz

• Skontrolujte, či sú správne zadané nastavenia obrazu.

### Slabý príjem antény

• Skontrolujte, či je k televízoru správne pripojená anténa.

• Reproduktory, neuzemnené zvukové systémy, neónové svetlá, vysoké budovy a iné veľké objekty môžu mať vplyv na kvalitu príjmu. Ak je to možné, skúste zvýšiť kvalitu príjmu otočením antény alebo posunutím zariadení ďalej od televízora.

• Ak je príjem slabý len pre jeden kanál, dolaďte tento kanál.

### Slabý zvuk zariadenia

• Skontrolujte, či je zariadenie správne pripojené.

• Skontrolujte, či sú správne zadané nastavenia obrazu.

### Nastavenia obrazu sa po chvíli zmenia

Skontrolujte, či je položka Umiestnenie nastavená na hodnotu Doma . V tomto režime môžete nastavenia meniť a ukladať.

### Zobrazuje sa panel s reklamou

Skontrolujte, či je položka Umiestnenie nastavená na hodnotu Doma .

Obraz veľkosťou nezodpovedá obrazovke

Skúste nastaviť iný formát obrazu.

Formát obrazu sa pri rôznych kanáloch mení

Vyberte iný formát obrazu ako automatický.

Obraz je nesprávne umiestnený

Obrazový signál z rôznych zariadení sa nemusí na obrazovke zobrazovať správne. Skontrolujte obrazový výstup pripojeného zariadenia.

### Obraz počítača nie je stabilný

Skontrolujte, či počítač využíva podporované rozlíšenie a obnovovaciu frekvenciu.

### Zvuk

### Žiadny zvuk alebo slabá kvalita zvuku

Ak sa nepodarí zachytiť žiadny zvukový signál, televízor automaticky vypne zvukový výstup – to neznamená, že nefunguje správne.

- Skontrolujte, či sú správne zadané nastavenia zvuku.
- Skontrolujte, či sú všetky káble správne pripojené.
- Skontrolujte, či hlasitosť nie je stlmená alebo nastavená na nulu.

• Skontrolujte, či je zvukový výstup televízora pripojený k zvukovému vstupu systému domáceho kina.

Zvuk musí počuteľne znieť z reproduktorov systému domáceho kina.

• Niektoré zariadenia vyžadujú manuálne zapnutie zvukového výstupu HDMI. Ak je zvukové rozhranie HDMI už povolené, no stále nepočuť žiadny zvuk, skúste zmeniť digitálny formát zvuku na hodnotu PCM (impulzová kódová modulácia). Pokyny nájdete v dokumentoch priložených k danému zariadeniu.

### HDMI a USB

### **HDMI**

• V dôsledku podpory protokolu HDCP (Highbandwidth Digital Content Protection) môže prísť k predĺženiu času, za ktorý televízor zobrazí obsah zo zariadení s rozhraním HDMI.

• Ak televízor nerozpozná zariadenie HDMI a nezobrazí sa žiadny obraz, prepnite zdroj z jedného zariadenia na iné a späť.

• Ak prichádza k opakovanému rušeniu zvuku, skontrolujte, či sú správne zadané nastavenia výstupu zo zariadenia HDMI.

Funkcia HDMI EasyLink nefunguje

• Skontrolujte, či sú všetky zariadenia HDMI kompatibilné so štandardom HDMI-CEC. Funkcie systému EasyLink fungujú iba pri zariadeniach, ktoré sú kompatibilné so štandardom HDMI-CEC.

Nezobrazuje sa žiadna ikona hlasitosti

• Keď je pripojené zvukové zariadenie s podporou štandardu HDMI-CEC alebo upravujete hlasitosť zariadenia pomocou diaľkového ovládania televízora, tento jav je bežný.

Nezobrazujú sa fotografie, videá ani hudba zo zariadenia USB

<span id="page-92-0"></span>• Skontrolujte, či je na zariadení USB nastavená podpora použitia ako veľkokapacitného úložného zariadenia tak, ako je uvedené v dokumentácii daného úložného zariadenia.

• Skontrolujte, či je úložné zariadenie USB kompatibilné s televízorom.

• Skontrolujte, či televízor podporuje dané obrazové a zvukové súbory.

### Súbory sa cez rozhranie USB prehrávajú

### prerušovane

• Charakteristiky prenosu úložného zariadenia USB môžu mať vplyv na prenosovú rýchlosť údajov do televízora, čím prichádza k zhoršeniu kvality prehrávania.

### Wi-Fi a internet

### Sieť Wi-Fi sa nenašla alebo je rušená

• Bezdrôtovú sieť môžu rušiť mikrovlnné rúry, telefóny s technológiou DECT alebo iné zariadenia používajúce štandard Wi-Fi 802.11b/g/n v blízkosti televízora.

• Skontrolujte, či brány firewall vo vašej sieti umožňujú prístup k bezdrôtovému pripojeniu televízora.

• Ak bezdrôtová sieť vo vašej domácnosti nefunguje správne, skúste použiť káblové pripojenie siete.

### Nefunguje internet

• Ak je smerovač správne pripojený, skontrolujte pripojenie smerovača na internet.

### Pripojenie k počítaču a na internet je pomalé

• Pozrite si návod na používanie bezdrôtového smerovača, kde nájdete informácie o dosahu v interiéri, prenosovej rýchlosti a ostatných faktoroch ovplyvňujúcich kvalitu signálu.

• Smerovač vyžaduje vysokorýchlostné

(širokopásmové) pripojenie na internet. DHCP

• Ak sa nepodarí vytvoriť pripojenie, môžete skontrolovať nastavenie funkcie DHCP (Dynamic Host Configuration Protocol) smerovača. Funkcia DHCP by mala byť zapnutá.

## Nesprávny jazyk ponuky

### Nesprávny jazyk ponuky

Zmeňte jazyk späť na požadovaný.

Ak chcete zmeniť jazyk ponúk a hlásení televízora…

1- Stlačte tlačidlo  $\bigstar$ , vyberte položku Všeobecné nastavenia > Jazyk > Jazyk ponuky a stlačte tlačidlo OK.

- **2** Kliknite na požadovaný jazyk.
- **3** V prípade potreby opätovným stláčaním

tlačidla (vľavo) ponuku zatvorte.

## $\overline{224}$ Online pomoc

Ak chcete vyriešiť problém týkajúci sa televízora Philips, obráťte sa na našu online podporu. Môžete zvoliť svoj jazyk a zadať modelové číslo produktu.

### Preidite na lokalitu www.philips.com/support .

Na lokalite podpory nájdete telefónne číslo, ktoré vám umožní sa s nami kontaktovať vo vašej krajine, ale aj odpovede na často kladené otázky (FAQ). V niektorých krajinách je možné komunikovať priamo s niektorým z našich spolupracovníkov a klásť otázky buď priamo, alebo prostredníctvom e-mailu. Môžete prevziať nový softvér televízora alebo príručku, ktorú môžete následne otvoriť v počítači.

### $22.5$

## Starostlivosť o zákazníkov/opravy

Ak potrebujete pomoc alebo vykonať opravu, môžete zatelefonovať na linku Strediska starostlivosti o zákazníkov vo vašej krajine. Telefónne číslo nájdete v tlačenej dokumentácii k televízoru. Alebo navštívte našu webovú lokalitu www.philips.com/support .

### Číslo modelu a sériové číslo televízora

Môžu vás požiadať o uvedenie čísla modelu a sériového čísla televízora. Tieto čísla nájdete na štítku na balení alebo na typovom štítku na zadnej alebo spodnej strane televízora.

### Výstraha

Nepokúšajte sa televízor opraviť sami. Mohli by ste si spôsobiť ťažké zranenie, neopraviteľné poškodenie televízora či ukončenie platnosti záruky.

# <span id="page-93-0"></span>Bezpečnosť a údržba

## 23.1

## Bezpečnosť

## Dôležité!

Pred používaním televízora si prečítajte všetky bezpečnostné pokyny a uistite sa, že ste im porozumeli. Ak sa nebudete riadiť uvedenými pokynmi a dôjde pritom k poškodeniu televízora, záruka sa na takéto poškodenie nebude vzťahovať.

## Riziko požiaru alebo úrazu elektrickým prúdom

• Televízor nikdy nevystavujte dažďu ani vode. Do blízkosti televízora nikdy neumiestňujte nádoby s tekutinami, ako napríklad vázy.

V prípade, že príde k rozliatiu tekutín na televízor alebo do televízora, televízor ihneď odpojte od elektrickej zásuvky.

Pred ďalším používaním televízora sa obráťte na Stredisko starostlivosti o zákazníkov televízorov Philips a požiadajte o kontrolu televízora.

• Televízor, diaľkové ovládanie ani batérie nikdy nevystavujte nadmernému teplu. Nikdy ich neumiestňujte do blízkosti horiacich sviečok, otvoreného ohňa ani iných zdrojov tepla vrátane priameho slnečného svetla.

• Do vetracích a iných otvorov na televízore nikdy nevkladajte predmety.

• Nikdy neukladajte ťažké predmety na napájací kábel.

• Dbajte na to, aby na elektrické zástrčky nepôsobila nadmerná sila. Uvoľnené zástrčky môžu spôsobiť iskrenie alebo požiar. Uistite sa, že pri otáčaní obrazovky sa napájací kábel nadmerne nenapína. • Pri odpájaní televízora od elektrickej siete je nutné odpojiť sieťovú zástrčku televízora. Pri odpájaní napájacieho kábla vždy ťahajte za zástrčku, nikdy nie za kábel. Uistite sa, že máte vždy voľný prístup k

sieťovej zástrčke, napájaciemu káblu a elektrickej zásuvke.

## Riziko poranenia osôb alebo poškodenia televízora

• Televízor s hmotnosťou vyššou ako 25 kg (55 libier) musia zdvíhať a prenášať dve osoby.

• Ak chcete televízor umiestniť na stojan, používajte iba dodaný stojan. Televízor na stojan bezpečne upevnite.

Televízor umiestnite na hladký vodorovný povrch, ktorý udrží hmotnosť televízora a stojana.

• Pri montáži na stenu sa uistite, že nástenná konzola bezpečne unesie hmotnosť televízora. Spoločnosť TP Vision nenesie žiadnu zodpovednosť za nesprávnu montáž na stenu, ktorá spôsobí nehodu, zranenie alebo poškodenie.

• Niektoré časti výrobku sú vyrobené zo skla. Preto s televízorom manipulujte opatrne, aby ste predišli zraneniu alebo poškodeniu.

### Riziko poškodenia televízora!

Pred pripojením televízora k elektrickej zásuvke skontrolujte, či sa napájacie napätie zhoduje s hodnotou uvedenou na zadnej strane televízora. Televízor nikdy nepripájajte k napájacej zásuvke s odlišným napätím.

## Riziko poranenia detí

Dodržiavajte nasledujúce opatrenia, aby sa televízor neprevrátil a neporanil deti:

• Televízor nikdy neumiestňujte na povrch pokrytý látkou ani iným materiálom, ktorý možno stiahnuť.

• Uistite sa, že žiadna časť televízora nepresahuje cez okraje povrchu, na ktorom je televízor položený.

• Televízor nikdy neumiestňujte na vysoký nábytok (napríklad skriňu) bez toho, aby ste nábytok aj televízor neupevnili k stene alebo vhodnej podpere.

• Poučte deti o nebezpečenstvách lezenia na nábytok, na ktorom je umiestnený televízor.

### Riziko prehltnutia batérií!

Diaľkové ovládanie môže obsahovať batérie mincového typu, ktoré môžu malé deti veľmi ľahko prehltnúť. Uchovávajte tieto batérie vždy mimo dosahu detí.

## Riziko prehriatia

Televízor nikdy neumiestňujte do tesného priestoru. Okolo televízora vždy nechajte voľné miesto najmenej 10 cm (4 palce) na vetranie. Dbajte na to, aby závesy ani iné predmety nezakrývali vetracie otvory na televízore.

## Búrky s bleskami

Pred búrkou odpojte televízor od elektrickej zásuvky a antény.

Počas búrky sa nedotýkajte žiadnej časti televízora, napájacieho kábla ani kábla antény.

### Riziko poškodenia sluchu

Vyhýbajte sa dlhodobému používaniu slúchadiel nastavených na vysokú hlasitosť.

## Nízka teplota

Ak sa televízor prepravuje pri teplote nižšej ako 5 °C (41 °F), pred pripojením k elektrickej zásuvke ho vybaľte a počkajte, kým jeho teplota nedosiahne teplotu v miestnosti.

## Vlhkosť

V zriedkavých prípadoch, v závislosti od teploty a vlhkosti, môže na vnútornej strane predného skla televízora dochádzať k nepatrnej kondenzácii (pri niektorých modeloch). Ak tomu chcete predísť, nevystavujte televízor priamemu slnečnému žiareniu, teplu ani extrémnej vlhkosti. Ak dôjde ku kondenzácii, tento jav sám zmizne, keď necháte televízor niekoľko hodín zapnutý.

Skondenzovaná vlhkosť nepoškodí televízor ani nespôsobí jeho poruchu.

# Podmienky používania

 $\overline{24}$ 

2017 © TP Vision Europe B.V. Všetky práva vyhradené.

Tento produkt uviedla na trh spoločnosť TP Vision Europe B.V. alebo niektorá z jej pridružených spoločností, ďalej len "TP Vision", ktorá je výrobcom tohto produktu. Spoločnosť TP Vision vystupuje ako ručiteľ voči televízoru, ku ktorému je táto príručka priložená. Názov Philips a logo spoločnosti Philips sú registrované obchodné značky spoločnosti Koninklijke Philips N.V.

Špecifikácie podliehajú zmenám bez

predchádzajúceho upozornenia. Ochranné známky sú majetkom spoločnosti Koninklijke Philips N.V alebo ich príslušných vlastníkov. Spoločnosť TP Vision si vyhradzuje právo na zmenu výrobkov kedykoľvek bez toho, aby musela upraviť staršie zásoby.

Písomné materiály pribalené k tomuto televízoru a príručka uložená v pamäti televízora alebo prevzatá z webovej lokality spoločnosti Philips [www.philips.com/support](http://www.philips.com/support) sa považujú za zodpovedajúce na určené používanie tohto systému.

Materiál v tejto príručke sa považuje za zodpovedajúci na určené používanie tohto systému. Ak sa produkt alebo jeho individuálne moduly či postupy používajú na iné účely, ako sú uvedené v tomto dokumente, je potrebné potvrdenie o ich oprávnenosti a vhodnosti. Spoločnosť TP Vision zaručuje, že samotný materiál neporušuje žiadny z patentov USA. Nevyslovuje ani nenaznačuje sa žiadna ďalšia záruka. Spoločnosť TP Vision nenesie zodpovednosť za žiadne chyby v obsahu tohto dokumentu ani za problémy zapríčinené jeho obsahom. Chyby nahlásené spoločnosti Philips budú čo najrýchlejšie opravené a uverejnené na stránke podpory spoločnosti Philips.

Podmienky záruky – riziko poranenia, poškodenia televízora alebo zrušenia platnosti záruky! Nikdy sa nepokúšajte opraviť televízor sami. Televízor a príslušenstvo používajte iba spôsobom určeným výrobcom. Výstražný štítok na zadnej strane televízora označuje riziko úrazu elektrickým prúdom. Nikdy nedemontujte kryt televízora. Ak je potrebný servis alebo oprava, vždy sa obráťte na službu starostlivosti o zákazníkov spoločnosti Philips. Telefónne číslo nájdete v tlačenej dokumentácii k televízoru. Prípadne navštívte našu webovú lokalitu www.philips.com/support a v prípade potreby vyberte vašu krajinu. Nárok na záruku zaniká vykonaním akýchkoľvek činností výslovne zakázaných v tejto príručke, akýchkoľvek nastavení a postupov

montáže, ktoré sa v tejto príručke neodporúčajú alebo nepovoľujú.

Charakteristické vlastnosti obrazových bodov Tento produkt LCD/LED má vysoký počet farebných obrazových bodov. Aj napriek tomu, že obsahuje minimálne 99,999 % efektívnych obrazových bodov, sa na obrazovke môžu nepretržite zobrazovať čierne body alebo jasné svetelné body (červené, zelené alebo modré). Ide o štrukturálnu vlastnosť displeja (v rámci bežných priemyselných noriem), ktorá neznamená poruchu.

### Vyhlásenie o zhode CE

Spoločnosť TP Vision Europe B.V. týmto vyhlasuje, že tento televízor spĺňa základné požiadavky a ďalšie relevantné ustanovenia smernice 2014/53/EÚ o rádiových zariadeniach, smernice 2009/125/ES o ekodizajne, smernice 2010/30/ES o energetických štítkoch a smernice 2011/65/ES o obmedzení používania určitých nebezpečných látok (RoHS).

Súlad s normou o elektromagnetických poliach Spoločnosť TP Vision vyrába a predáva množstvo produktov určených pre zákazníkov, ktoré ako akékoľvek elektronické zariadenia majú vo všeobecnosti schopnosť vyžarovať a prijímať elektromagnetické signály. Jednou z hlavných obchodných zásad spoločnosti TP Vision je zabezpečiť všetky potrebné opatrenia na ochranu zdravia a bezpečnosti pri používaní našich produktov s cieľom dodržať všetky príslušné zákonné požiadavky a v dostatočnej miere ich zosúladiť s normami týkajúcimi sa elektromagnetických polí (EMF), ktoré platili v čase výroby produktov.

Spoločnosť TP Vision je odhodlaná vyvíjať, vyrábať a predávať produkty, ktoré nemajú žiadne nepriaznivé účinky na zdravie. Spoločnosť TP Vision potvrdzuje, že ak sa s jej produktmi bude správne narábať podľa ich určeného účelu, sú bezpečné na používanie, a to v súlade s vedeckými poznatkami, ktoré sú v súčasnosti dostupné. Spoločnosť TP Vision zohráva aktívnu úlohu pri vývoji medzinárodných noriem EMF a bezpečnostných noriem, čo jej umožňuje predvídať ďalší vývoj v štandardizácii a čo najskôr integrovať tieto poznatky v jej produktoch.

## $\overline{25}$ Autorské práva

## $25.1$ MHL

MHL, Mobile High-Definition Link a logo MHL sú obchodné známky spoločnosti MHL, LLC.

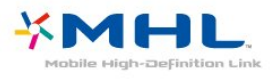

## $25.2$ **HDMI**

Pojmy HDMI a HDMI High-Definition Multimedia Interface a logo HDMI sú ochrannými známkami alebo registrovanými ochrannými známkami spoločnosti HDMI Licensing LLC v Spojených štátoch a iných krajinách.

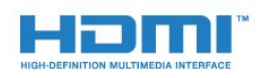

### práva vyhradené.

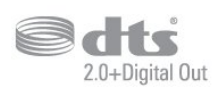

### 25.5 DTVi

Značka a logo DTVi sú registrované známky univerzít Pontifical Catholic University of Rio de Janeiro (PUC-Rio) a Federal University of Paraíba (UFPB).

## $256$

## Java

Java a všetky ochranné známky so systémom Java spojené sú registrované ochranné známky spoločnosti Oracle a jej pridružených spoločností v Spojených štátoch a iných krajinách.

## 25.7 Microsoft

### Windows Media

Windows Media je registrovaná ochranná známka alebo ochranná známka spoločnosti Microsoft Corporation v USA alebo iných krajinách.

## **Microsoft**

### Microsoft PlayReady

Vlastníci obsahu využívajú technológiu Microsoft PlayReady™ na prístup k obsahu s cieľom ochrany svojho intelektuálneho vlastníctva vrátane obsahu chráneného autorskými právami.

Toto zariadenie používa technológiu PlayReady na prístup k obsahu s ochranou PlayReady alebo WMDRM. Ak zariadenie nedokáže správne implementovať obmedzenia používania obsahu, majitelia obsahu môžu spoločnosť Microsoft požiadať o odobratie schopnosti zariadenia používať obsah s ochranou PlayReady. Tento postup neovplyvní nechránený obsah ani obsah chránený inými technológiami na kontrolu prístupu. Majitelia obsahu môžu na prístup k ich obsahu vyžadovať aktualizáciu technológie PlayReady. Ak túto aktualizáciu nepovolíte, nebudete môcť získať prístup k obsahu, ktorý túto aktualizáciu vyžaduje.

## $25.3$ Dolby

Vyrobené na základe licencie od spoločnosti Dolby Laboratories. Dolby, Dolby Audio a symbol dvojitého D sú ochranné známky spoločnosti Dolby Laboratories.

# **DE DOLBY AUDIO"**

### 25.4

## DTS 2.0 + Digital Out™

Informácie o patentoch spoločnosti DTS nájdete na adrese<http://patents.dts.com>. Vyrobené na základe licencie od spoločnosti DTS Licensing Limited. DTS, príslušný symbol, DTS a DTS spolu s týmto symbolom sú registrovanými ochrannými známkami, pričom DTS 2.0 + Digital Out je ochrannou známkou spoločnosti DTS, Inc. © DTS, Inc. Všetky

## $25.8$ Wi-Fi Alliance

Wi-Fi®, logo Wi-Fi CERTIFIED a logo Wi-Fi sú registrované ochranné známky organizácie Wi-Fi Alliance.

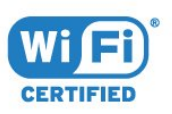

## 25.9 Kensington

Kensington a Micro Saver sú obchodné známky spoločnosti ACCO World Corporation registrované v Spojených štátoch amerických s vydanými registráciami a aplikáciami vo fáze schvaľovania v iných krajinách po celom svete.

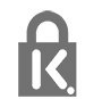

## 25.10 Softvér MHEG

Autorské práva na softvér MHEG ("softvér") obsiahnutý v tomto televízore ("tento produkt"), ktorý sa vám poskytuje na účely umožnenia využívania interaktívnych funkcií televízora, vlastní spoločnosť S&T CLIENT SYSTEMS LIMITED ("vlastník"). Tento softvér máte oprávnenie využívať iba v spojení s týmto produktom.

## 25.11 Ostatné ochranné známky

Všetky ostatné registrované a neregistrované ochranné známky sú majetkom ich príslušných vlastníkov.

# Vyhlásenie k službám a/alebo softvéru poskytovanými tretími stranami

Služby a/alebo softvér poskytované tretími stranami môžu byť zmenené, pozastavené alebo ukončené bez predchádzajúceho upozornenia. Spoločnosť TP Vision v takýchto prípadoch nenesie žiadnu zodpovednosť.

## Index

### A

[Anténa, ručná inštalácia](#page-69-0) *70* [App gallery \(Galéria aplikácií\)](#page-48-0) *49* [Automatická aktualizácia kanálov](#page-67-0) *68* [Automatické vypnutie](#page-25-0) *26* [Automatické vyrovnávanie hlasitosti](#page-56-0) *57*

### B

[Basy](#page-55-0) *56* [Bezdrôtová sieť](#page-6-0) *7* [Bezpečnostné pokyny](#page-93-0) *94*

### C

[CAM, modul podmieneného prístupu](#page-13-0) *14* [CI+](#page-13-0) *14*

### D

[Detský zámok](#page-60-0) *61* [Diaľkové ovládanie a batérie](#page-27-0) *28* [Digitálny teletext](#page-32-0) *33* [DMR, Digital Media Renderer](#page-8-0) *9* [Domovská ponuka](#page-38-0) *39* [DVB \(Digital Video Broadcast\)](#page-68-0) *69*

### E

[Easy Link](#page-11-0) *12* [EasyLink, Diaľkové ovládanie](#page-12-0) *13* [EasyLink, nastavenia](#page-12-0) *13* [EasyLink, zapnutie a vypnutie](#page-12-0) *13* [Eko nastavenia](#page-57-0) *58* [Európske ekologické označenie](#page-87-0) *88*

### F

[Farba](#page-52-0) *53* [Farba, vlastná farebná teplota](#page-53-0) *54* [Farba, zvýšenie sýtosti farieb](#page-53-0) *54* [Farby, farebná teplota](#page-53-0) *54* [Formát obrazu](#page-54-0) *55* [Formát obrazu, rozšírený](#page-55-0) *56* [Formát obrazu, základný](#page-54-0) *55* [Formát zvukového výstupu](#page-17-0) *18* [Fotoaparát, pripojenie](#page-22-0) *23* [Fotografie, videá a hudba](#page-42-0) *43*

### H

[HbbTV](#page-33-0) *34* [Herná konzola, pripojenie](#page-18-0) *19* [Hlasitosť v slúchadlách](#page-57-0) *58* [Hodnota pre vek](#page-30-0) *31* [Hra alebo počítač](#page-41-0) *42* [Hra alebo počítač, nastavenie](#page-52-0) *53*

### I

[Incredible Surround](#page-56-0) *57* [Interaktívny TV](#page-33-0) *34* [Interaktívny TV, informácie](#page-33-0) *34* [Inštalácia siete](#page-6-0) *7* [Inštalácia televízora](#page-67-0) *68*

### I

[iTV](#page-33-0) *34*

### J

[Jazyk textu, sekundárny](#page-32-0) *33*

[Jazyk textu, základný](#page-32-0) *33* [Jazyk titulkov](#page-31-0) *32* [Jazyk titulkov, sekundárne](#page-31-0) *32* [Jazyk titulkov, základné](#page-31-0) *32* [Jazyk zvuku](#page-31-0) *32* [Jazyk zvuku, sekundárny](#page-31-0) *32* [Jazyk zvuku, základný](#page-31-0) *32*

### K

[Kanál](#page-28-0) *29* [Kanál, automatická aktualizácia kanálov](#page-67-0) *68* [Kanál, inštalácia satelitu](#page-69-0) *70* [Kanál, inštalácia z antény](#page-67-0) *68* [Kanál, inštalácia z káblovej TV](#page-67-0) *68* [Kanál, manuálna aktualizácia kanálov](#page-67-0) *68* [Kanál, možnosti](#page-30-0) *31* [Kanál, preinštalovanie](#page-67-0) *68* [Kanál, prepnutie na kanál](#page-29-0) *30* [Kanál, rozhlasové stanice](#page-28-0) *29* [Kanál, TV program](#page-34-0) *35* [Kanál, vekové obmedzenie](#page-30-0) *31* [Kanál, zoznam kanálov](#page-28-0) *29* [Kanál, zoznam kanálov, filtrovať](#page-29-0) *30* [Kanál, zoznam kanálov, informácie](#page-28-0) *29* [Kanál, zoznam kanálov, otvoriť](#page-28-0) *29* [Káblová sieť](#page-7-0) *8* [Káblová TV, ručná inštalácia](#page-69-0) *70* [Kód PIN CAM](#page-14-0) *15* [Klávesnica USB](#page-20-0) *21* [Klávesnica USB, pripojenie](#page-20-0) *21* [Koniec používania](#page-87-0) *88* [Kontaktovanie spoločnosti Philips](#page-92-0) *93* [Kontrast](#page-52-0) *53* [Kontrast podsvietenia](#page-52-0) *53* [Kontrast, dynamický kontrast](#page-53-0) *54* [Kontrast, kontrast obrazu](#page-54-0) *55* [Kontrast, režim kontrastu](#page-53-0) *54* [Kontrast, svetlosť](#page-54-0) *55* [Kopírovanie zoznamu predvolieb kanálov](#page-73-0) *74* [Kopírovanie zoznamu predvolieb kanálov, aktuálna verzia](#page-73-0) *74* [Kopírovanie zoznamu predvolieb kanálov, kopírovanie](#page-73-0) *74* [Kopírovanie zoznamu predvolieb kanálov, načítanie](#page-73-0) *74* [Korekcia gama](#page-54-0) *55* [Kvalita príjmu](#page-68-0) *69*

### L

[Likvidácia televízora a batérií](#page-87-0) *88* [Logá kanálov](#page-59-0) *60*

### M

[Médiá](#page-42-0) *43* [Mediálne súbory, z jednotky USB](#page-42-0) *43* [Mediálne súbory, z počítača alebo zariadenia NAS](#page-42-0) *43* [Miracast™, zapnutie](#page-45-0) *46* [Moduly CAM satelitov](#page-70-0) *71* [Možnosti kanála](#page-30-0) *31*

### N

[Na stene, Umiestnenie televízora](#page-57-0) *58* [Na TV stojane, Umiestnenie televízora](#page-57-0) *58* [Nahrávanie](#page-36-0) *37* [Nahrávanie, údaje TV programu](#page-34-0) *35* [Nastavenia jazyka](#page-61-0) *62*

[Nastavenia výstupu zvuku](#page-16-0) *17* [Nastavenie hodín](#page-63-0) *64*

### $\Omega$

[Obraz, farba](#page-52-0) *53* [Obraz, kontrast podsvietenia](#page-52-0) *53* [Obraz, ostrosť](#page-52-0) *53* [Odchýlka zvukového výstupu](#page-17-0) *18* [Oneskorenie zvukového výstupu](#page-16-0) *17* [Opraviť](#page-92-0) *93* [Optický zvukový výstup, tipy](#page-13-0) *14* [Ostrosť](#page-52-0) *53* [Ostrosť, redukcia MPEG artefaktov](#page-54-0) *55* [Ostrosť, redukcia šumu](#page-54-0) *55* [Ostrosť, Super Resolution](#page-54-0) *55*

### P

[Pevný disk USB, inštalácia](#page-19-0) *20* [Pevný disk USB, priestor na disku](#page-19-0) *20* [Podpora online](#page-92-0) *93* [Podpora, online](#page-92-0) *93* [Pozastavenie TV](#page-37-0) *38* [Požičané videá](#page-49-0) *50* [Počítač, pripojenie](#page-22-0) *23* [Prístupová karta, CAM](#page-13-0) *14* [Prehrávač diskov Blu-ray, pripojenie](#page-17-0) *18* [Preinštalovanie televízora](#page-67-0) *68* [Pripojenie antény](#page-5-0) *6* [Pripojenie napájania](#page-4-0) *5* [Pripojenie Pixel Plus](#page-12-0) *13* [Pripojenie satelitu](#page-5-0) *6* [Pripojenie YPbPr, rady](#page-12-0) *13* [Problémy](#page-90-0) *91* [Problémy, diaľkové ovládanie](#page-90-0) *91* [Problémy, jazyk ponuky](#page-92-0) *93* [Problémy, kanály](#page-91-0) *92* [Problémy, obraz](#page-91-0) *92* [Problémy, pripojenie, internet](#page-92-0) *93* [Problémy, pripojenie, Wi-Fi](#page-92-0) *93* [Problémy, zvuk](#page-91-0) *92*

### R

[Redukcia MPEG artefaktov](#page-54-0) *55* [Redukcia šumu](#page-54-0) *55* [Režim sieťovej frekvencie](#page-68-0) *69*

### S

[Satelit, balíky kanálov](#page-70-0) *71* [Satelit, odstránenie satelitu](#page-71-0) *72* [Satelit, pridanie satelitu](#page-71-0) *72* [Satelit, ručná inštalácia](#page-72-0) *73* [Satelit, Unicable](#page-71-0) *72* [Sieť, bezdrôtové pripojenie](#page-6-0) *7* [Sieť, káblová](#page-7-0) *8* [Sieť, nastavenia](#page-7-0) *8* [Sieť, názov televíznej siete](#page-8-0) *9* [Sieť, pripojenie](#page-6-0) *7* [Sieť, problém](#page-7-0) *8* [Sieť, statická adresa IP](#page-7-0) *8* [Sieť, vymazanie pripojenie Wi-Fi Miracast](#page-8-0) *9* [Sieť, WoWLAN](#page-8-0) *9* [Sieť, WPS](#page-6-0) *7* [Sieť, WPS s kódom PIN](#page-6-0) *7* [Sieť, zapnúť sieť Wi-Fi](#page-8-0) *9* [Sieť, zobrazenie nastavení](#page-7-0) *8* [Sieťová frekvencia](#page-68-0) *69* [Slúchadlá, pripojenie](#page-18-0) *19* [Sledovanie televízie](#page-29-0) *30*

[Smart TV](#page-46-0) *47* [Snímanie frekvencie](#page-68-0) *69* [Softvér s otvoreným zdrojovým kódom](#page-76-0) *77* [Softvér, aktualizácia](#page-75-0) *76* [Správa o aktualizácii kanálov](#page-67-0) *68* [Sprievodca pripojením](#page-10-0) *11* [Starostlivosť o zákazníkov](#page-92-0) *93* [Surround režim](#page-56-0) *57* [Synchronizácia videa so zvukom](#page-16-0) *17* [Synchronizácia zvuku a videa](#page-16-0) *17* [Systém domáceho kina, viackanálový zvuk](#page-17-0) *18* [Systém domáceho kina, vyrovnanie hlasitosti](#page-17-0) *18*

### T

[Technické údaje produktu](#page-87-0) *88* [Teletext](#page-32-0) *33* [Testovať príjem](#page-68-0) *69* [Titulky](#page-30-0) *31* [Tlačidlá na televízore](#page-24-0) *25* [TV program](#page-34-0) *35* [TV program, údaje a informácie](#page-34-0) *35* [TV program, pripomienka](#page-35-0) *36*

### $\mathbf{U}$

[Umiestnenie, umiestnenie televízora](#page-4-0) *5* [Umiestnenie, vzdialenosť pri sledovaní](#page-4-0) *5* [Unicable](#page-71-0) *72* [Univerzálny prístup](#page-63-0) *64* [Univerzálny prístup, Osoby so zhoršeným sluchom](#page-64-0) *65* [Univerzálny prístup, Reproduktory/slúchadlá](#page-64-0) *65*

### $\overline{V}$

[Výber videa](#page-30-0) *31* [Výšky](#page-56-0) *57* [Vekové obmedzenie](#page-30-0) *31* [Veľkosť kroku frekvencie](#page-68-0) *69* [Videokamera, pripojenie](#page-22-0) *23* [Vymazanie pripojenia Miracast](#page-8-0) *9* [Vymazať pamäť internetu](#page-9-0) *10* [Vyrovnanie zvukového výstupu](#page-17-0) *18*

### W

[Wi-Fi](#page-6-0) *7* [WoWLAN](#page-8-0) *9*

### Z

[Zapnutie](#page-24-0) *25* [Zaregistrujte svoj výrobok](#page-90-0) *91* [Zásuvka rozhrania Common Interface](#page-13-0) *14* [Zhoršený sluch](#page-63-0) *64* [Zhoršený sluch](#page-64-0) *65* [Zhoršený zrak](#page-63-0) *64* [Zrak. postihnutí](#page-64-0) *65* [Zvuk, automatické vyrovnávanie hlasitosti](#page-56-0) *57* [Zvuk, basy](#page-55-0) *56* [Zvuk, Clear Sound](#page-56-0) *57* [Zvuk, hlasitosť v slúchadlách](#page-57-0) *58* [Zvuk, Surround režim](#page-56-0) *57* [Zvuk, výšky](#page-56-0) *57* [Zvuková stopa s komentárom](#page-64-0) *65* [Zvukový popis](#page-64-0) *65*

### Š

[Štýl obrazu](#page-51-0) *52* [Štýl zvuku](#page-55-0) *56*

### Č

[Časovač vypnutia](#page-24-0) *25*

[Časovač vypnutia](#page-25-0) *26* [Čistý zvuk](#page-56-0) *57*

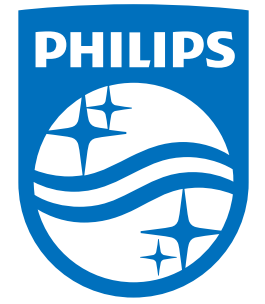

All registered and unregistered trademarks are property of their respective owners.<br>Specifications are subject to change without notice.<br>Philips and the Philips' shield emblem are trademarks of Koninklijke Philips N.V.<br>and

philips.com